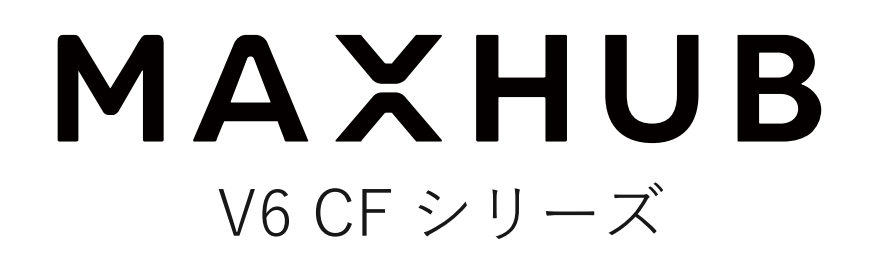

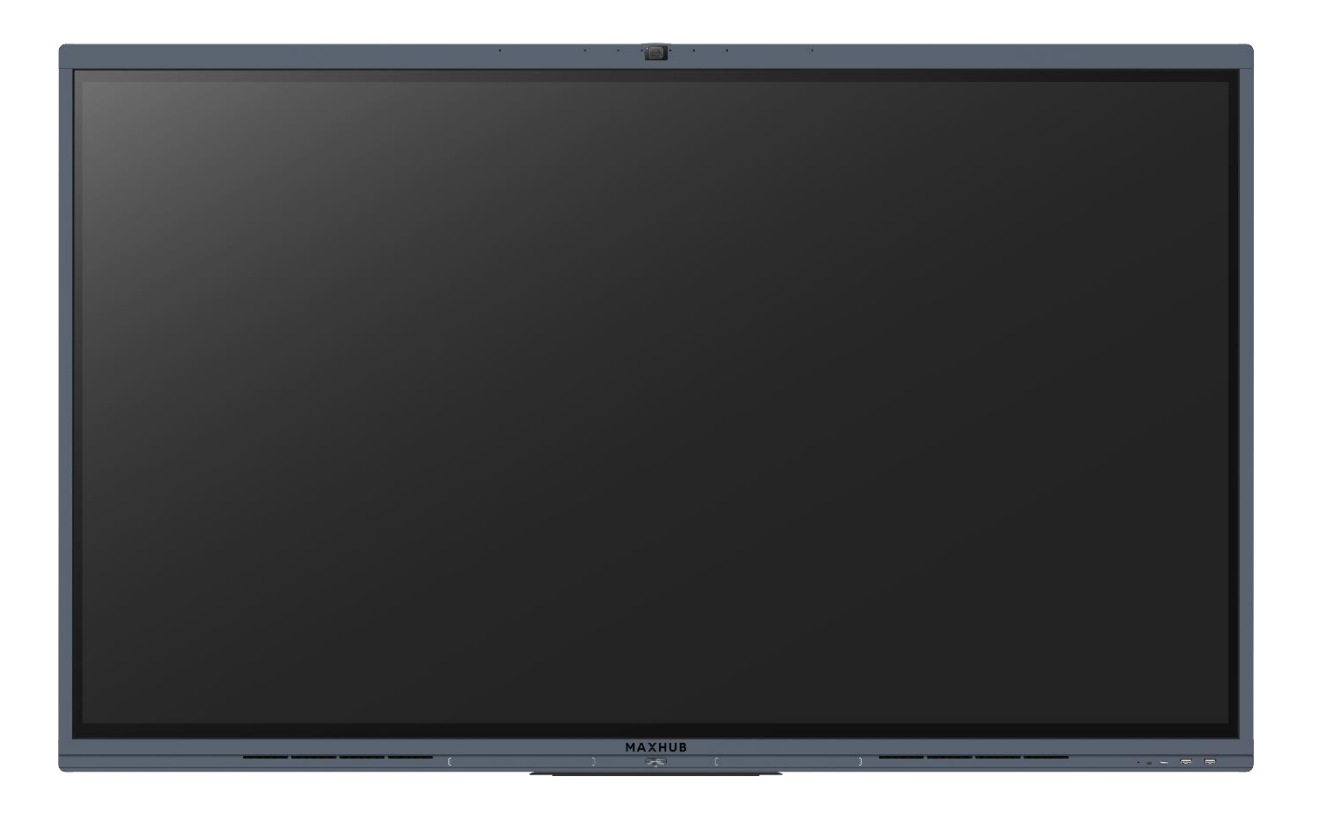

# **オールインワンミーティングボード**

# **ユーザーマニュアル**

更新日:2024 年 1 月 26 日 使用 MAU バージョン:MAXHUB\_20240123\_G6.5.0.121

# 目次

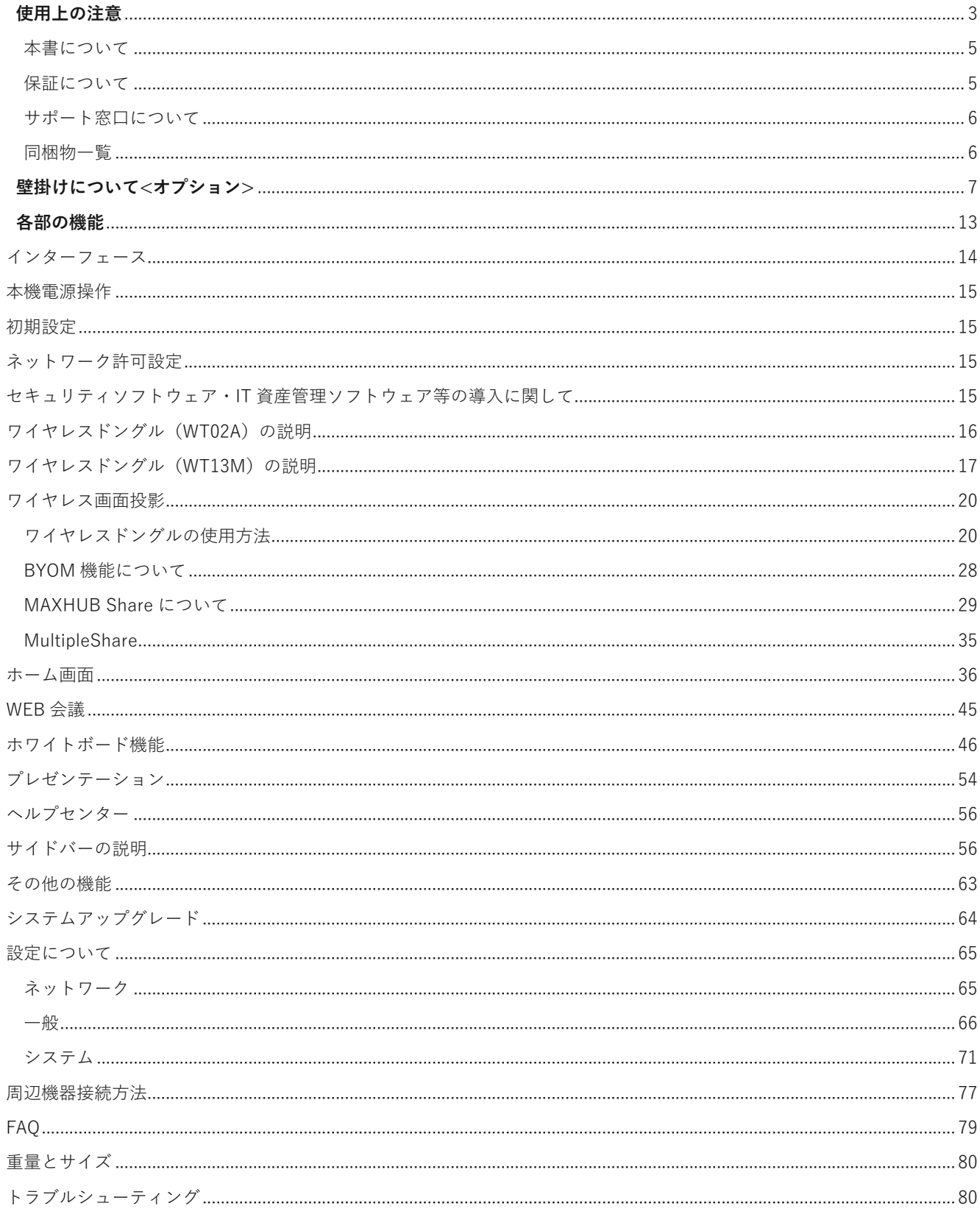

# <span id="page-2-0"></span>**使用上の注意**

- 安全の為本機の操作の前に本書を必ずお読みになり、正しくお使いください。
- ◼ 画面表示を含め本書に記載のイラストは説明用のものであり、実際とは多少異なります。
- ◼ 本書に記載している数値は、お客様の環境などにより実際の数値と異なる場合があります。

### **設置・使用に関する注意**

- 本機の上に重量物を載せないでください。
- 磁気を発生する機器の近くには設置しないでください。
- 本機を不安定なスタンド、壁掛け金具等に設置しないでください。
- 本機の近くや上に液体を置いたり、液体をこぼしたりしないようにしてください。
- 本機の起動時は、本機の画面に触らないでください。画面に触れると、正しく動作しない場合があります。 その場合は、本機を再起動させてください。
- ◼ 本機に接続しているコンピュータに他の USB 機器が接続されている場合、タッチパネル入力中に USB 機器を動作させ ないでください。正しく入力できない場合があります。
- ◼ 電磁波妨害に注意してください。本機の近くで携帯電話などの電子機器を使うと、電磁波妨害などにより機器相互間で の干渉が起こり、映像が乱れたり雑音が発生したりすることがあります。
- 本機を設置しているスタンドや壁掛け金具などのネジに緩みがないか定期的に確認してください。緩んだままご使用に なると落下によるケガや故障の原因になります。

### **電源に関する注意**

- ◼ 電源ケーブルは必ずアースに接続してください。
- ◼ 電源ケーブルを抜き差しする場合は、ケーブルを引っ張るなど無理な力は加えず、まっすぐ抜き差しをしてください。 基板が損傷し、火災、やけど、けが、感電などの原因となります。
- ◼ 本機に電源ケーブルを接続した状態で、接続部に無理な力を加えないでください。基板が損傷し、火災、やけど、け が、感電などの原因となります。
- ◼ 落雷の可能性が有る場合は、電源ケーブルをコンセントから抜いてください。
- ◼ 本機を長時間使用しない場合は、電源ケーブルをコンセントから抜いてください。
- ◼ 電源ケーブルを破損・加工しないでください。また、重量物を載せたり、引っ張ったりしないでください。

### **通話に関する警告・注意事項**

- ◼ 本機を使用して通話する際は、本機に向かって話しかけてください。
- ◼ 本機を使用する際は周囲の雑音や反響が少ない環境でご使用ください。
- 外部スピーカーなどの電子音はノイズカットされ、集音できない場合があります。

### **ワイヤレスドングル・タッチペンの取り扱いに関する注意**

- ◼ ワイヤレスドングル (WT13M) はリチウムイオン電池を搭載しています。下記の注意事項を必ずお読みください。
- ワイヤレスドングルをパソコンに接続して使用している最中は、パソコンを動かさないでください。接続部に負荷が加 わり、変形・故障等につながる恐れがあります。
- ◼ ワイヤレスドングルを分解したり、改造したりしないでください。火災・けがなどの原因となります。
- ◼ ワイヤレスドングルを直射日光が当たる場所や熱器具の近くに置かないでください。火災・故障・けがなどの原因とな ります。
- ◼ ワイヤレスドングルを規定の電圧・電流 (5V/0.5A)を超える電源に接続しないでください。火災・故障・けがなどの原 因となります。
- ◼ ワイヤレスドングルを抜き差しする場合は、プラグ付近を持ち、無理な力を加えずまっすぐ抜き差しをしてください。 変形・破損の原因となります。
- ワイヤレスドングルやタッチペンを高所から落とさないでください。変形・破損の原因となります。
- ◼ ワイヤレスドングルはマルチブート環境・シンクライアント環境では動作保証できかねます。予めご了承ください。
- ◼ ワイヤレスドングルのプラグが破損している場合は、本製品を使用せずに、サポート窓口へお問い合わせください。

### **各インターフェース(端子)の取り扱いに関する注意**

- ◼ ケーブルを抜き差しする場合は、ケーブルを引っ張るなど無理な力は加えず、まっすぐ抜き差しをしてください。 端子が損傷し、火災、やけど、けが、感電などの原因となります。
- ◼ サードパーティ製のケーブルをご利用の際は、ケーブルの重量などに考慮して選定してください。 重量のあるケーブルを使用しますと、端子に負荷がかかり破損する恐れがあります。
- ◼ 本機にケーブルを接続した状態で、端子の接続部に無理な力を加えないでください。端子が破損する原因となります。
- ◼ 本機に長時間ケーブルを接続させる場合は、端子の接続部のみにケーブル重量の負荷がかからないようケーブルを本機 に固定する等の対策を講じて使用してください。

### **液晶・強化ガラスに関する注意**

- 付属のペン以外の硬いものや鋭利なもので操作しないでください。強化ガラスが破損する原因となります。
- 衝撃を加えないでください。強化ガラス・液晶が破損する原因となります。
- 液晶の LED バックライトには寿命があります。画面が暗くなる場合や、点灯しないときは、お買い上げの販売店にお問 い合わせください。
- お手入れのしかた

誤ったお手入れをした場合、本機を傷つける場合や故障の原因にもなりますので、必ず電源プラグをコンセントから抜 いて、次のことを必ずお守りください。

汚れがひどいときは、水で薄めた中性洗剤などに布を浸して固く絞ってふき取り、最後に乾いた布で軽くふいてくださ い。ベンジン、シンナーなどは使わないでください。変質する場合や、塗料がはげることがあります。

殺虫剤など、揮発性のものをかけないでください。また、 ゴムやビニール製品などを長時間接触させたままにしないで ください。変質する場合や、塗料がはがれる原因となります。ハンドクリーム、日焼け止めクリームなどが手に付いた 状態で本機に触らないでください。変色、変形の原因になります。

軽い汚れをふき取るときは、めがね拭きなどの乾いた柔らかい布でそっとふき取ってください。

市販の化学ぞうきんやクリーニングクロスなどは、販売元に確認してから使用してください。

### **使用環境(温度・湿度)に関する注意**

- 本機を暖房器具の近くに設置しないでください。
- 周囲温度が 5℃~35℃の範囲内でご使用ください。
- 周囲湿度が 10~90%RH の範囲内でご使用ください。湿度が範囲以上になると結露が発生する場合があります。
- ◼ 本機を寒い場所から暖かい場所へ移動させたときや、暖房などで室温が急に上がったときなど、本機の表面や内部に結 露が起こる場合があります。結露が起きた場合は、結露がなくなるまで電源を入れないでください。故障の原因となり ます(結露を防ぐためには、徐々に室温を上げてください)。
- ◼ 本機の熱を逃がしやすくするため、本機の背面・上下左右は 20cm 以上の空間を空けてください。

### **直射日光・熱気に関する注意**

- ◼ 高温になる場所に放置すると、機器が変形する場合や、故障の原因となることがあります。
- 液晶や周辺部品に悪影響を与えますので直射日光が当たる場所や熱器具の近くに置かないでください。
- ◼ 急激な温度差がある部屋(場所)でのご使用は避けてください。 急激な温度差がある部屋(場所)で使用すると、画面の表示品質が低下する場合があります。

### **海外での使用に関する注意**

◼ 本機を使用できるのは日本国内だけです。

### <span id="page-4-0"></span>**本書について**

◼ 本書に記載された会社名や商品名は各社の商標または登録商標です。 個別の商標に関する注記については、こちらをご 参照ください。

<https://nicemobile.jp/news/trademark/>

◼ 本書の内容は、製品の仕様変更などで予告なく変更される場合があります。最新版は下記 URL よりご確認いただけま す。

<https://nicemobile.jp/wp/wp-content/uploads/2022/09/v6cf-m.pdf>

### <span id="page-4-1"></span>**保証について**

本機には保証書が同梱されています。無料修理規定をよくご確認のうえ、大切に保管してください。

#### **無償保証期間**

お買い上げより 1 年間 ※保証期間中でも有償になることがありますので、保証書・本書をよくお読みください。

### **保証期間の延長について**

最長 5 年間まで延長可能です。(無償保証期間 1 年 + 追加延長保証 4 年) ※付属品(ワイヤレスドングル、タッチペン、付属ケーブル)の保証期間は延長できません。 ※保証期間満了後の保証期間延長はできません。また保証期間満了の通知は行いませんので、予めご了承ください。 詳細な内容は本機をお買い上げの販売店にご相談ください。

### **免責事項**

誤った使い方でのご使用は保証範囲の対象外になりますので、ご注意ください。 また以下のような場合は免責事項として、保証範囲外となりますのでご了承ください。

- ・ 本書に記載する内容以外のご使用で故障および不具合が起きた場合
- ・ お客様ご自身での修理や解体をした場合
- ・ 仕様書に準じていない環境でのご使用により故障および不具合が起きた場合
- ・ 自然災害(火災、地震、風水害、落雷、その他の天災地変)により故障および不具合が起きた場合
- ・ 定格外の電源(異常電圧、異常周波数)での使用により故障および不具合が起きた場合
- ・ 接地(アース線)未接続が原因による故障および不具合が起きた場合
- ・ 18 時間を超える連続使用に起因する不具合が起きた場合
- ・ 搭載している Windows OS に起因する不具合が起きた場合
- ・ 本機を Active Directory に参加させたことにより不具合が起きた場合
- ・ 当社販売のセキュリティソフト以外の使用により不具合が起きた場合
- ・ お客様ご自身でご用意された周辺機器(ルーター・無線機器等)との相性により動作に不具合が起きた場合
- ・ お客様ご自身でご用意されたアプリケーションとの相性により動作に不具合が起きた場合
- ・ 接続端子が繰り返しの使用により摩耗し不具合が起きた場合
- ・ ワイヤレスドングル、タッチペン、各種ケーブルが外力により変形・破損した場合
- また、上記の原因で発生した物損、人身傷害も責任を負いかねますのでご了承ください。

# <span id="page-5-0"></span>**サポート窓口について**

本機に関する質問やトラブル等のお問い合わせをする場合は、保証書に記載の電話番号にお電話いただき、

14 桁のシリアル番号をお伝えください。

※サードパーティ製品(弊社が販売・提供元でない周辺機器やアプリケーション)の操作・仕様の説明はできかねますの で、販売・提供元へお問い合わせください。

### <span id="page-5-1"></span>**同梱物一覧**

- ◼ 本機 ………………………………1台
- ワイヤレスドングル ……………1個
- 電源ケーブル ……………………1本
- デュアルタッチペン ……………2本 交換用ペン先 (3個)
- USB Type-C to C ケーブル  $(1.8 \text{ m})$  ……1本
- ◼ 保証書 ……………………………1部
- 安全にお使いいただくために……1部
- ◼ 固定ネジ……………………………2本

# <span id="page-6-0"></span>**壁掛けについて<オプション>**

### **安全上のご注意**

- ・設置作業は必ず相応の資格がある方が取り付けてください
- ・清潔で修理しやすい、風通しの良い場所に設置してください
- ・地面に対して垂直に設置してください。長辺は地面と平行に設置してください
- ・周辺は十分なスペースを空けてください
- ・可燃ガス、腐食環境に設置しないでください
- ・強い電磁波の近くに設置しないでください
- ・騒音、振動が強い場所に設置しないでください
- ・煙、風、湿気、直射日光、高温の場所に設置しないでください
- ・その他本設備に危険を与える場所に設置しないでください

### **設置に関するご注意**

- ・本製品を壁掛けされる場合、オプションの壁掛け金具が必要です
- ・専用の壁掛けフレーム(壁掛け金具本体)を使用すること
- ・専用のネジ(本機取り付け済み、壁掛け金具同梱品)を使用すること
- ・設置場所は水、電気、ガスの配管付近を避けること
- ・垂直の壁に設置すること
- ・十分強度のある壁に設置すること
- ・天井吊りなど特殊な設置方法の場合、強度、消防、熱、湿気、メンテナンスなど十分考慮して設置すること

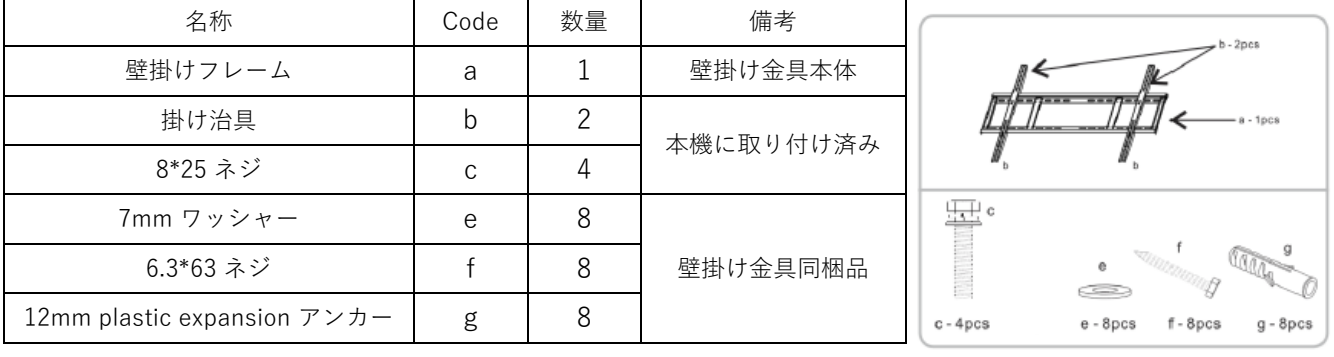

部品一覧

# **壁掛け設置例**

- 1) 設置場所、高さ、ネジ穴を決める
- 2) 12mm ドリルで壁に穴を空ける(穴の深さは 12mm plastic expansion アンカー【g】より長くする)

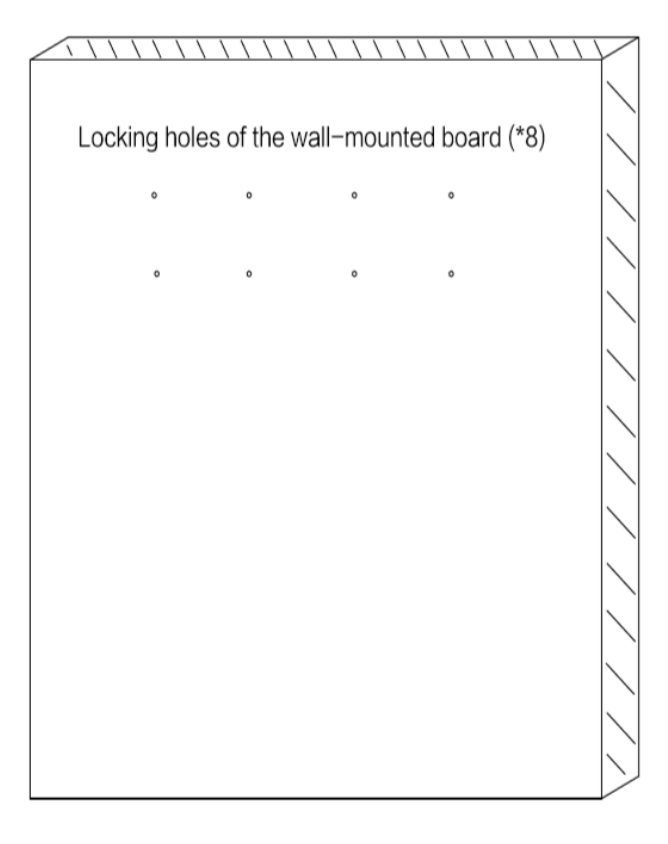

3) ハンマーで 12mm plastic expansion アンカー【g】を完全に穴の中に入れる

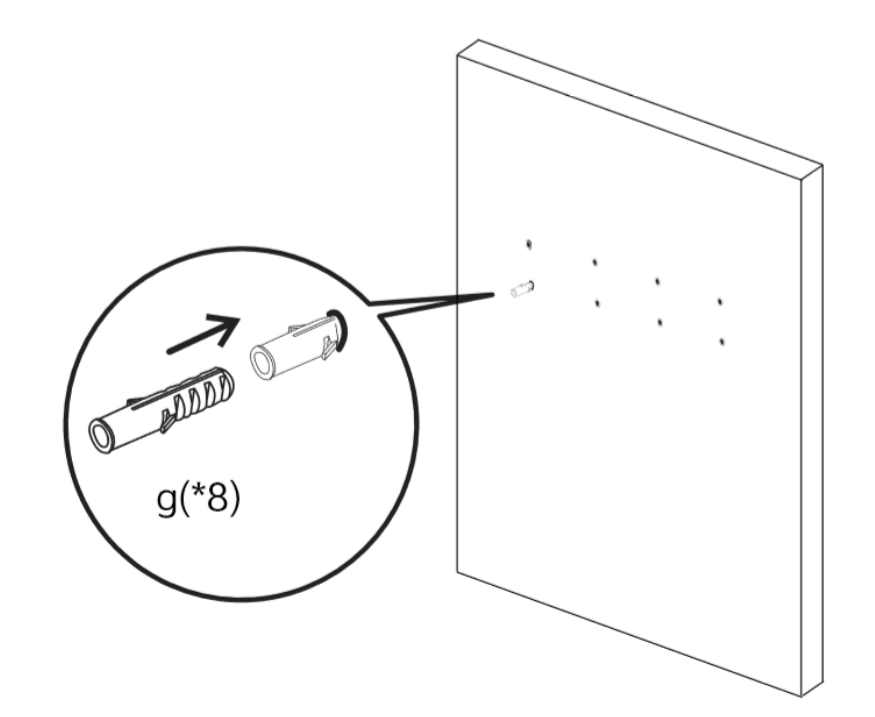

4) 12mm plastic expansion アンカー【g】がしっかりはまっていることを確認する

5) 下図の通りに、壁掛けフレーム【a】を 6.3\*63 ネジ【f】、7mm ワッシャー【e】で 12mm plastic expansion アンカー【g】に固定する

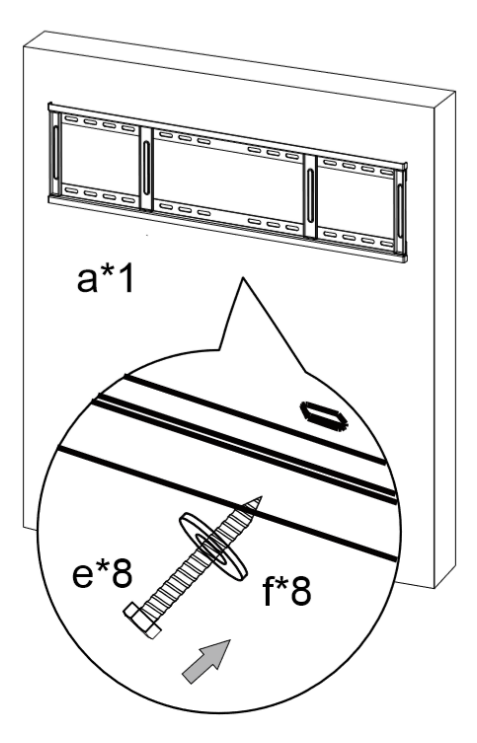

6) 本体に取付け済みの掛け冶具【b】に、別袋に梱包の固定用長ネジ×2 を仮で取付けする 二番目の穴からネジが約 2 mm 出るまで回す

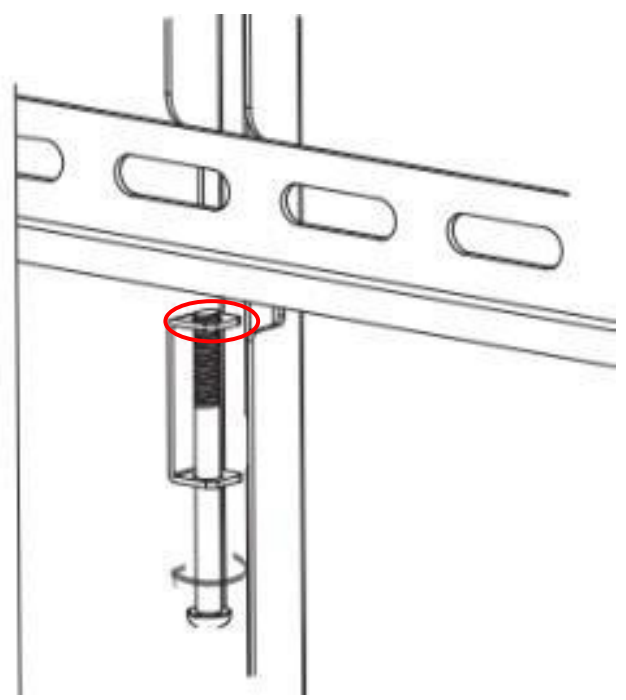

7) 本体を壁掛けフレーム【a】に掛ける

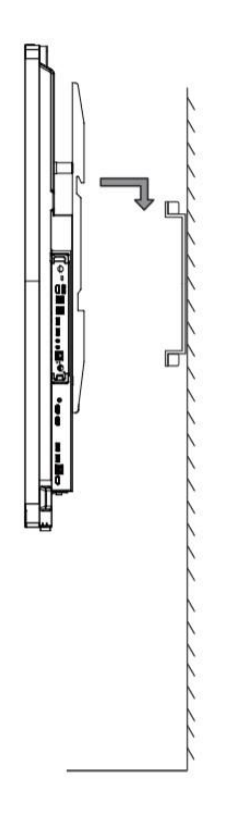

- 8) 本体が壁掛けフレーム【a】の中心に来るように調整する
- 9) 固定用長ネジ×2 を本体の下側から長軸のドライバーを使用して壁掛けフレーム【a】に当たるまで締めて設置完了

# **壁掛け設置例(図面)**

※数値は参考です。実際の環境に応じて設置の高さをご検討ください。

# **CF86FA**

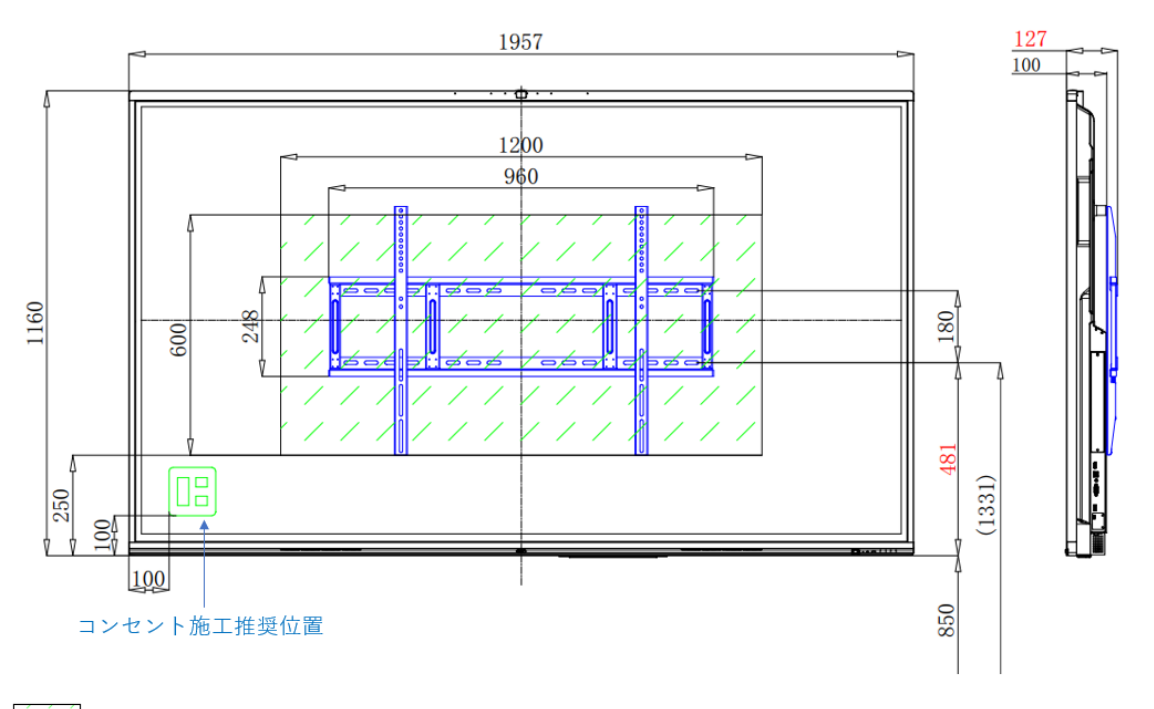

:補強範囲例 ※本機と壁掛け金具の重量 (合計約65 kg) に耐えられる下地·補強をお客様にてご検討ください。 ※全ての数値は参考です。実際の環境に応じて設置の高さや補強範囲等をご検討ください

### **CF75FA**

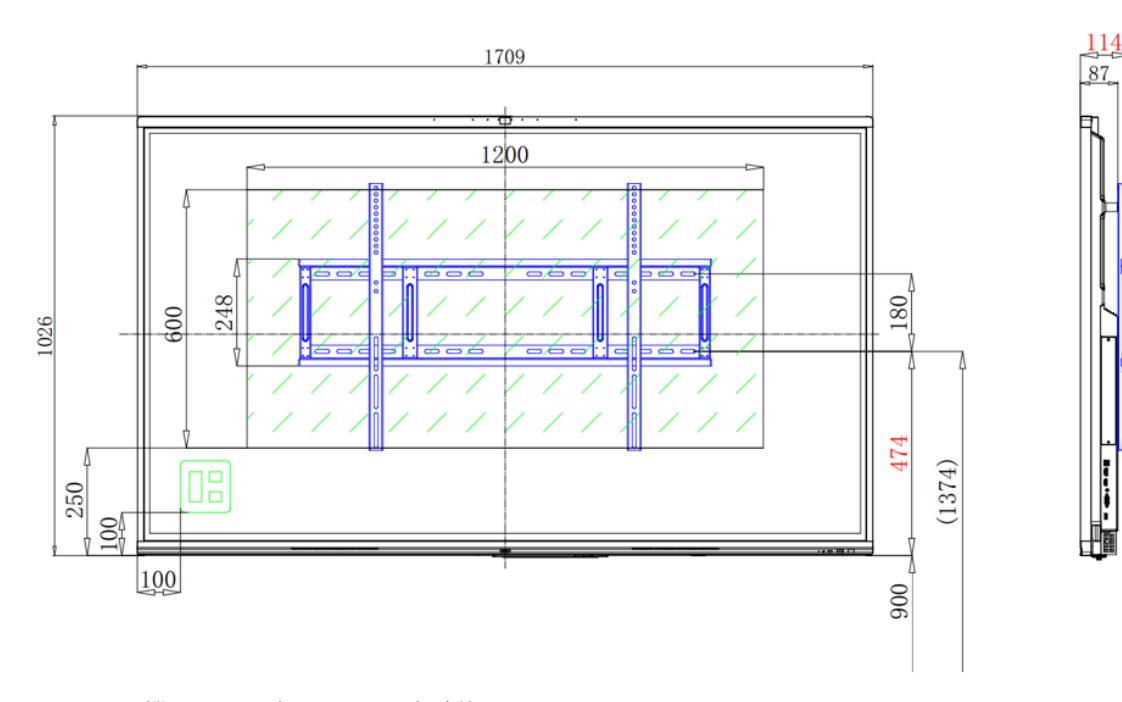

### ※本機と壁掛け金具の重量 (合計約53 kg)

**CF65FA** 

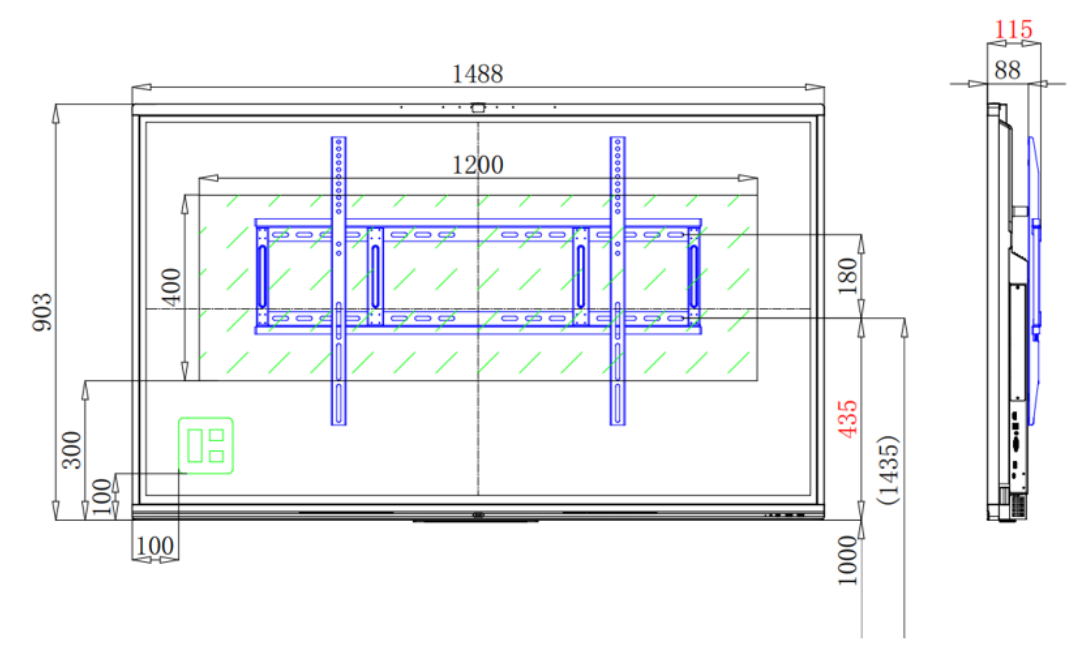

※本機と壁掛け金具の重量 (合計約41kg)

**CF55FA** 

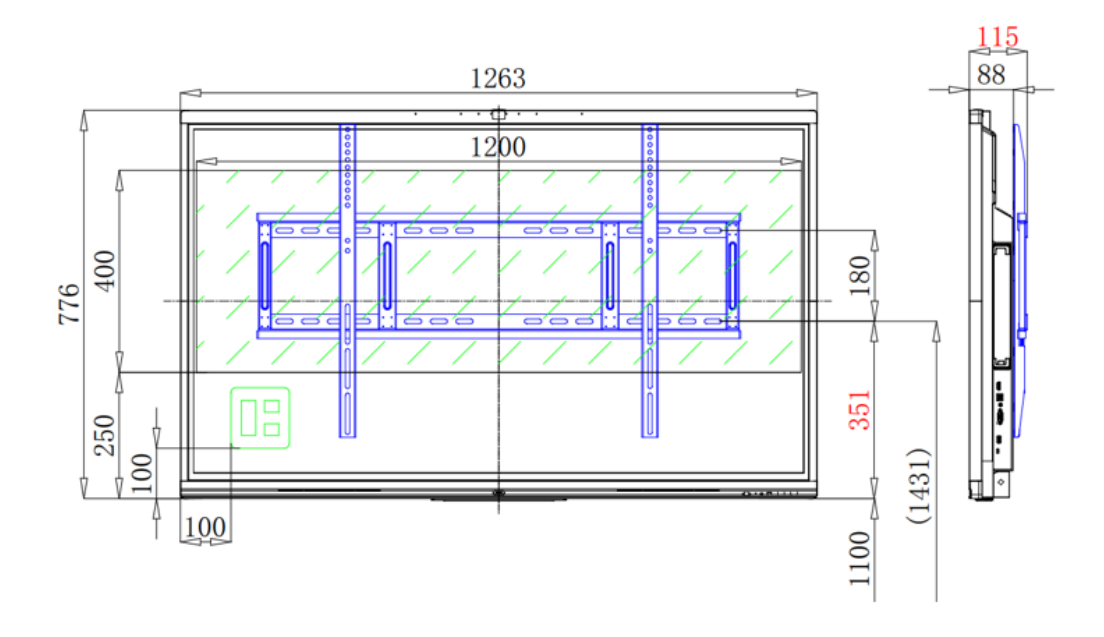

※本機と壁掛け金具の重量 (合計約31 kg)

# <span id="page-12-0"></span>**各部の機能**

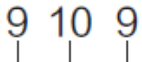

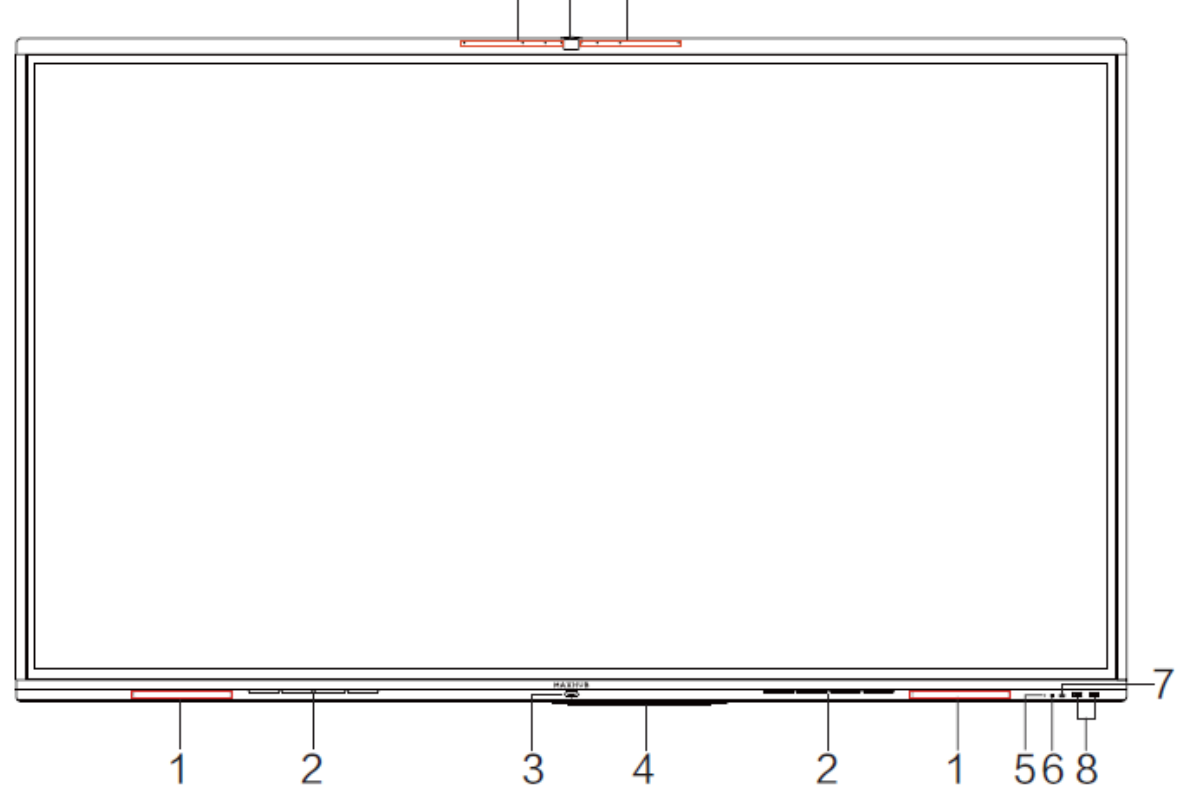

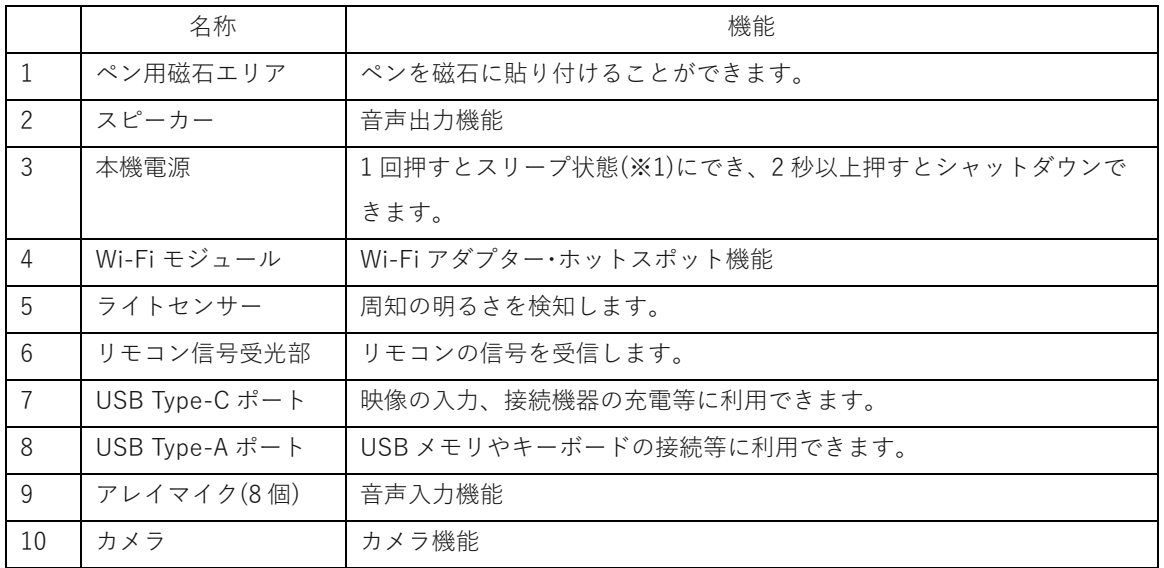

※1 スリープ状態…画面を消した状態で、本機を待機状態にします。起動時間が短くなります。

# <span id="page-13-0"></span>**インターフェース**

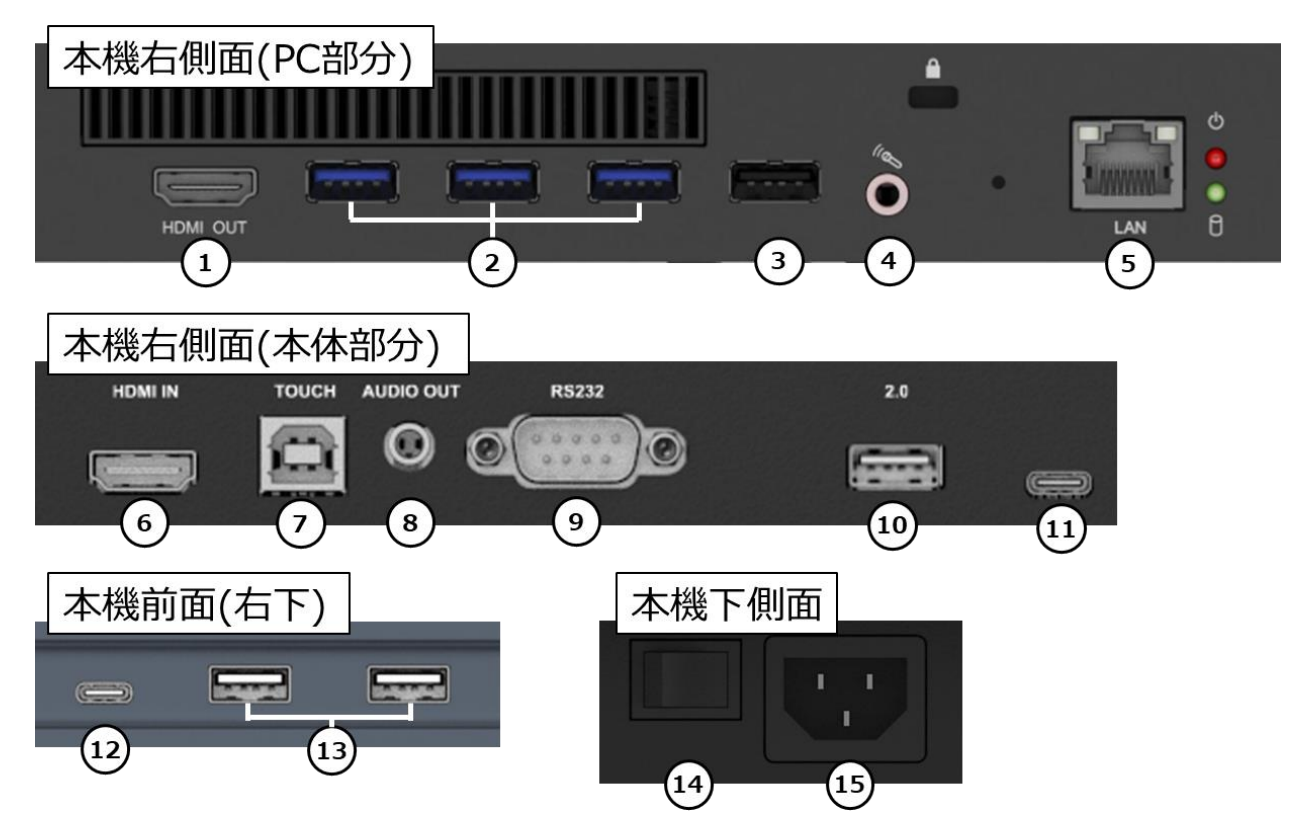

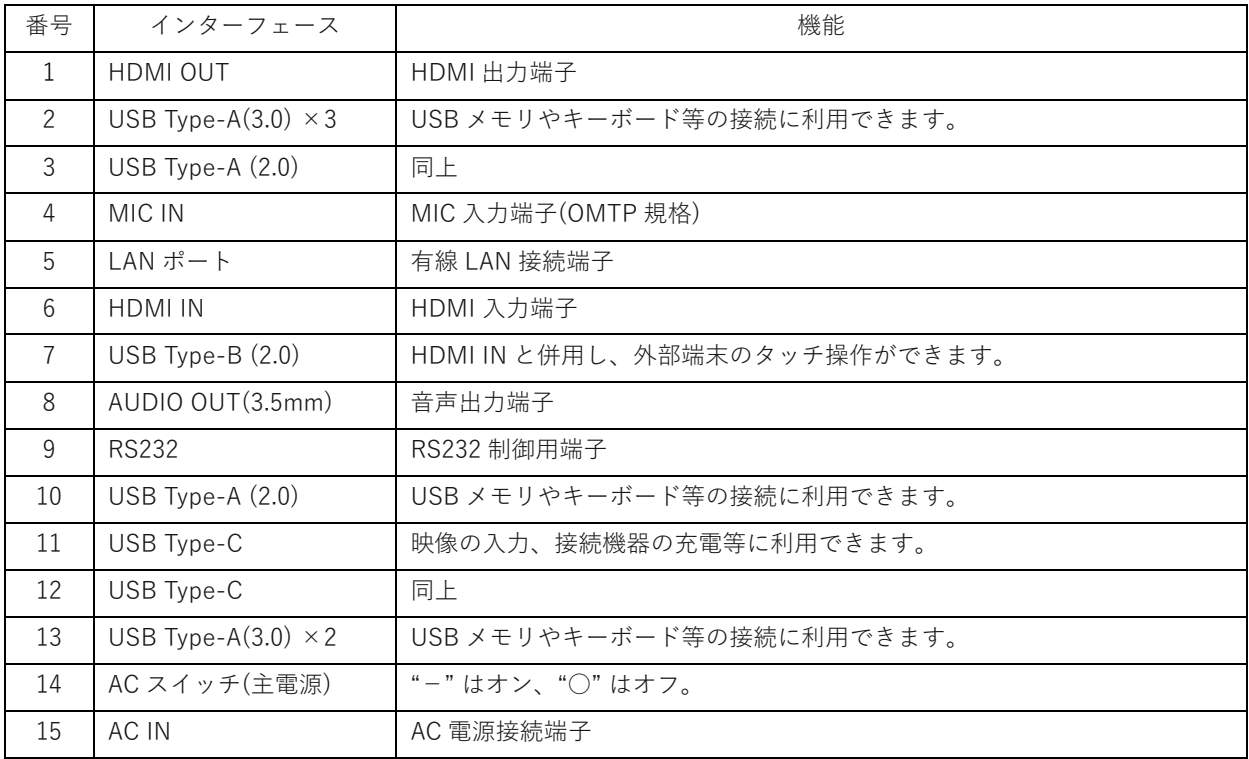

# <span id="page-14-0"></span>**本機電源操作**

### ▪ **電源オン**

- 1) 電源コードのメスコネクタを本機に挿します。
- 2) 電源コードの差し込みプラグをコンセントに挿す(**この時必ずアースに接続してください**)
- 3) AC スイッチを ON にします。(本機電源の LED が赤に点灯します)
- 4) 本機電源を 1 回押します。(本機電源の LED が白に点灯します)

### ▪ **電源オフ**

本機電源を 2 秒以上長押しして、「システムをシャットダウンしますか?」のメッセージが出たら、「OK」を押します。 ※電源が ON の状態で AC スイッチを切ると故障の原因となる可能性があるのでご注意ください。

# ▪ **スリープ**

本機電源を一回押すと液晶が OFF になり、本機電源の LED が白に点滅します。 スリープから復帰させるには本機電源を一回押します。

### <span id="page-14-1"></span>**初期設定**

本機の初回起動時には初期設定が必要になります。下記の URL の資料を参考に初期設定を行ってください。 [https://nicemobile.jp/wp/wp-content/uploads/2023/01/V6-CF\\_Initial-setting.pdf](https://nicemobile.jp/wp/wp-content/uploads/2023/01/V6-CF_Initial-setting.pdf)

### <span id="page-14-2"></span>**ネットワーク許可設定**

MAXHUB ソフトウェアの一部機能はクラウドサーバーと通信が必要になります。MAXHUB をインターネットに接続した 状態でも通信エラーが起きる場合は、下記の URL の資料を参考にネットワーク側で通信先の許可を行ってください。 [https://nicemobile.jp/wp/wp-content/uploads/2022/12/MAXHUB\\_communication\\_info.pdf](https://nicemobile.jp/wp/wp-content/uploads/2022/12/MAXHUB_communication_info.pdf)

### <span id="page-14-3"></span>**セキュリティソフトウェア・IT 資産管理ソフトウェア等の導入に関して**

本機にセキュリティソフトウェア・IT 資産管理ソフトウェア等をインストールする場合や、本機を Active Directory ドメ インに参加させる場合は、必ず下記の URL のお知らせをお読みください。 <https://nicemobile.jp/news/230821/>

# <span id="page-15-0"></span>**ワイヤレスドングル(WT02A)の説明**

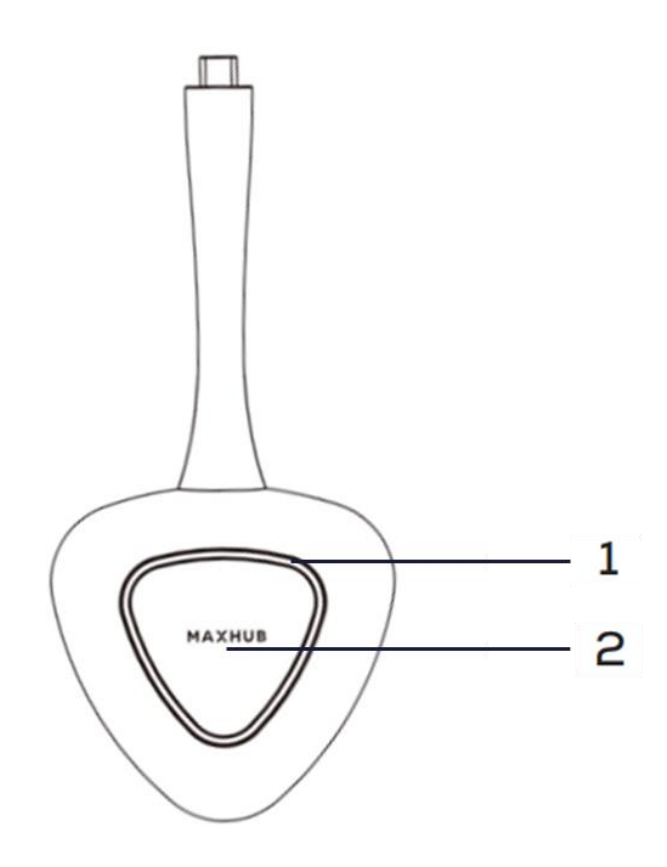

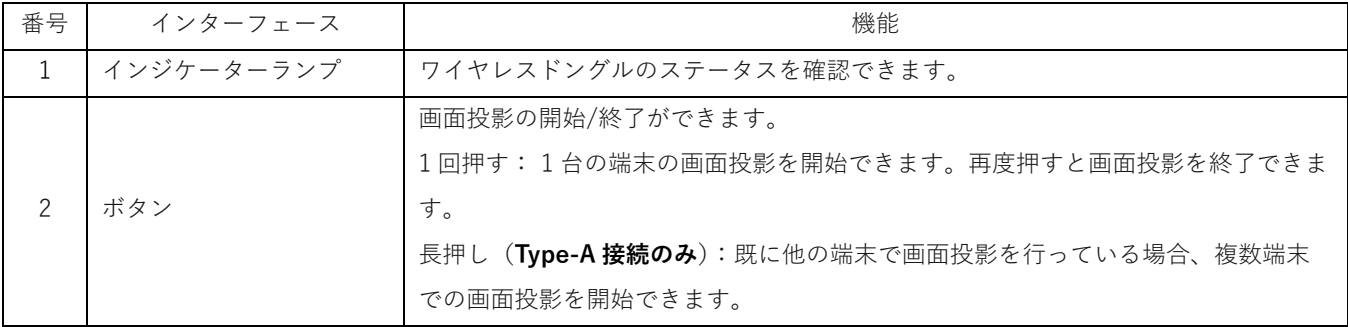

# **インジケーターランプの説明**

- ・ 白い点灯 本機との接続が完了した時
- ・ 白い点滅 PC にワイヤレスドングルを接続した状態で本機との接続が完了していない時
- ・ 白い点灯(低輝度) 画面投影の実行中

# <span id="page-16-0"></span>**ワイヤレスドングル(WT13M)の説明**

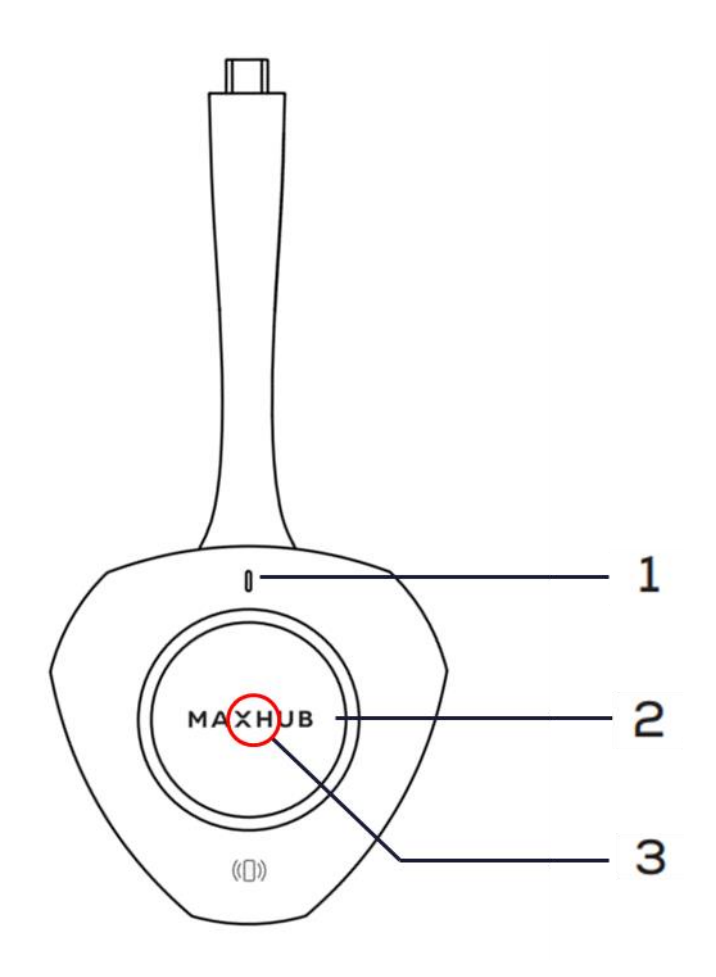

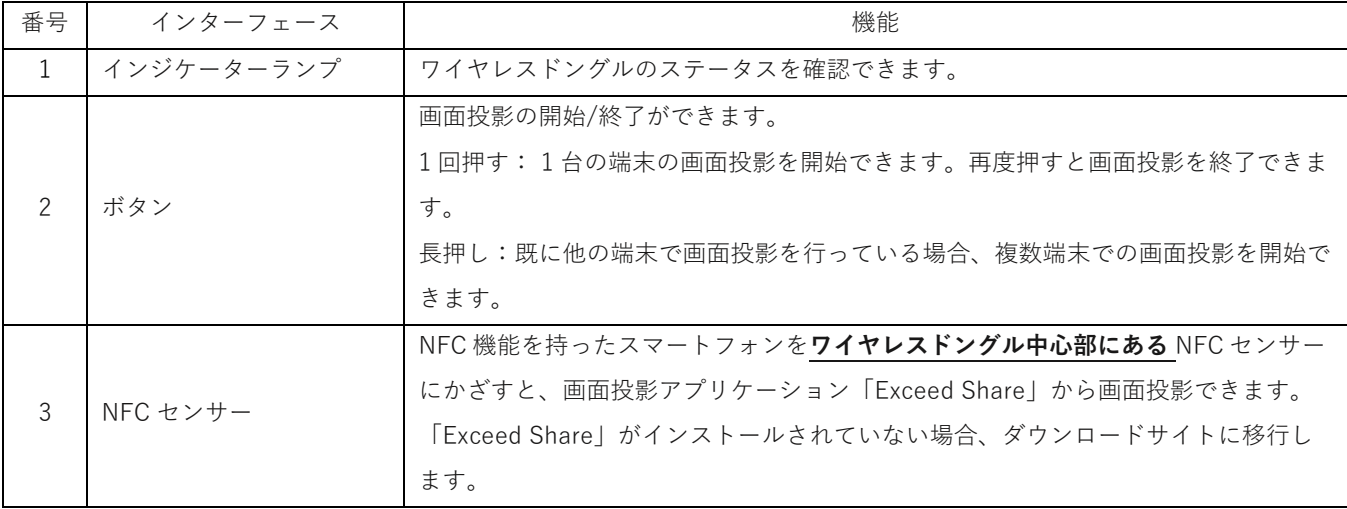

# **インジケーターランプの説明**

- 白い点灯 PC にワイヤレスドングルを接続していない時:ワイヤレスドングルを持ったり、動かしたりすると点灯します。 白い点灯状態で PC にワイヤレスドングルを接続すると、本機との接続時間が短くなります。 PC にワイヤレスドングルを接続した時:本機との接続が完了
- ・ 白い点滅 PC にワイヤレスドングルを接続した状態で本機との接続が完了していない時
- ・ 青い点灯 ワイヤレスドングルと本機のペアリング中 or ペアリングが完了した時
- ・ 緑の点灯 画面投影の実行中

### **NFC センサーの使用方法(例:iPhone 使用時)**

- 1) ワイヤレスドングルを本機とペアリングします。(**初回のみ**)
- 2) ワイヤレスドングルの NFC センサーの上にスマートフォンの NFC センサーを合わせ、1 秒間以上保持します。

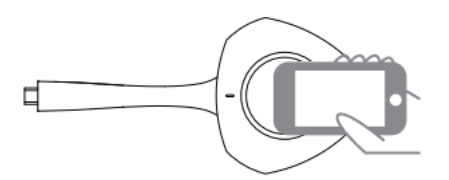

3) NFC が反応し通知が表示されたらタップして Exceed Share をインストールします。(**初回のみ**)

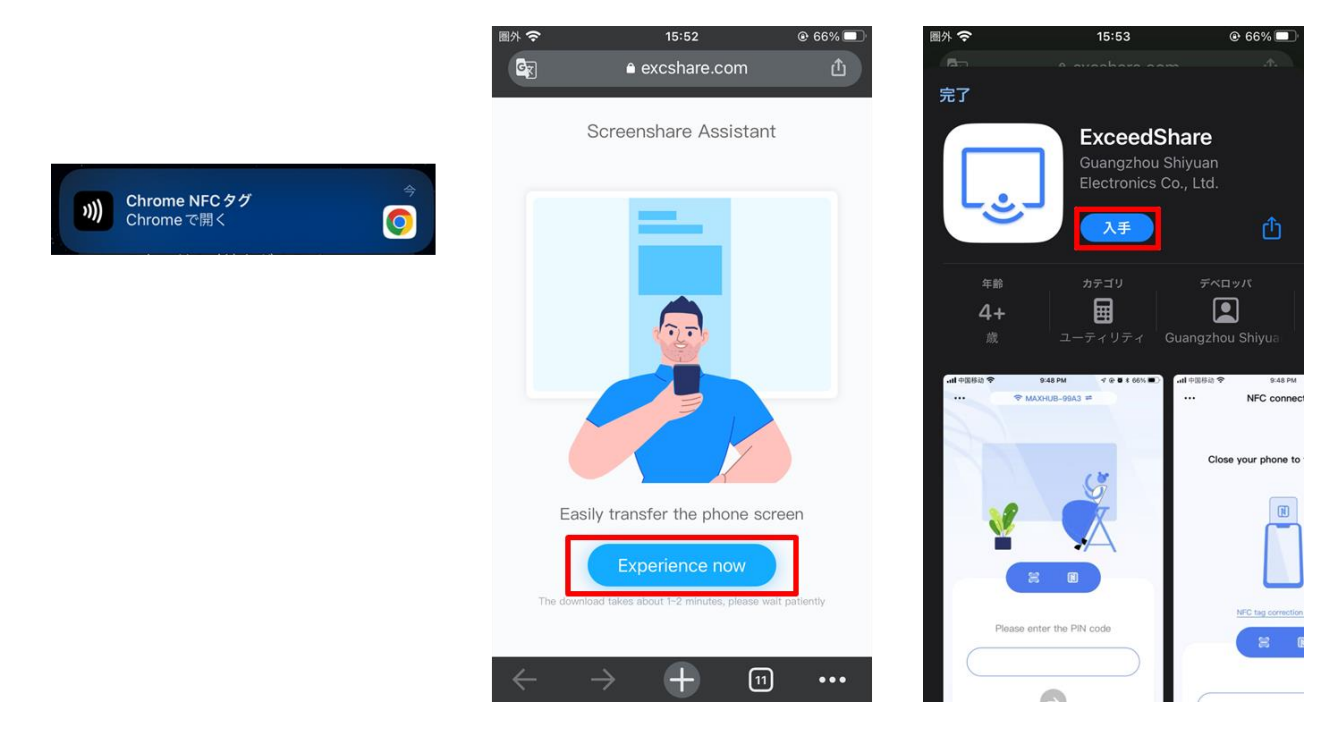

4) NFC が反応し表示された通知をタップすると、本機のホットスポットにスマートフォンが接続されます。

(**Exceed Share インストール後**)

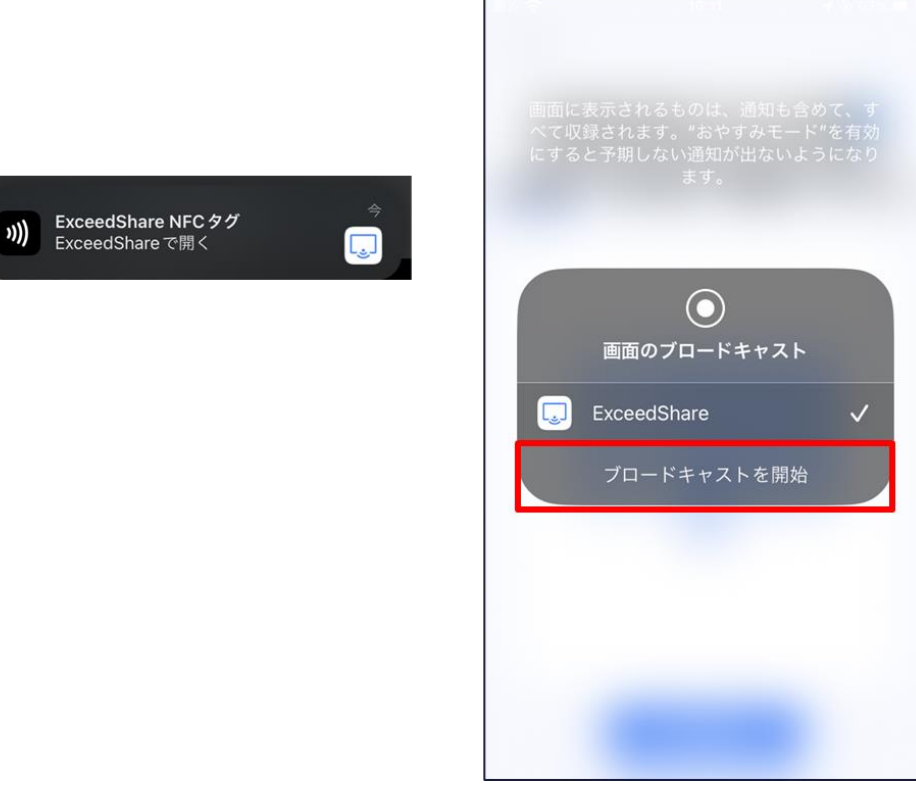

5) 「ブロードキャストを開始」をタップすると、画面投影が開始します。

## **NFC センサーが反応しない主な理由**

- ・ 端末に NFC 機能が無い
- ・ 端末の NFC 機能が OFF になっている
- ・ 端末で Exceed Share アプリに対して NFC 機能を許可していない
- ・ 合わせる位置が正しくない
- ・ 合わせる時間が短すぎる
- ・ センサーへの距離が遠すぎる(センサーの位置はワイヤレスドングルの中心です)

# <span id="page-19-0"></span>**ワイヤレス画面投影**

**ワイヤレスドングル**または**専用アプリケーション(以下 MAXHUB Share)**を使用して、PC・タブレット・スマートフォン の画面を表示できます。本機上での操作は、画面投影された端末へ反映されます。(PC のみ)

最大9画面を同時に表示できます。(9 画面中 iOS 端末は最大 4 台まで)

**備考**:ワイヤレス画面投影の通信は、**ポート:7382-7435 プロトコル:TCP/UDP** を使用します。PC や本機にセキュリティ ソフトがインストールされている場合、通信が遮断されワイヤレス画面投影に失敗することがあります。その場合セキュリ ティソフト側で上記の通信情報を許可してご利用ください。(セキュリティソフトの操作・設定方法についてはソフトウェ アの販売元にお問い合わせください。)

**備考**:ワイヤレスドングルは Windows OS と Mac OS の PC に対応しています。Chrome OS や iOS、iPadOS、Android OS 等のタブレット・スマートフォンでは動作保証しておりません。

**備考**:ワイヤレスドングル (WT13M) を特定の PC に接続した時、PC のネットワーク接続が無効になることがあります。 下記の URL のお知らせをご確認の上、PC に設定を行ってください。

<https://nicemobile.jp/news/230823/>

### <span id="page-19-1"></span>**ワイヤレスドングルの使用方法**

### **ワイヤレスドングルと本機をペアリングする(初回のみ)**

- 1) 本機が起動している状態でワイヤレスドングルを本機の USB Type-C 端子に接続します。
	- 2) 「ペアリングが成功しました」という表示が出たことを確認し取り外します。

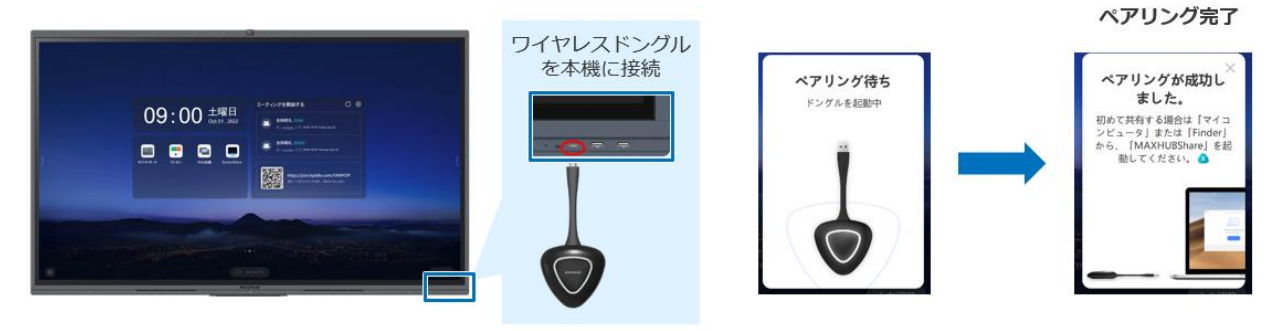

### **ワイヤレスドングルを PC に接続(Windows PC の場合)**

ワイヤレスドングルを USB Type-C 端子、または付属の Type-A 変換器を付けて PC の USB 端子に接続します。 **注意:ワイヤレスドングルをパソコンに接続して使用している最中は、パソコンを動かさないでください。接続部に 負荷が加わり、変形・故障等につながる恐れがあります。**

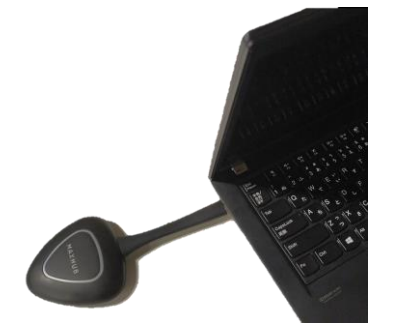

・USB Type-A で接続した場合(**初回接続時のみ**)

Windows の PC (マイコンピュータ)を開き、「CD ドライブ MAXHUB」を右クリックし「開く」を選択します。

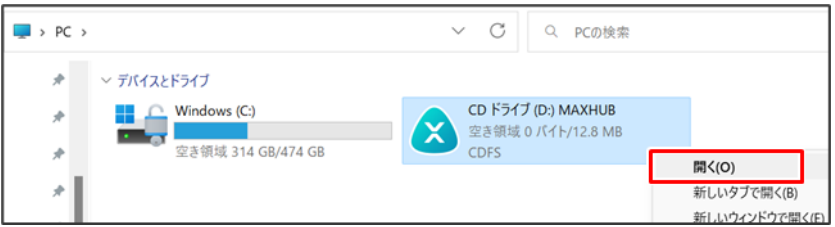

「MAXHUB.exe」をダブルクリックし、画面共有アプリを起動します。

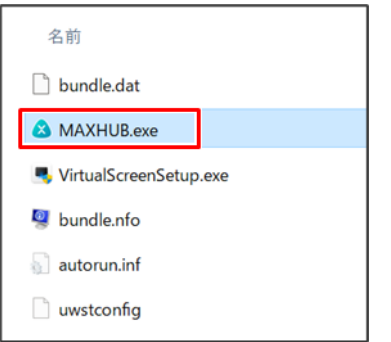

**備考**:**初回接続時のみ**画面共有アプリのインストールが必要になります。

2 回目以降はワイヤレスドングルを PC に接続すると自動でソフトウェアが起動します。

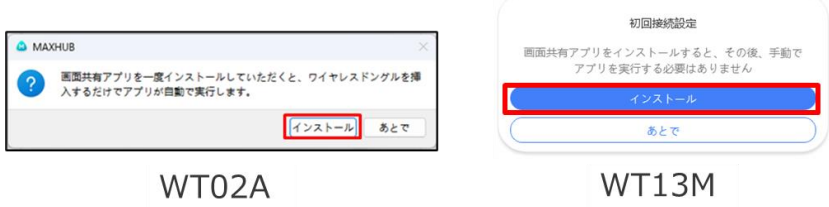

画面共有アプリが起動した後は下図のように表示され、ワイヤレスドングルのランプが点滅から点灯に変わります。 この状態でワイヤレスドングルのボタンを押すと画面投影が開始します。

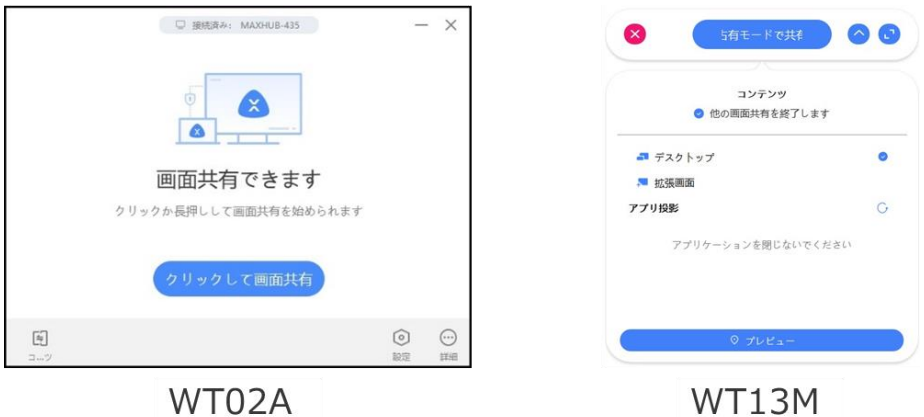

- ・ USB Type-A で接続した場合(**2 回目移行の接続時**) ワイヤレスドングル接続後 10 秒~20 秒経過すると画面共有アプリが自動で起動し、ワイヤレスドングルの ランプが点滅から点灯に変ります。この状態でワイヤレスドングルのボタンを押すと画面投影が開始します。
- ・ USB Type-C で接続した場合 ワイヤレスドングル接続後 10 秒~20 秒経過するとワイヤレスドングルのランプが点滅から点灯に変ります。 この状態でワイヤレスドングルのボタンを押すと画面投影が開始します。

# **ワイヤレスドングルを PC に接続(Mac の場合)**

- 1) ワイヤレスドングルを USB 端子に接続します。
- 2) デスクトップに表示された MAXHUB ドライブを開きます。
- 3) MAXHUB.app を実行します。

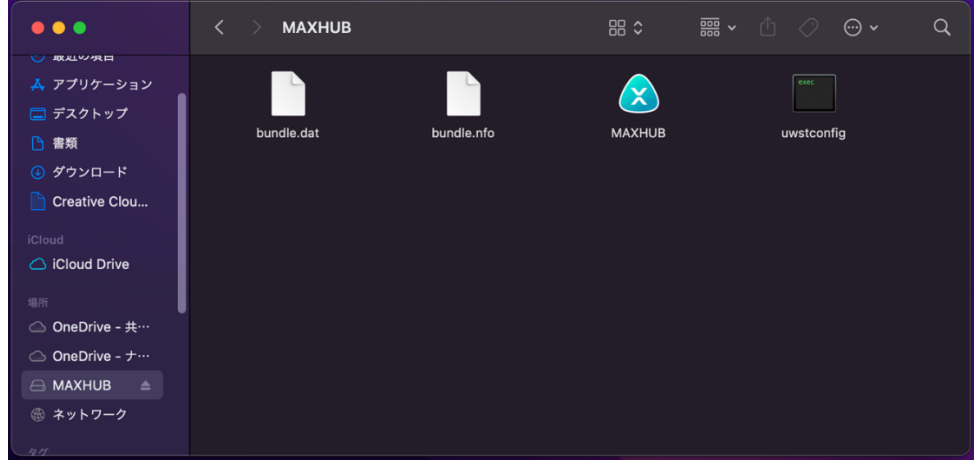

4) 10 秒~15 秒待ち、下図のように権限を求められたら「設定」を押します。

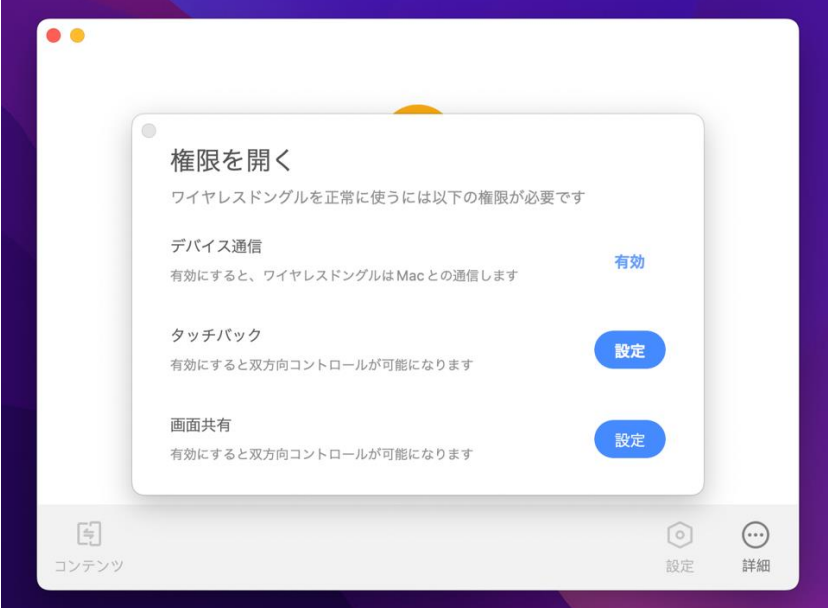

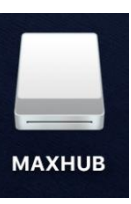

- 5) 「セキュリティとプライバシー」→「アクセシビリティ」の画面が出てきたら、 鍵マークをクリックして使用する mac のパスワードを入力します。
- 6) 鍵が解除されたら「MAXHUB」にチェックを入れて再度、鍵マークを押します。

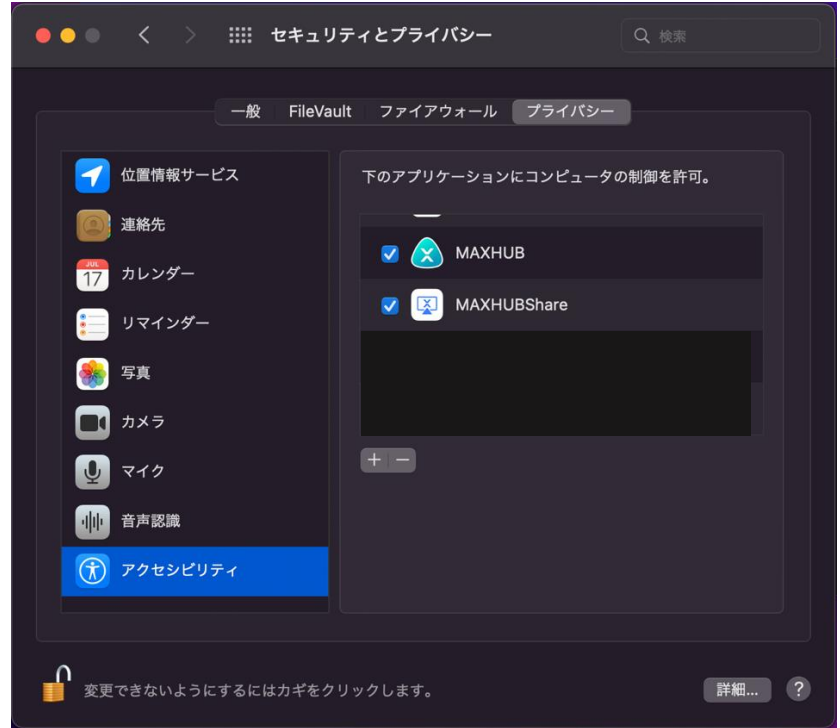

7) 下図が表示されたら、ワイヤレスドングルのボタンを押し画面投影を開始します。

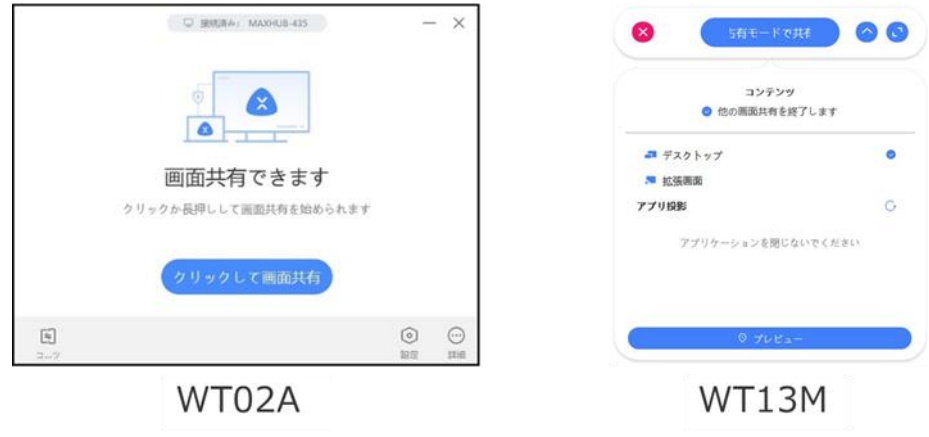

# **ワイヤレスドングルの操作(Windows・mac 共通)**

- ・ボタンを <sup>1</sup> 回押す…ワイヤレスドングルのランプ点灯時、1 台の端末の画面投影を開始します。再度押すと画面投影を 終了できます。
- ・ボタンを長押し…既に他の端末で画面投影を行っている場合、複数端末での画面投影を開始できます。

# **画面共有アプリの操作(WT02A)**

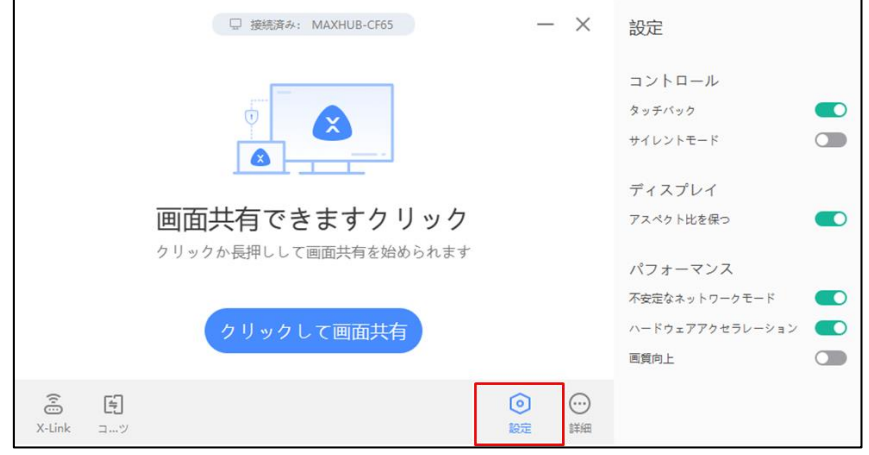

画面共有アプリでは各種設定や X-link、拡張画面等の機能が使えます。

**備考**:ワイヤレスドングルは PC の USB Type-A 端子に接続した場合と USB Type-C 端子(オルタネートモード対応)に接 続した場合で、設定できる項目や仕様が異なります(ワイヤレスドングルを**オルタネートモード対応の Type-C 端子** に接続した場合、外部ディスプレイとして認識されます)。 以下の表をご確認ください。

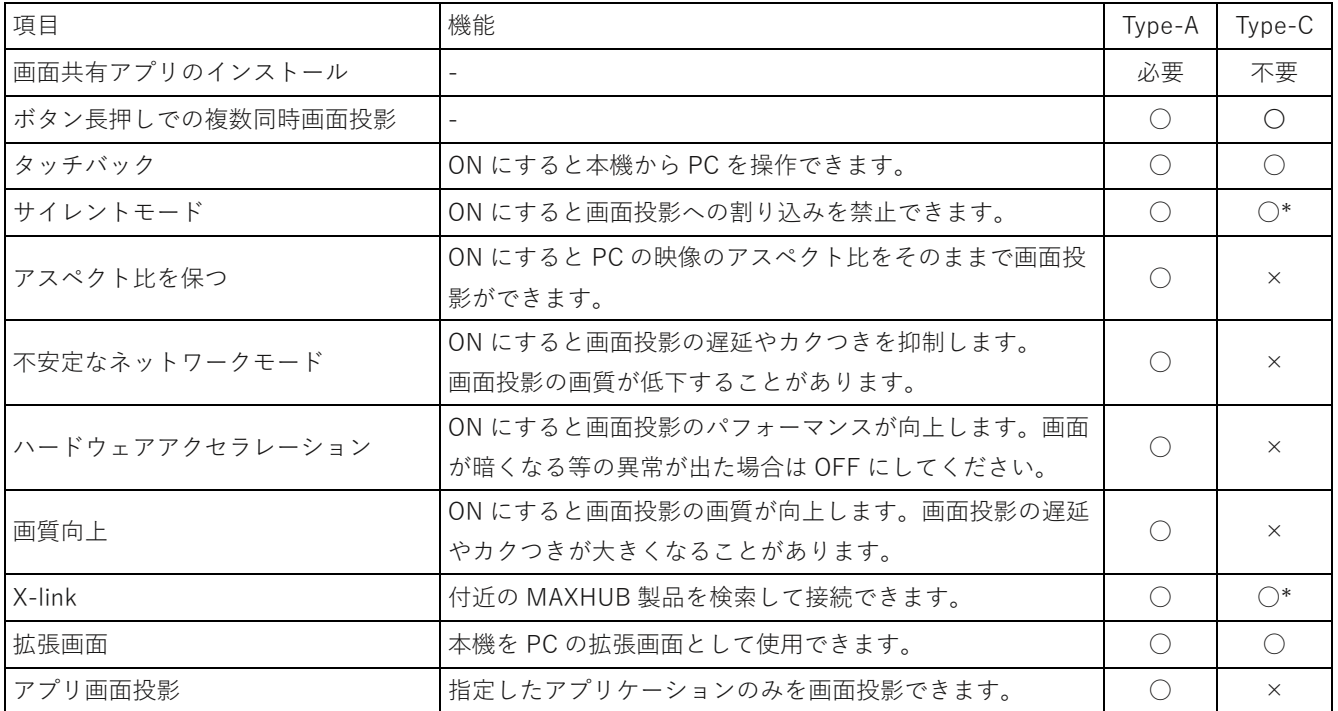

\* 画面共有アプリを別途インストールした時のみ使用可能です。

# **画面共有アプリの操作 (WT13M)**

画面共有アプリでは画面投影する時の設定や、画面投影するコンテンツの選択ができます。

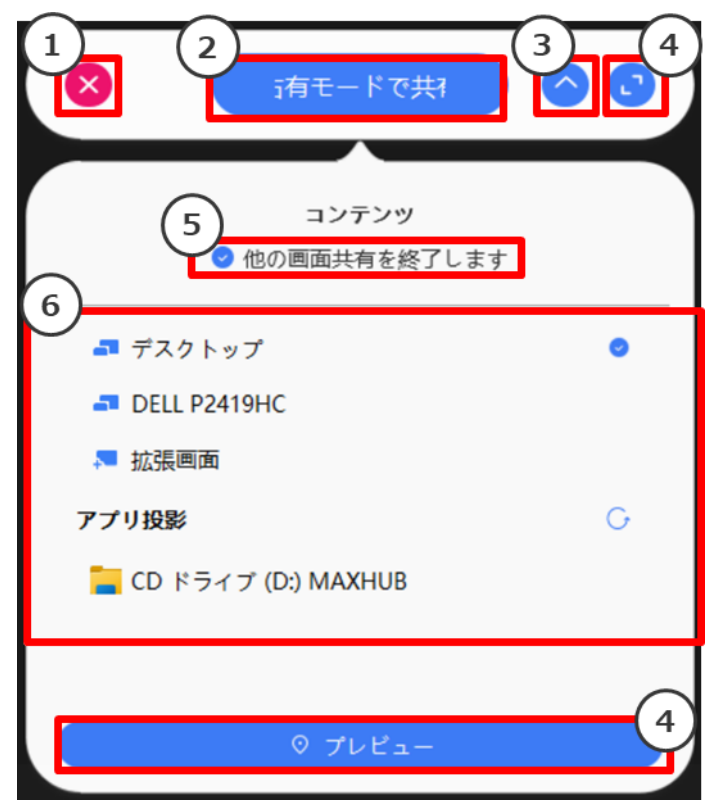

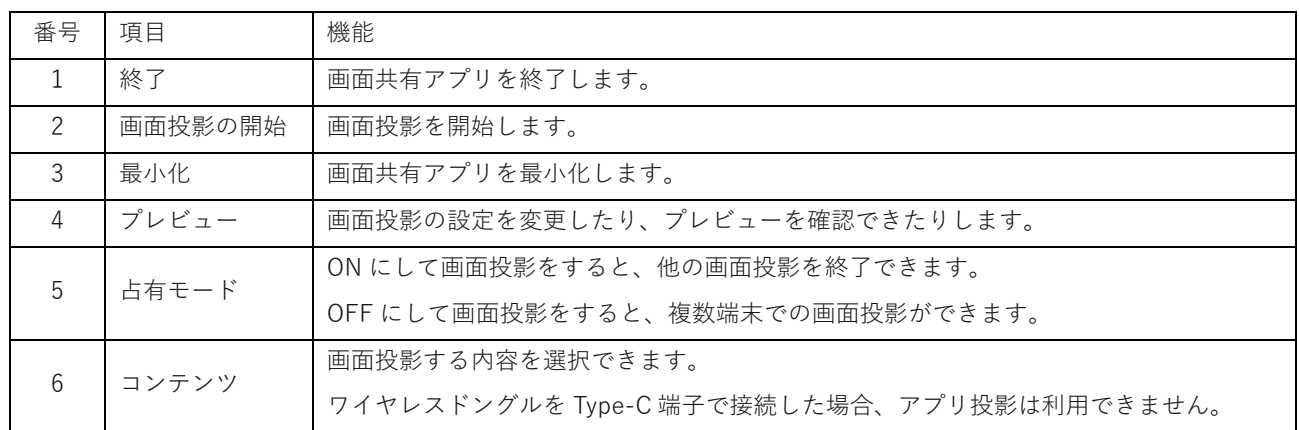

**プレビュー**

| $\varpi$ |                         | $ \circ$ $\times$         |
|----------|-------------------------|---------------------------|
|          | ■ デスクト 下●               |                           |
|          | <b>DELL P2419</b>       |                           |
|          | ↓ 拡張画面                  |                           |
|          | $\overline{G}$<br>アプリ投影 |                           |
|          | <b>■</b> CD ドライブ        |                           |
|          |                         |                           |
|          |                         | プレビュー                     |
|          |                         | オプション                     |
|          |                         | <b>LG 占有モード</b> 0         |
|          |                         | ◆ 不安定なネットワーク○             |
|          |                         | <b>○ ハードウェアアクセラ●</b>      |
|          |                         | 8 タッチバック<br>$\bullet$     |
|          |                         | ○ 全画面表示<br>$\bullet$      |
|          |                         | 田 高画質共有<br>$\bullet$      |
|          |                         |                           |
| $\equiv$ |                         | $\bullet$<br>▶ クリックして画面共有 |
| E,       |                         |                           |
|          |                         |                           |

**備考**:ワイヤレスドングルは PC の USB Type-A 端子に接続した場合と USB Type-C 端子(オルタネートモード対応)に接 続した場合で、設定できる項目や仕様が異なります(ワイヤレスドングルを**オルタネートモード対応の Type-C 端子**に接続 した場合、外部ディスプレイとして認識されます)。以下の表をご確認ください。

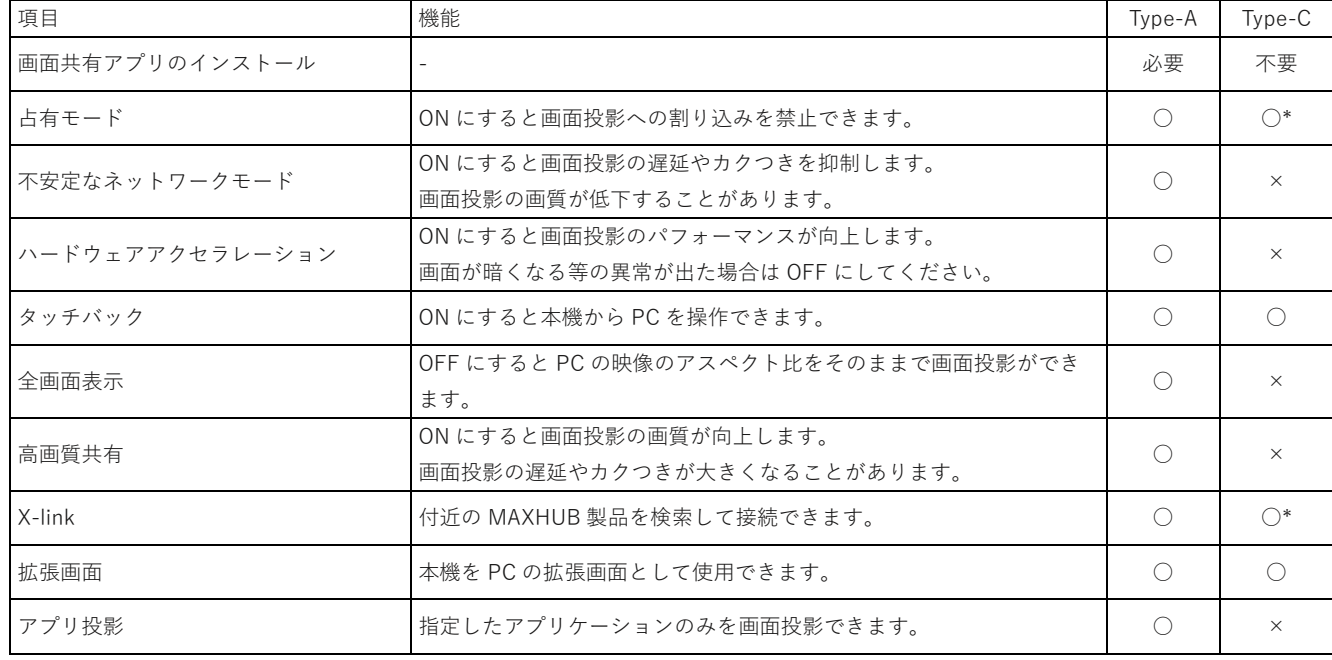

\* 画面共有アプリを別途インストールした時のみ使用可能です。

#### ・ **拡張画面の使用方法**

**備考**:Type-A 接続の場合、初回使用時の[み拡張画面ドライバーのインストールが](#page-26-0)必要になります。

- 1) ワイヤレスドングルを PC の USB 端子に接続します。
- 2) 「共有画面できます」と表示されたらワイヤレスドングルのボタンを押します。
- 3) PCの画面上部にカーソルを移動し、表示されたドングルツールバーの 「コンテンツ」→「拡張画面」→「デスクトップ拡張画面」をクリックすると、拡張画面が共有されます。 ※タッチモードが自動的に無効になります
- 4) 複製画面にする場合はドングルツールバーの「コンテンツ」→「デスクトップ」をクリックして有効にします。

PC画面上部に表示される「ドングルツールバー」

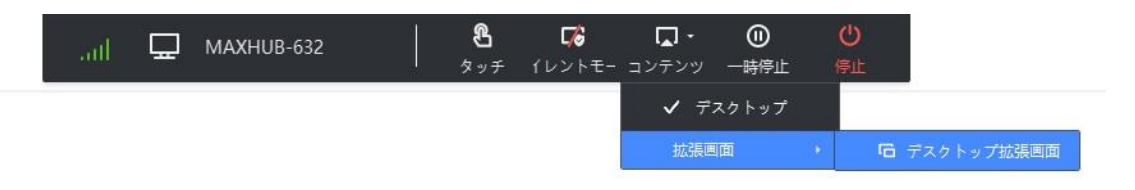

### <span id="page-26-0"></span>・ **拡張画面ドライバーのインストール方法**

- 1) ワイヤレスドングルを PC の USB 端子に接続します。
- 2) PC (マイコンピュータ)を開き、「CD ドライブ MAXHUB」を右クリックし「開く」を選択します。

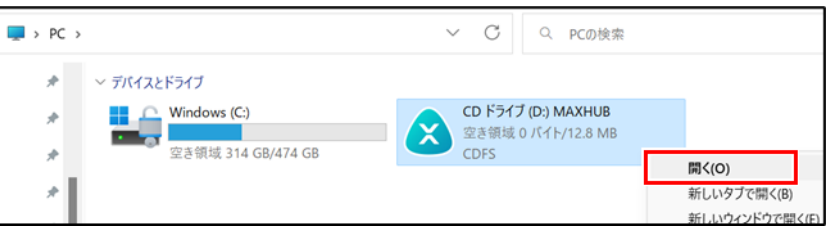

3) 「VirtualScreenSetup.exe」を右クリックし「管理者として実行」を選択します。

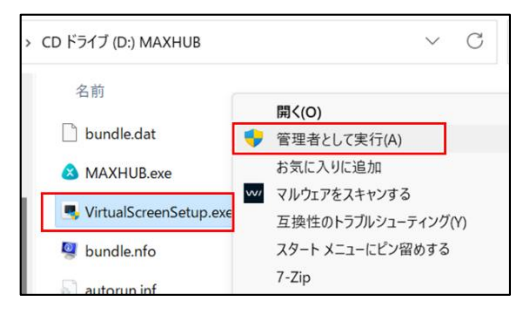

4) インストール終了後、PC を再起動して完了です。

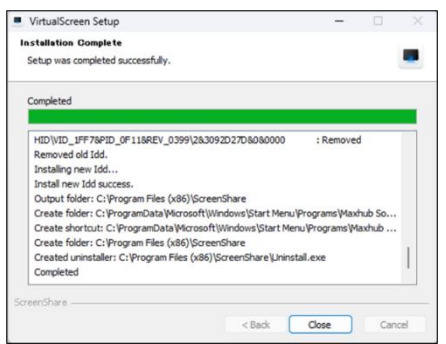

# <span id="page-27-0"></span>**BYOM 機能について**

 PC で WEB 会議をするときに、本機のカメラ・マイク・スピーカーを代わりに使うことができます。 この機能は MAXHUB のソフトウェアバージョンが 6.4.2.87 以上でワイヤレスドングル(WT13M)を使うことにより 利用できる機能です。

### **BYOM 機能の利用方法**

- 1) ワイヤレスドングル(WT13M)をノート PC に差し込む
- 2) 各種会議アプリのカメラ・マイク・スピーカーのデバイス設定を開く
- 3) 「M-Media」を選択する

※スピーカーを利用する際は PC 画面を本機に投影させる必要があります。

### カメラを選択 (Alt+N 切り替え可能)

Studio Camera

 $\checkmark$  M-Media

Integrated Camera

マイク

Microphone Array (AMD Audio Device)

 $\checkmark$  M-Media (M-Media)

システムと同じ (M-Media (M-Media))

スピーカー

スピーカー (Realtek(R) Audio)

√ スピーカー (M-Media)

4 - MA27H5U (AMD High Definition Audio Device) システムと同じ (スピーカー (M-Media))

※すべての PC や会議アプリでの動作を保証するものではありません。

一部の会議アプリでは正しく動作しない場合があります。

※音声を本機に出力し、マイクを PC もしくは外部マイクに指定した場合、音の反響具合によって

ハウリングすることがあります。 その場合は、スピーカーとマイクどちらも M-Media に設定してください。

※本機との接続距離や、接続環境により映像・音声に乱れや遅延が起きる場合があります。

※アプリ版 Webex 利用時の BYOM は正常に動作しないことがあります。

今後のアップデートで改善予定です。(2024 年 1 月現在)

# <span id="page-28-0"></span>**MAXHUB Share について**

ホーム画面を左にスワイプすると画面投影ページが表示されます。画面投影ページ>画面共有アプリの項目に MAXHUB Share の投影方法が記載されています。

MAXHUB Share を使用するとワイヤレスドングルを使用せずに画面投影が可能です。また、PC 版 MAXHUB Share は画 面投影機能に加え、ファイル転送機能を利用することができます。

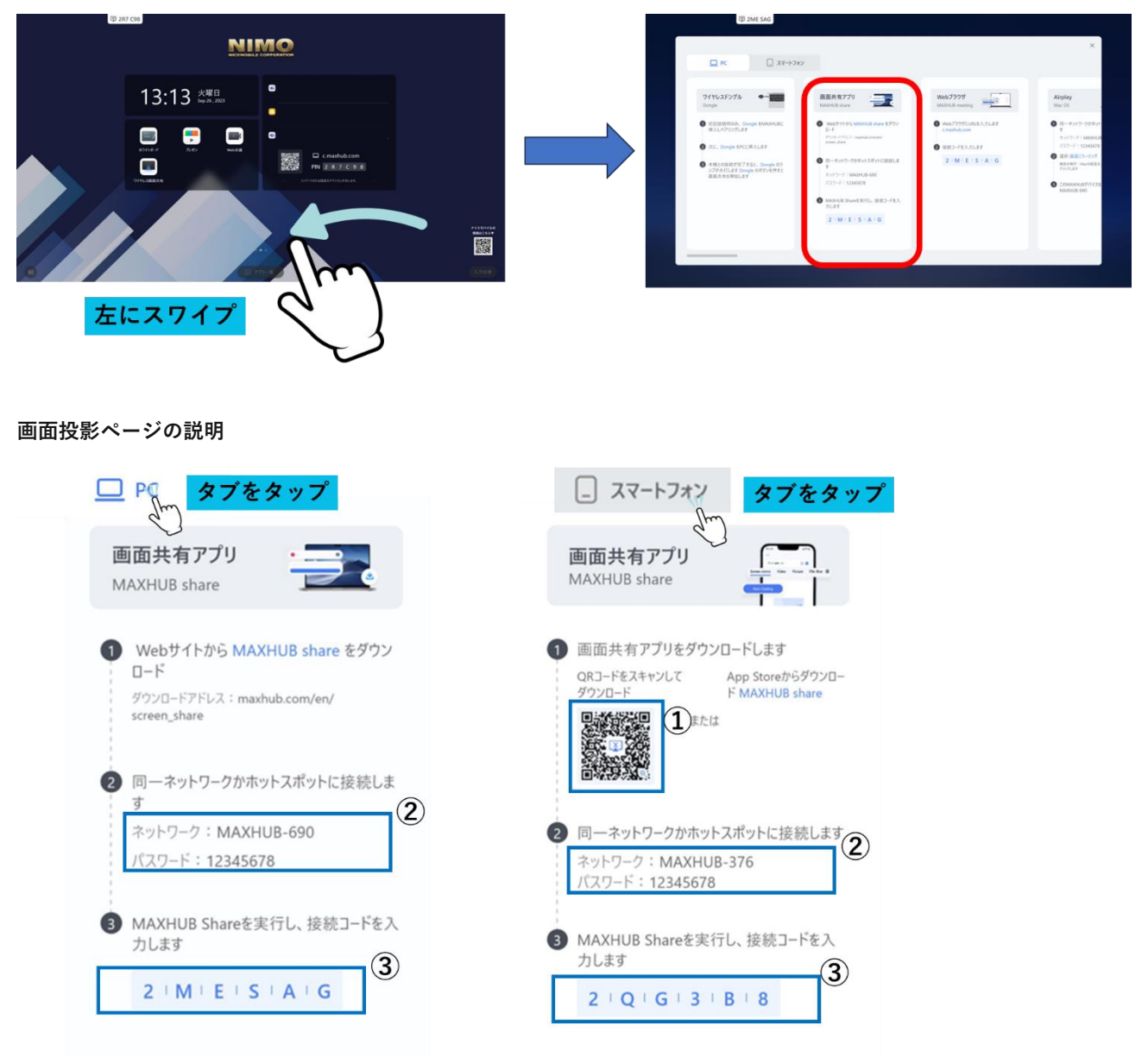

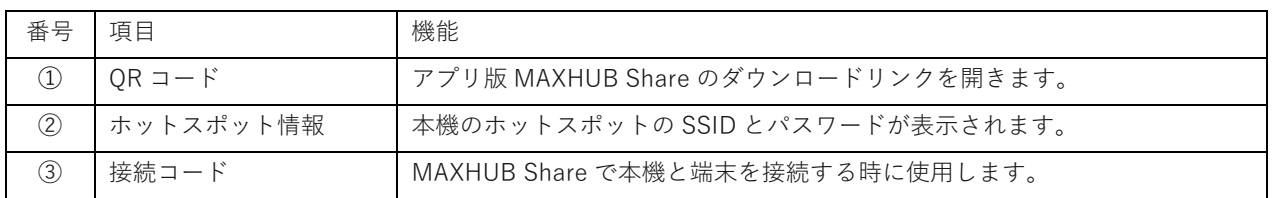

### **PC 版「MAXHUB Share」の使用方法**

### **1. MAXHUB Share のインストール**

MAXHUB 公式 WEB サイトから PC 版 MAXHUB Share をダウンロードし、PC にインストールします。 [https://www.maxhub.com/jp/maxhub\\_share](https://www.maxhub.com/jp/maxhub_share)

### **MacOS の場合**

インストール後、「プライバシーとセキュリティ」の「画面収録」より、「MAXHUB Share」アプリの許可設定が必要です

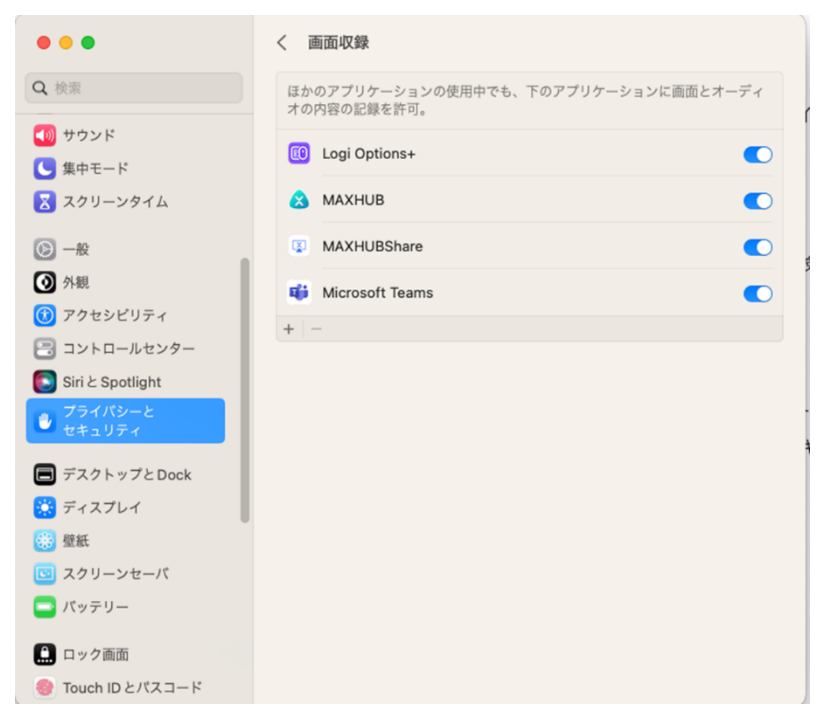

※画像は macOS 13 のものです。

### **PC と本機を接続する方法**

PC と本機を接続する方法は「接続コードを利用して接続する方法」と「デバイス検索を利用して接続する方法」の二通 りあります。

### **○接続コードを利用して接続する方法**

- 1) PC を本機のホットスポットに Wi-Fi 接続するか、PC と本機を同一ネットワーク接続します。
- 2) MAXHUB Share を起動し、本機に表示されている接続コードを入力し Enter キーを押すと接続完了です。

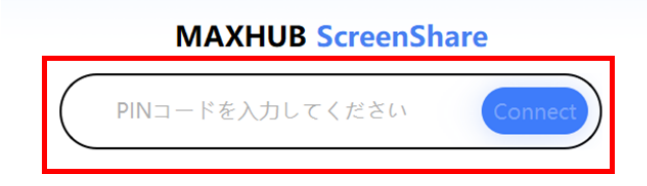

### **○デバイス検索を利用して接続する方法**

- 1) PC の Wi-Fi 機能を ON にします。(**Wi-Fi 機能がない PC はデバイス検索機能をご利用いただけません。**)
- 2) MAXHUB Share を起動すると、「Nearby device」に PC 付近で検索された MAXHUB 製品が表示されます。
- 3) 検索された MAXHUB 製品を選択すると接続完了です。

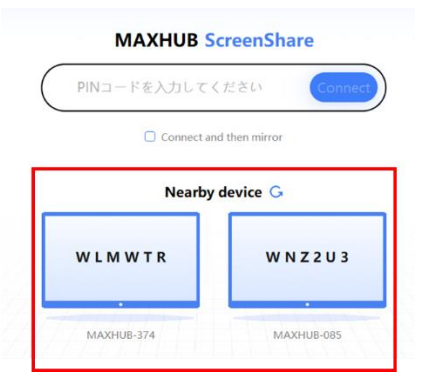

### 2. **画面投影をする**

本機との接続後、「start cast」を選択すると画面投影が開始されます。

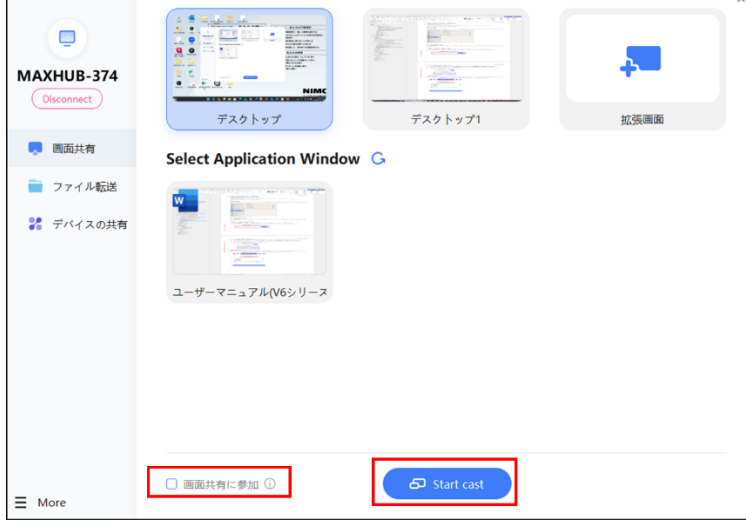

この時、「画面共有に参加」にチェックを入れてから画面投影を行うと、他の端末の画面を同時に表示させることができま す。

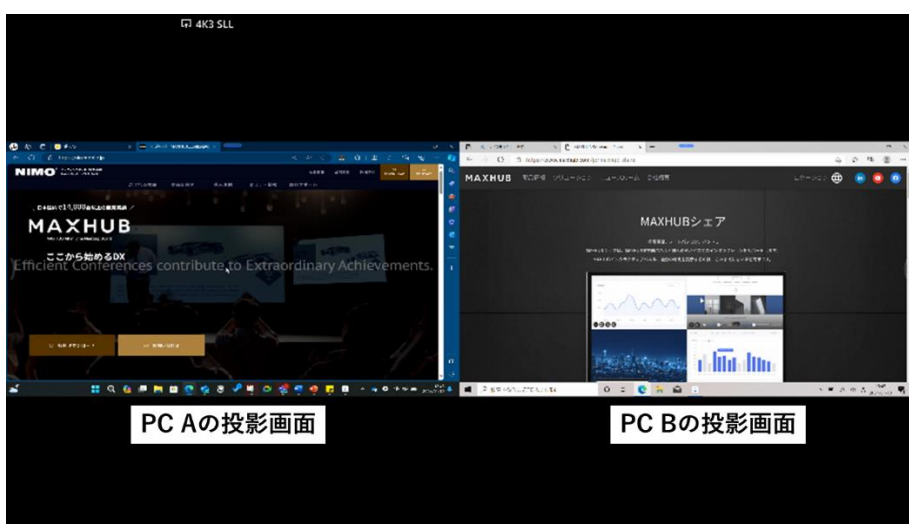

### **3. 画面投影の詳細設定**

本機との接続後、「More」>「Mirror settings」を選択すると、画面投影の詳細設定ができます。

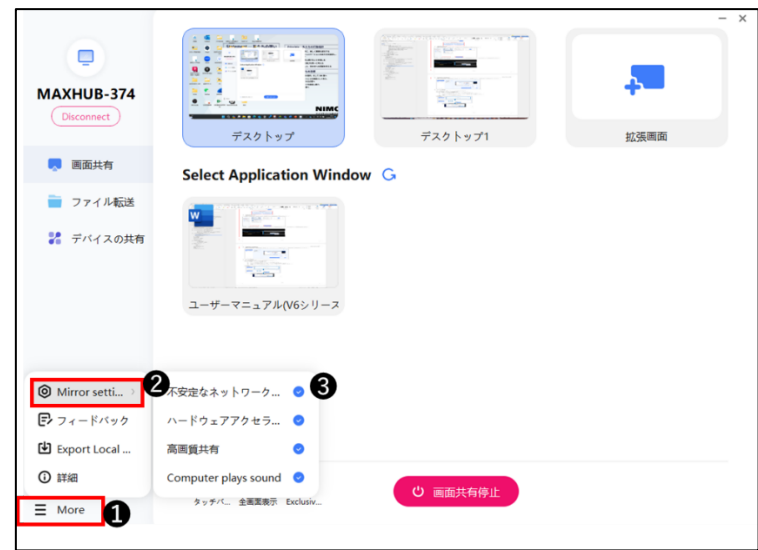

### 4. **ファイル転送**

PC と接続した本機へファイルの送信ができます。

### **PC から本機へファイルを送信する**

- 1) ファイル転送で送信するファイルを追加します。
- 2) 本機右上に表示されるポップアップの「同意する」を選択します。
- 3) 本機にファイルが保存されます。

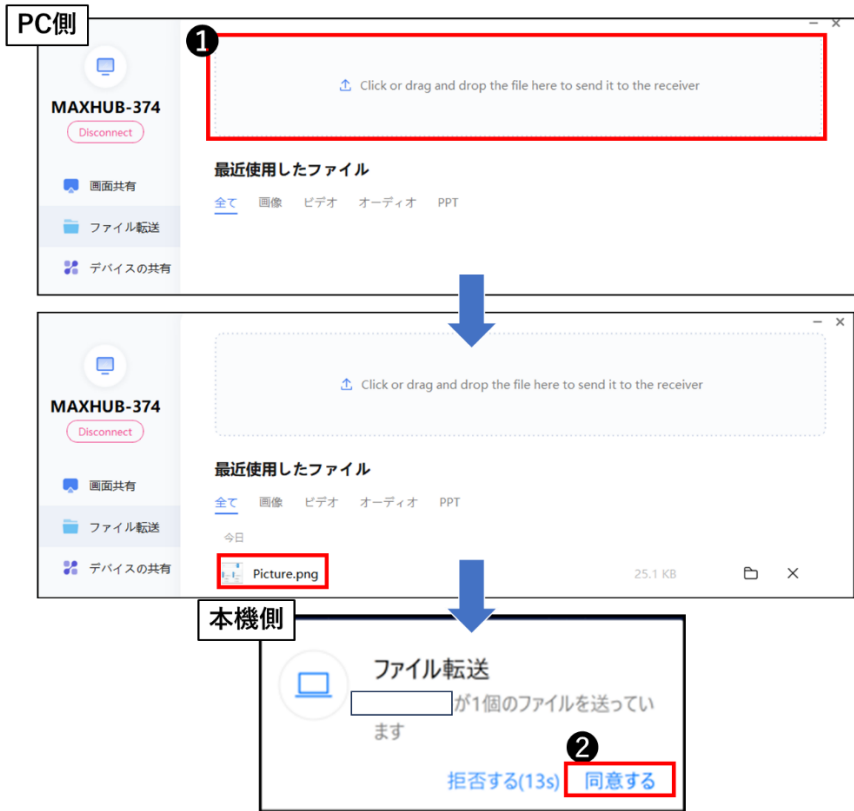

### 5. **デバイスの共有**

本機のカメラやマイク、スピーカーを PC から使用できます。

**備考 1**:本機や PC のネットワーク接続環境により映像に乱れや遅延が起きる場合があります。予めご了承ください。

**備考 2**:全ての WEB 会議アプリに対応しているものではございません。予めご了承ください。

- 1) 使用する本機のカメラ or マイク or スピーカーを選択します。
- 2) 本機右上に表示されるポップアップの「同意する」を選択します。
- 3) PC 側の WEB 会議アプリのデバイス選択でスピーカー・マイク・スピーカー それぞれ「Sharing Media」を選択します。
- 4) 本機のカメラ or マイク or スピーカーが WEB 会議で使用できます。

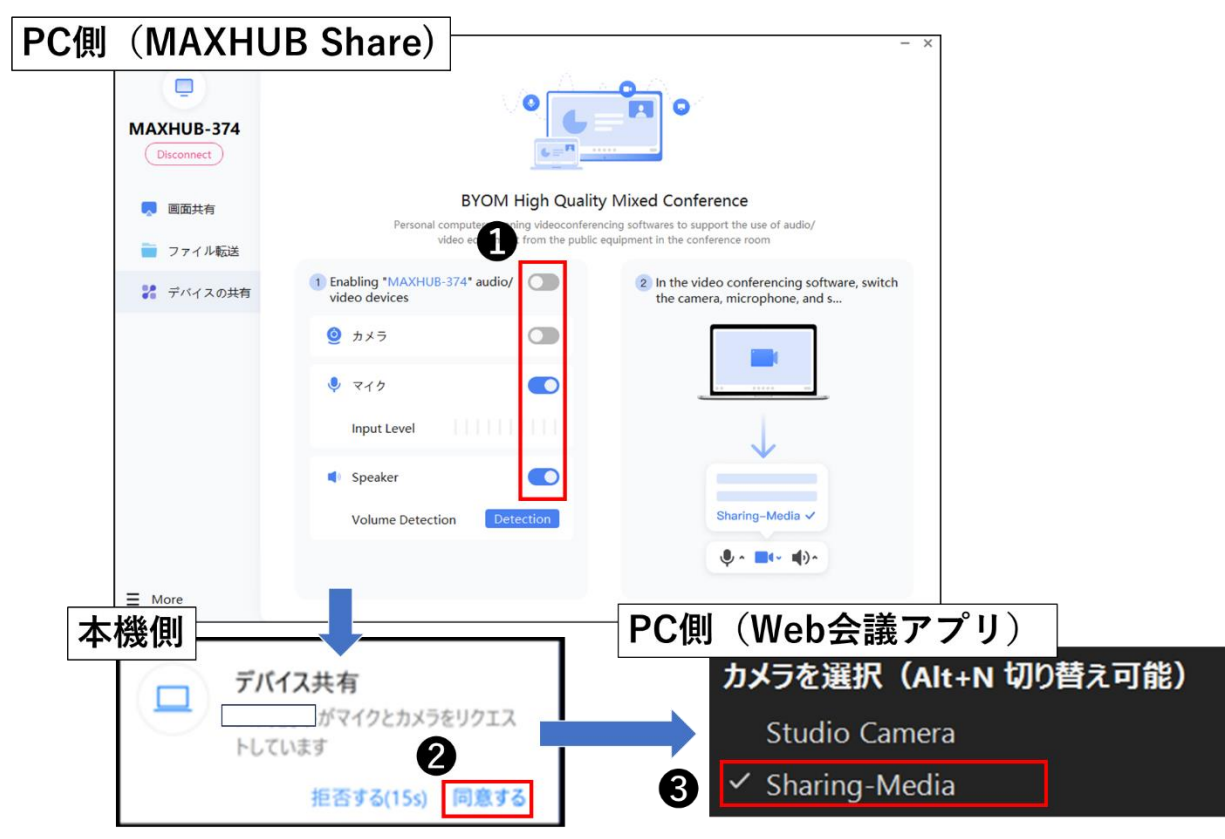

### **アプリ版「MAXHUB Share」の使用方法**

- 1) 画面投影ページの QR コードをスマートフォンで読み取り、MAXHUB Share をダウンロードし、インストールします。 ※29 [ページ参照](#page-28-0) ※QR コードからダウンロードできるのは iOS 端末のみです。
- 2) スマートフォンを本機のホットスポットに Wi-Fi 接続するか、スマートフォンと本機を同一ネットワークに接続します。
- 3) MAXHUB Share を起動し、本機に表示されている接続コードを入力して接続します。
- 4) 「画面共有開始」を選択すると画面投影が始まります。

**備考 1**:iPhone は MAXHUB Share の他、Airplay を使用することでも画面投影ができます。

**備考2**:Android 端末は QR コードからダウンロードできません。Google Play から「MAXHUB screen share」

と検索してダウンロードしてください。

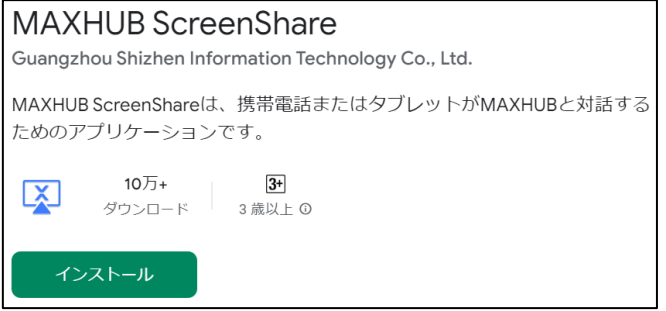

**備考3**:Android 端末は、アプリのインストール時に下記の通り許可設定を行う必要がある場合があります。

ダウンロード後、インストールを実行すると、「不明なアプリをインストールすることはできません。」と表示されるた め、「設定」を押したあとインストールを押します。

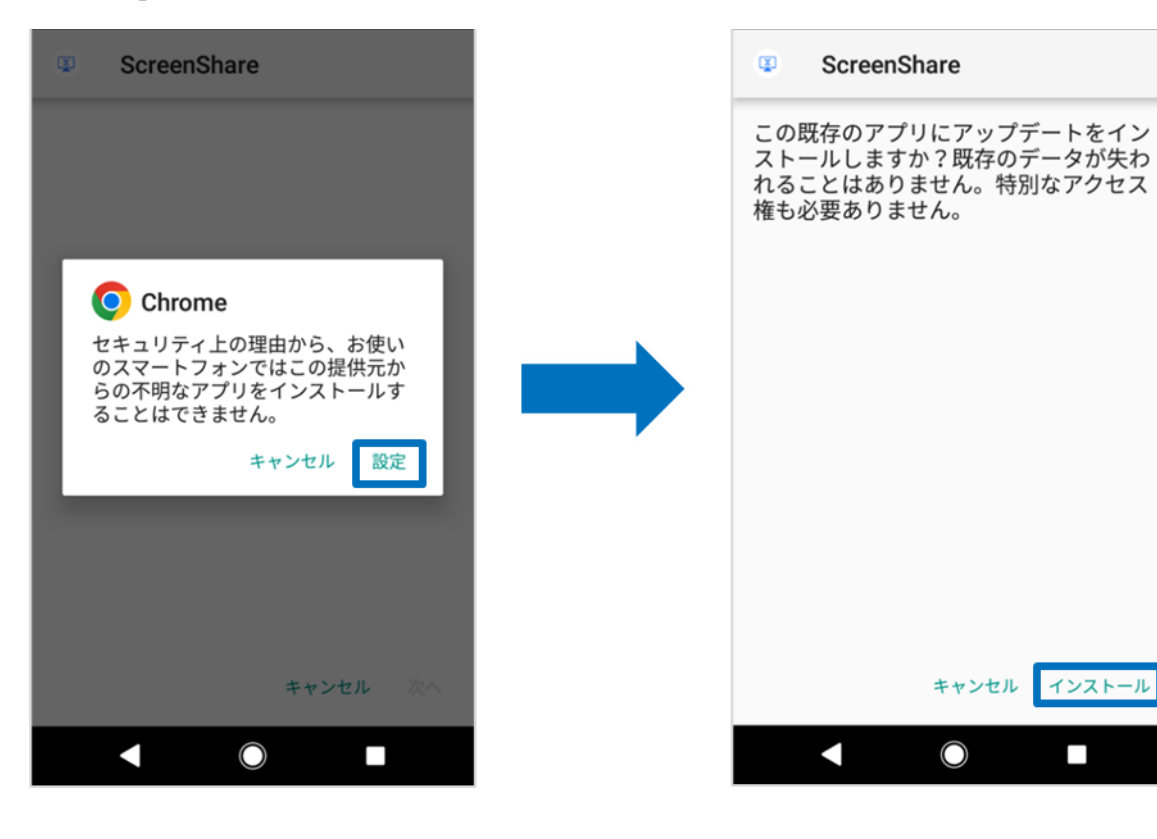

# <span id="page-34-0"></span>**MultipleShare**

MultipleShare を利用することにより、本機の映像を他の MAXHUB 製品に画面投影することができます。 投影できるデバイスは Windows もしくは Android を搭載した MAXHUB 製品が対象になります。 **※各製品は同一ネットワークに接続されている必要があります。**

1) MultipleShare を起動し、設定を開始する。

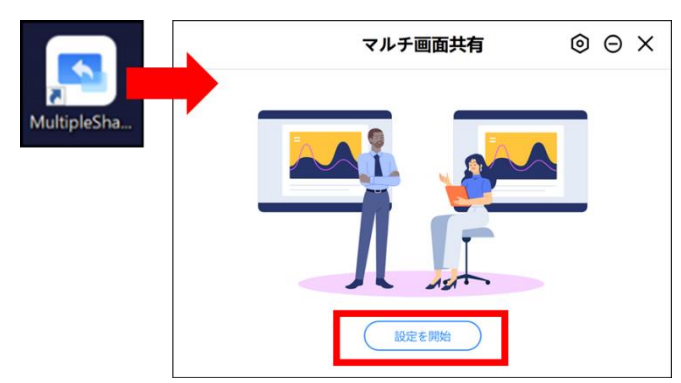

- 2) +ボタンでグループを作成し、任意のグループ名を入力します。
- 3) 同一ネットワーク内のデバイスが検索されたら、投影させたいデバイスを選択します。 同時接続台数は 8 台までです。

※接続台数の増加に伴い、ネットワーク環境によっては画面の遅延が大きくなる可能性があります。

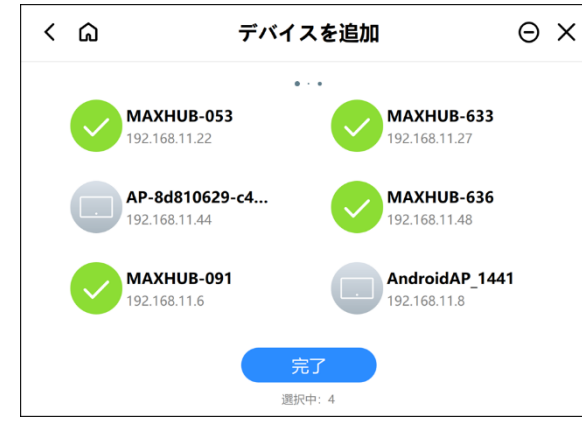

4) 再生ボタンをタップし、投影を開始します。

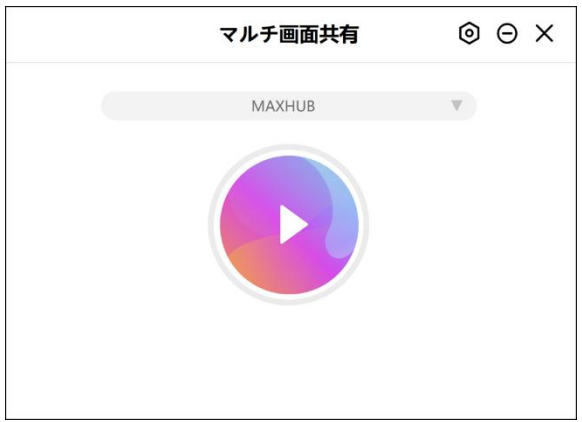

※ご利用のネットワーク環境によっては、画面のカクつきや若干の同期ずれが生じることがあります。

# <span id="page-35-0"></span>**ホーム画面**

本機起動後に表示される画面です。ホーム画面の背景を長押しすると、設定画面へ移行し 表示するアプリの編集、壁紙の設定、テンプレートの切り替えができます。

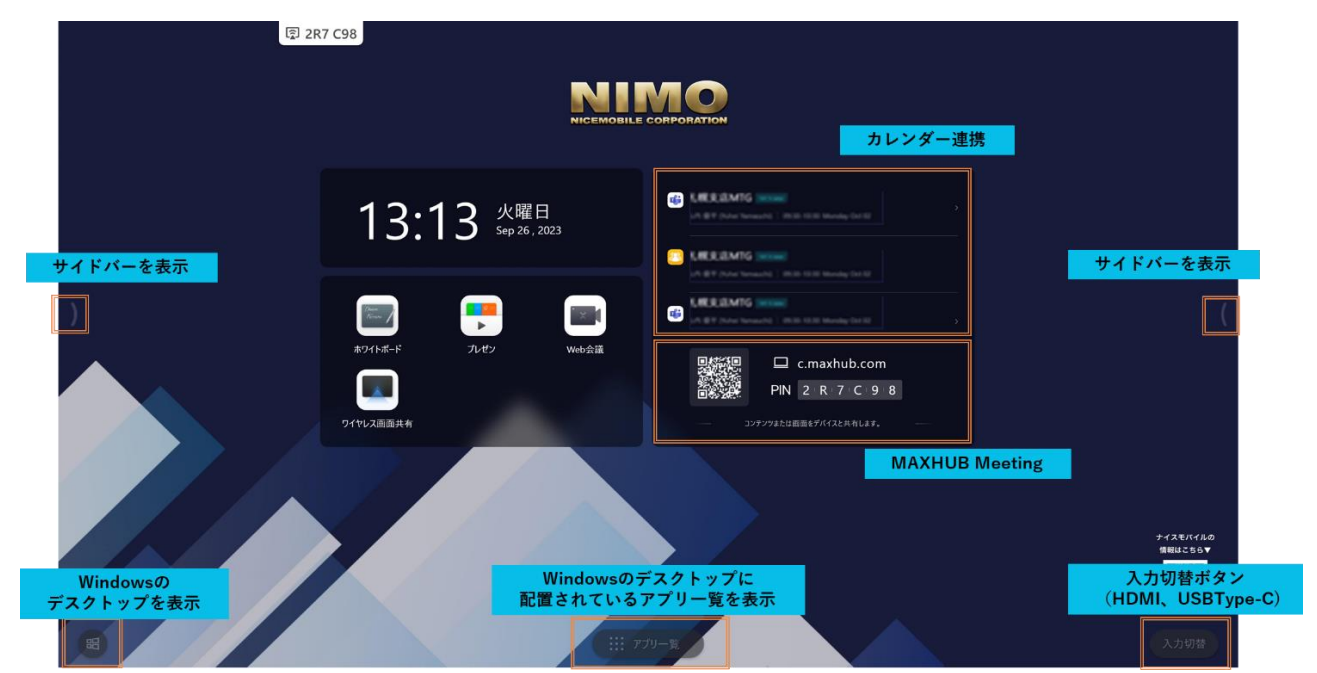

### **1. Windows ボタン**

Windows のデスクトップを表示できます。

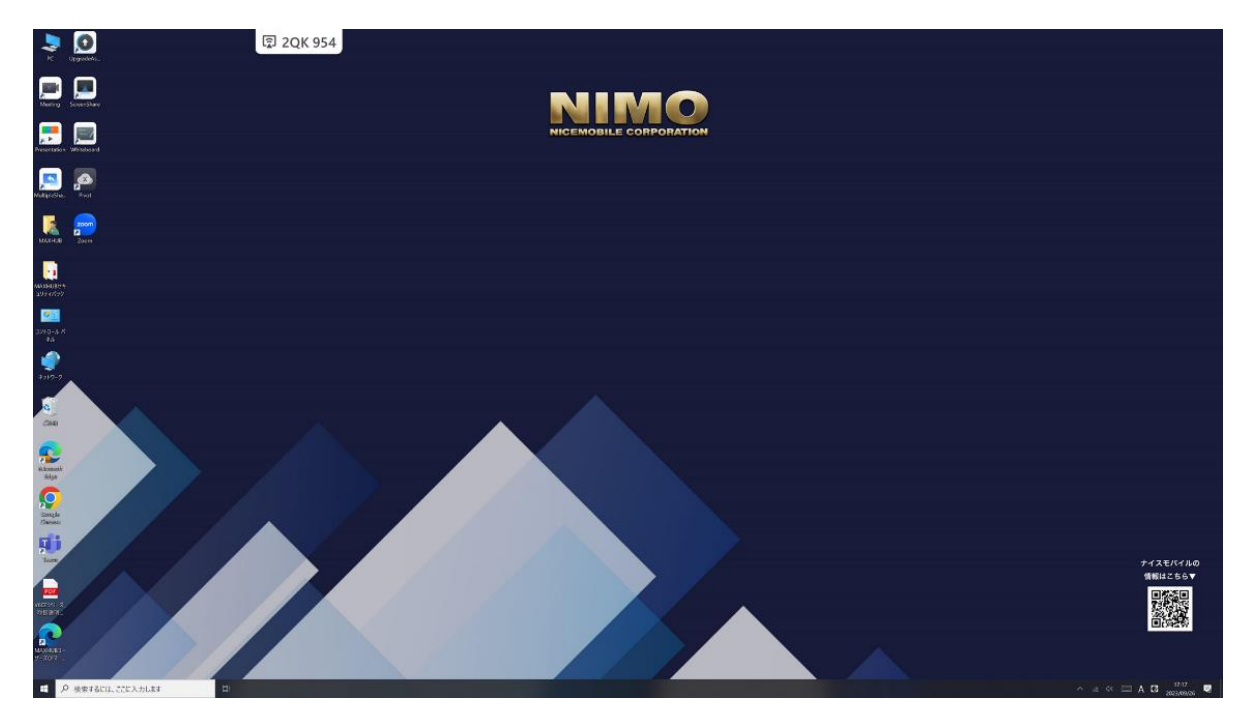
# **2. 入力切り替え**

HDMI 入力や Type-C 入力へ切替できます。 入力信号がある場合白く表示されます。

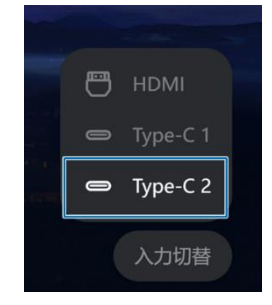

# **3. アプリ一覧**

MAXHUB のアプリケーションと、Windows のデスクトップに配置されているアプリケーション (lnk 形式) の ショートカットが表示できます。

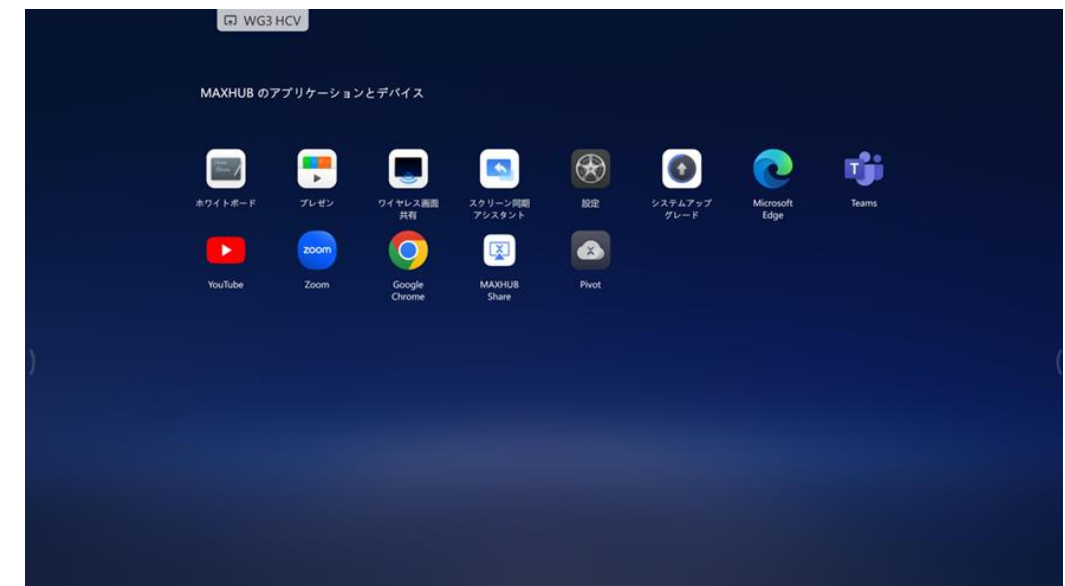

# **4. サイドバー**

一部アプリや設定をすぐに使用できます。本機の画面両端からいつでも表示できます。

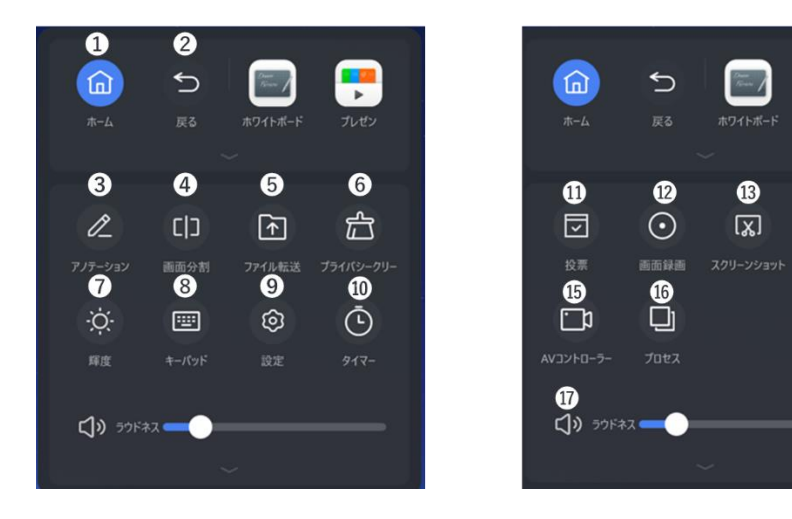

Ø

 $\bullet$ 

回

**5. ホーム画面の編集(背景長押し)/設定画面での変更** 表示するアプリの編集、壁紙の設定、テンプレートの切り替え等ができます。 ホーム画面を長押しすると設定画面へ遷移し、設定変更を行うことができます。 設定>カスタマイズ>ホームから変更することも可能です。

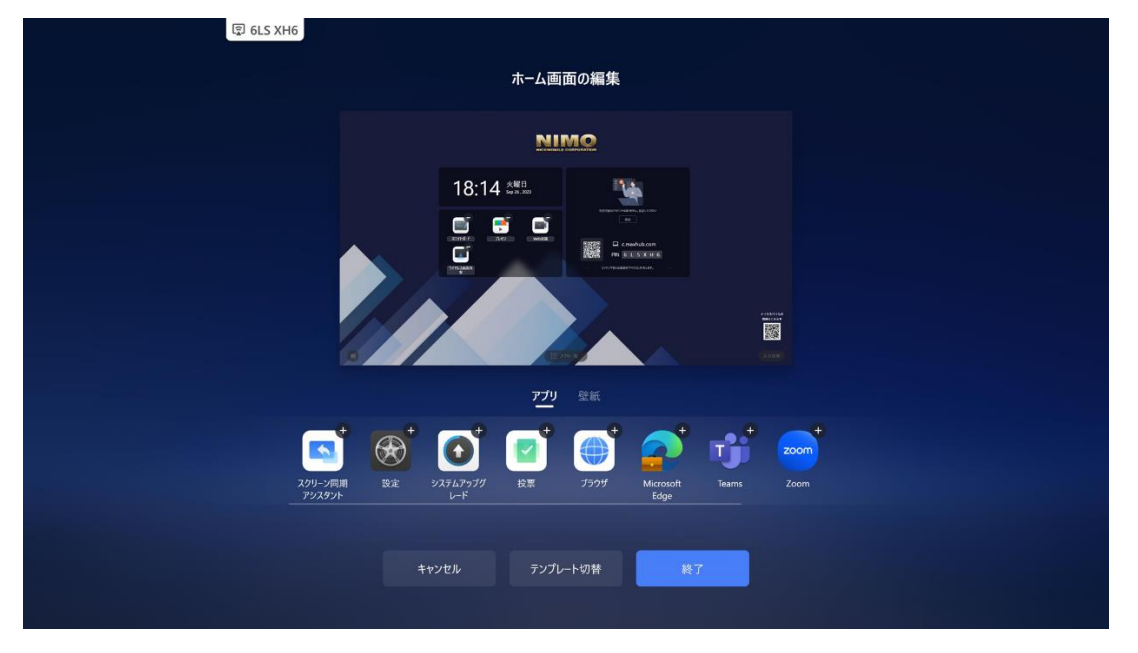

・ クラシックモード

時刻とアプリのみのシンプルなデザインです。

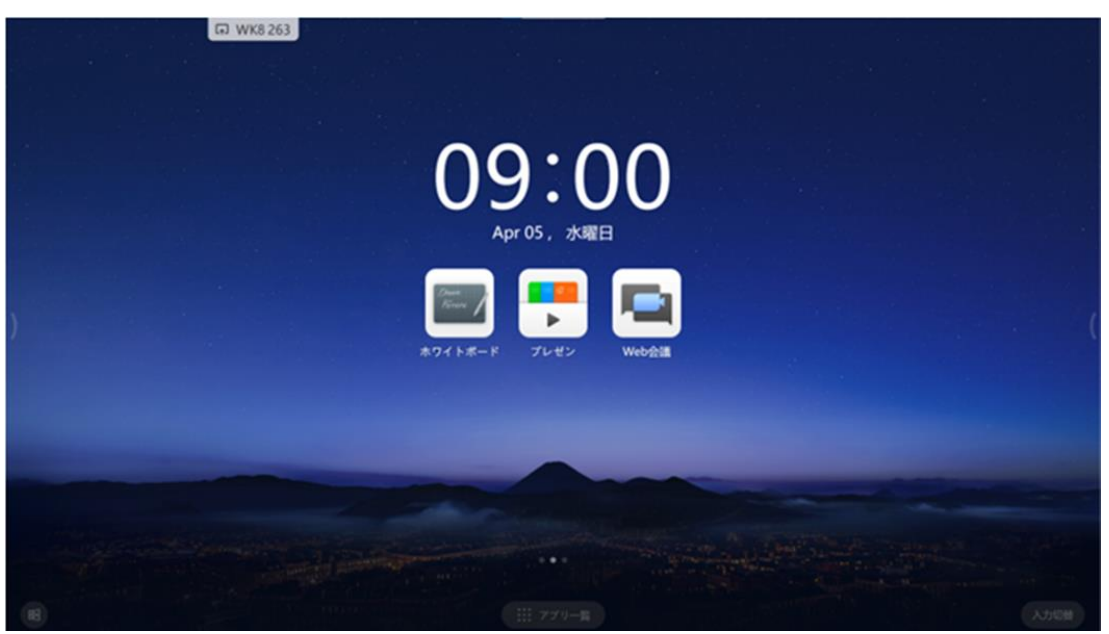

・ コラボレーションモード

カレンダー連携機能と MAXHUB Meeting へのアクセス QR コードを表示できる、より WEB 会議に特化したデザインで す。

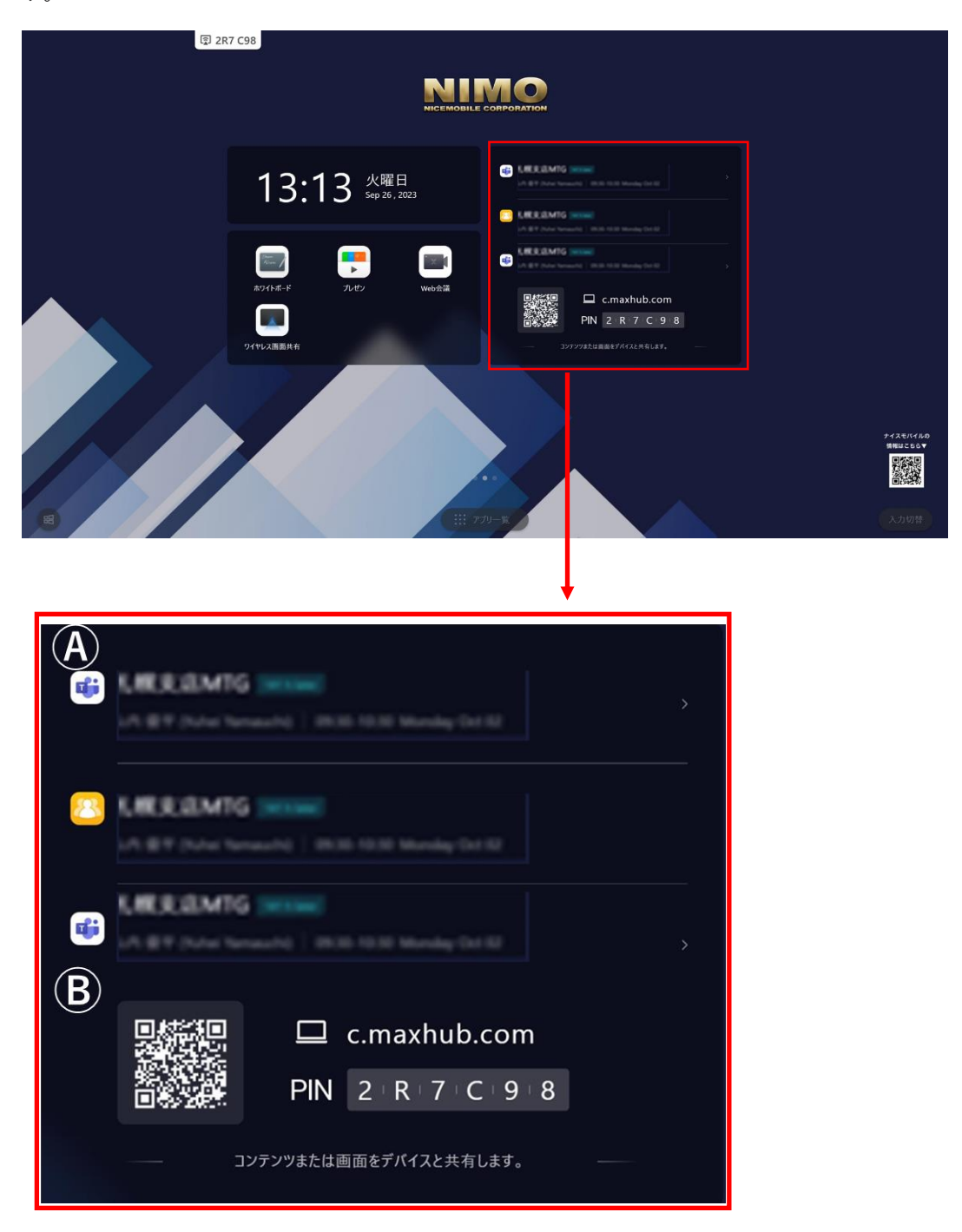

### **A) カレンダー連携機能**

Outlook や Google カレンダーと連携できます。

スケジュールに WEB 会議情報を設定すると、ワンタップで会議に参加できます。

※事前に表示させたいカレンダーアカウントを登録する必要があります。

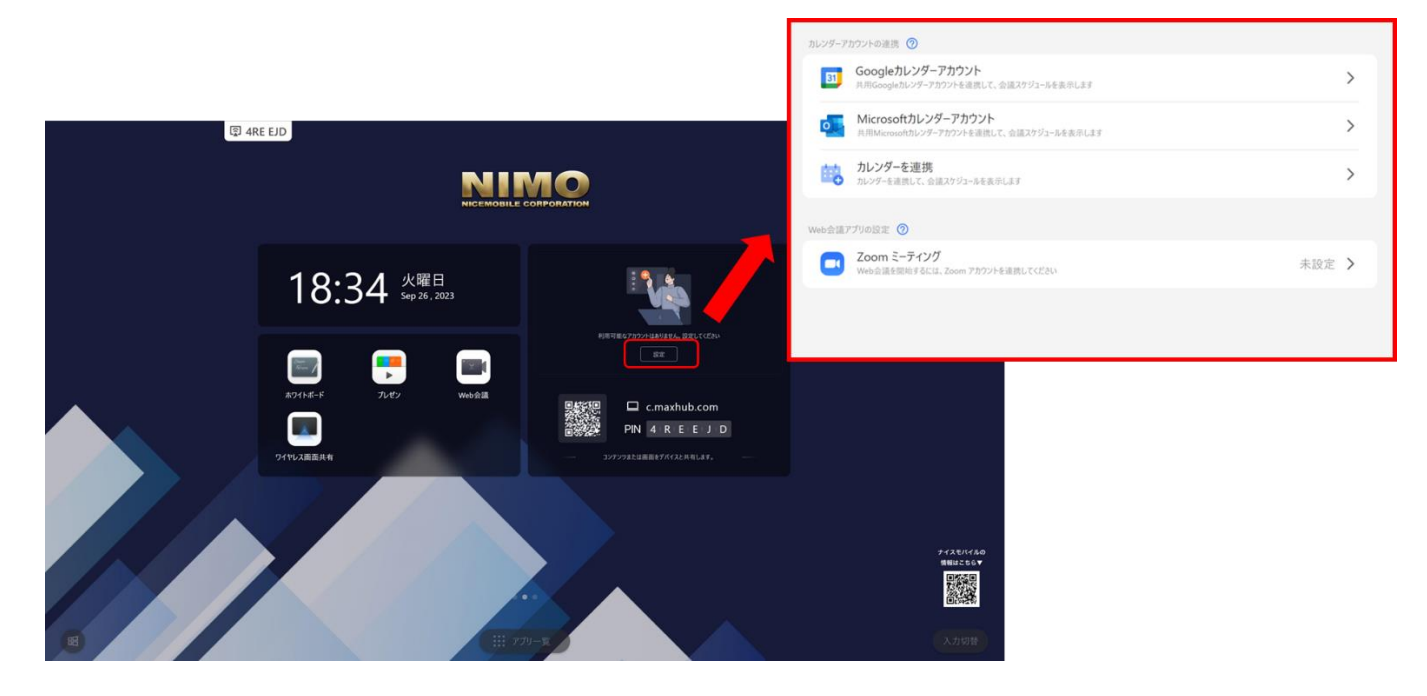

# **B) MAXHUB Meeting**

スマートフォンやタブレット等の端末から QR コードを読み取るか、PC から表示された URL を WEB ブラウザで開く と、MAXHUB Meeting にアクセスできます。

MAXHUB Meeting にアクセスすると、以下の機能が使用できます。

- ・ PC:ミーティング URL 送信機能、WEB ブラウザからの画面投影、Outlook・Google カレンダー連携
- ・ スマートフォン・タブレット:ミーティング URL 送信機能

**備考**:本機能の利用にはインターネット接続が必要です。

#### **利用手順 1**

- ・ PC:WEB ブラウザのアドレスバーに「c.maxhub.com」を入力し、MAXHUB Meeting にアクセスします。
- スマートフォン・タブレット:本機ホーム画面上の QR コードを読み取り、MAXHUB Meeting にアクセスしま す。

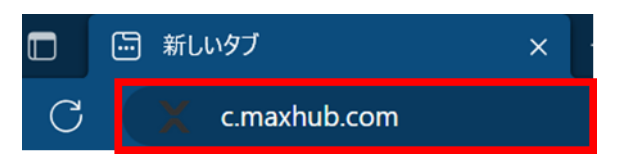

# **利用手順 2**

- ・ PC:本機の画面上に表示されている、6 桁の接続コードを MAXHUB Meeting 上で入力します。
- スマートフォン・タブレット:ホーム画面上の QR コードから接続した場合は、自動でコードが入力されます。

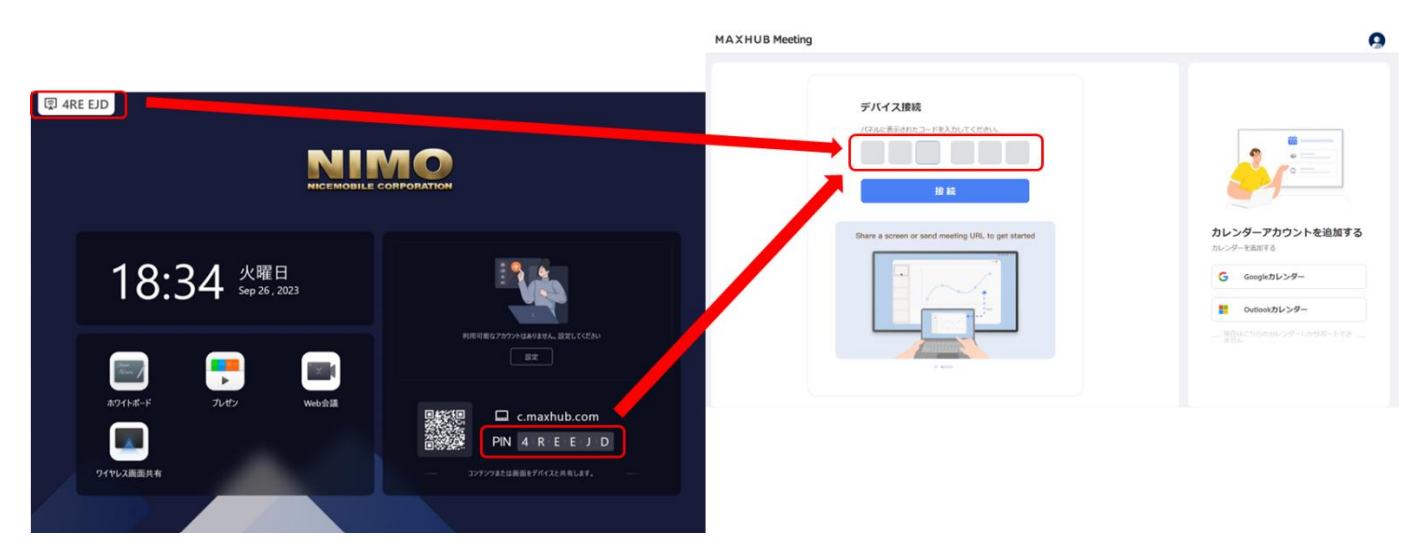

# **利用手順 3**

接続が完了すると、以下の画面が表示されます。

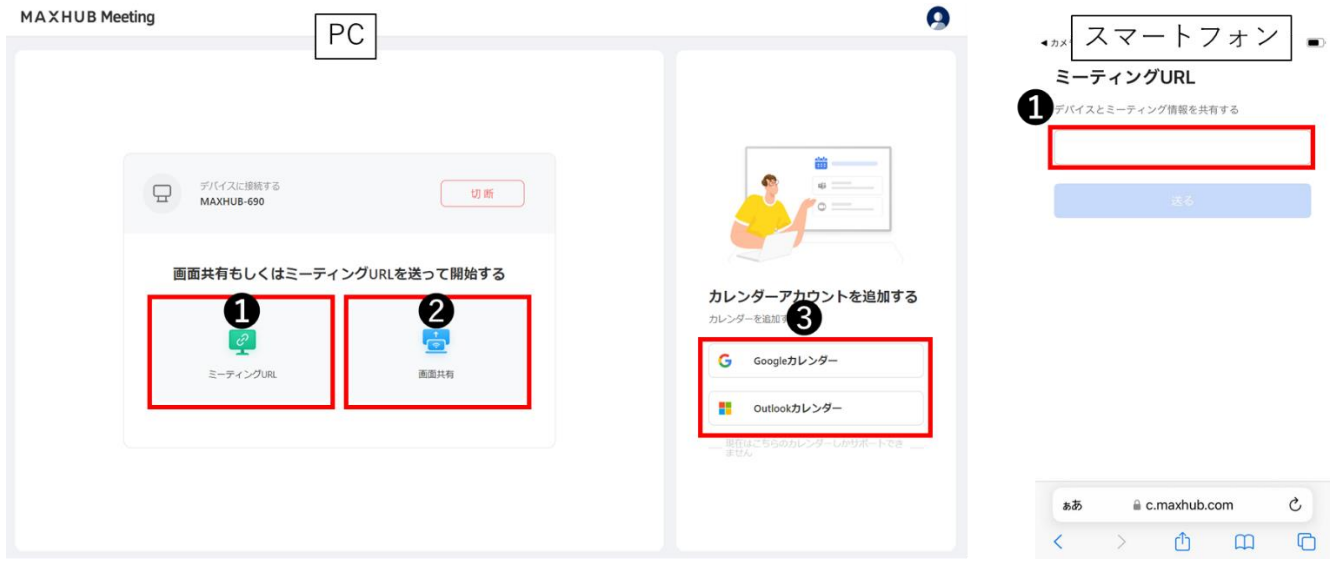

# ① **ミーティング URL 送信機能**

WEB 会議の URL を本機に送信できます。送信された URL は本機の既定のブラウザで開かれます。

### **ミーティング URL 送信手順例**

- 1) 本機に接続後、「ミーティング URL」を選択します
- 2) WEB 会議の URL を入力欄に「コピー&ペースト」します
- 3) 「送る」を選択します
- 4) 送信された URL が本機の既定のブラウザで開かれます

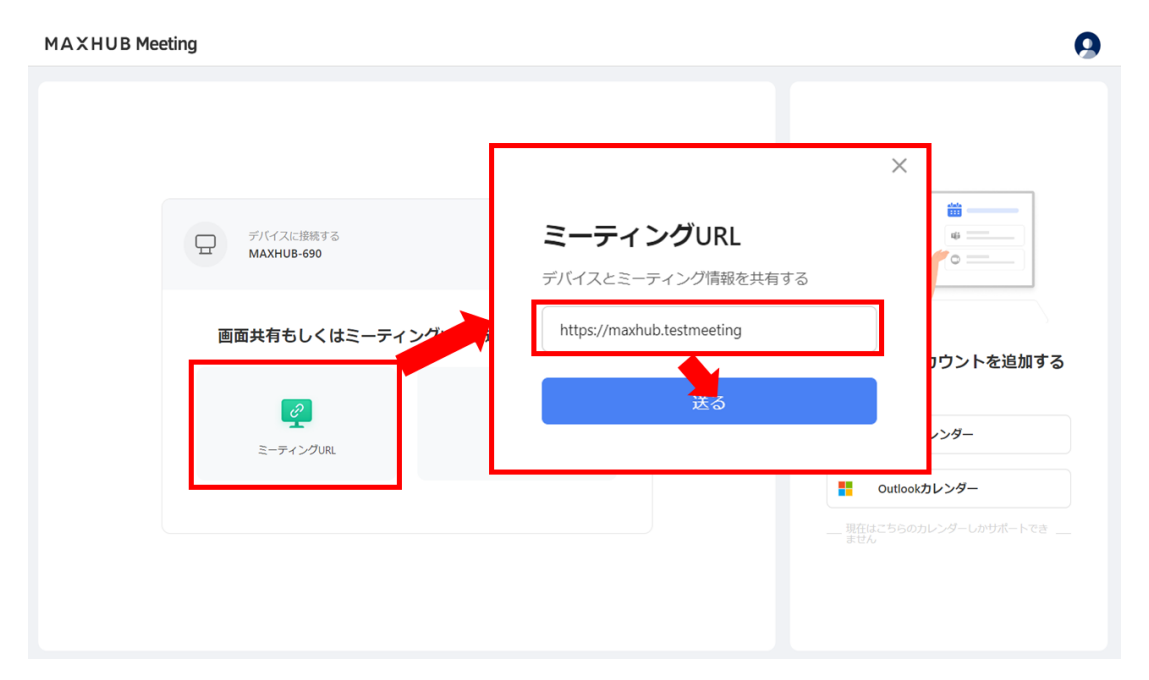

### **② 画面投影機能**

PC の映像を WEB ブラウザ経由で本機へ画面投影できます。

**備考 1**:PC (Windows OS・Mac OS) のみ対応しています。スマートフォン・タブレット (iOS・Android・Chrome OS) は対応していません。

**備考 2**:PC と本機は同一 LAN に接続されている必要があります。また端末同士の通信が制限された LAN 環境では ご利用いただけません。

**備考 3**:複数 PC からの同時画面投影は対応していません。

**備考 4**:タッチバックには対応していません。

**備考 5**:使用 OS・ブラウザによって手順が異なる場合があります。

#### **画面投影手順例(Windows 11, Microsoft Edge 使用時)**

- 1) 本機に接続後、「画面共有」を選択します。
- 2) 画面投影するコンテンツを選択します。

(音声も共有したい場合は、システムオーディオの共有をオンにしてください。)

- 3) 「共有」を選択します。
- 4) 本機に PC の映像が投影されます。

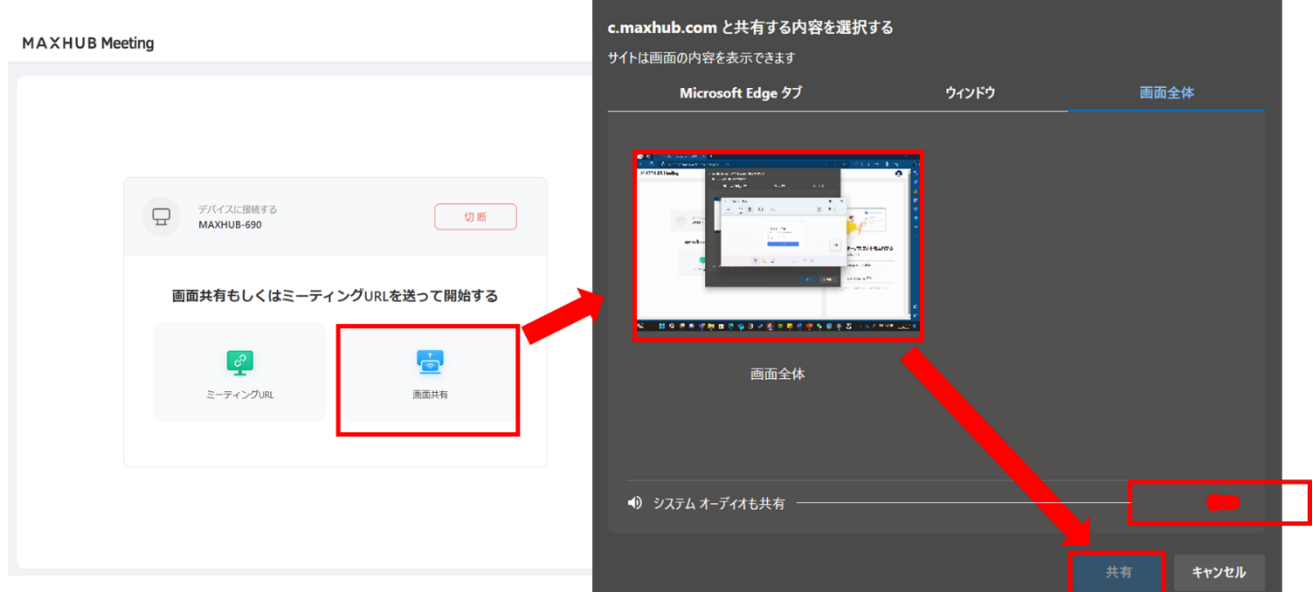

#### **③ カレンダー連携機能**

MAXHUB Meeting に連携したカレンダーに登録されている WEB 会議の URL を本機に送信できます。

#### **カレンダー連携設定例(Outlook 使用時)**

- 1) 「Outlook カレンダー」>「Microsoft アカウントでサインイン」を選択します。
- 2) 連携したい Outlook カレンダーの Microsoft アカウントでログインします。

(初回のみアカウントの作成が必要になります。)

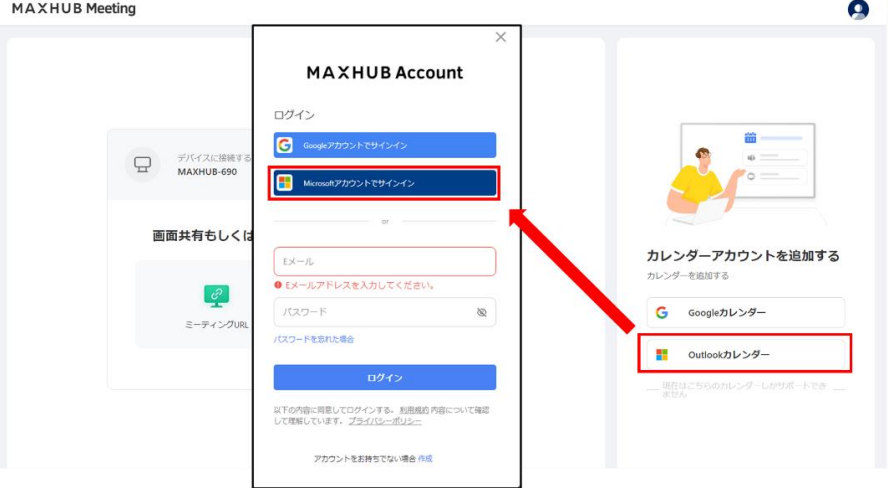

- 3) ログイン後、連携したカレンダーの予定が表示されます。
- 4) 「WEB 会議の予定」を選択して「OK」を選択すると、 本機の既定の WEB ブラウザで指定の URL が開かれます

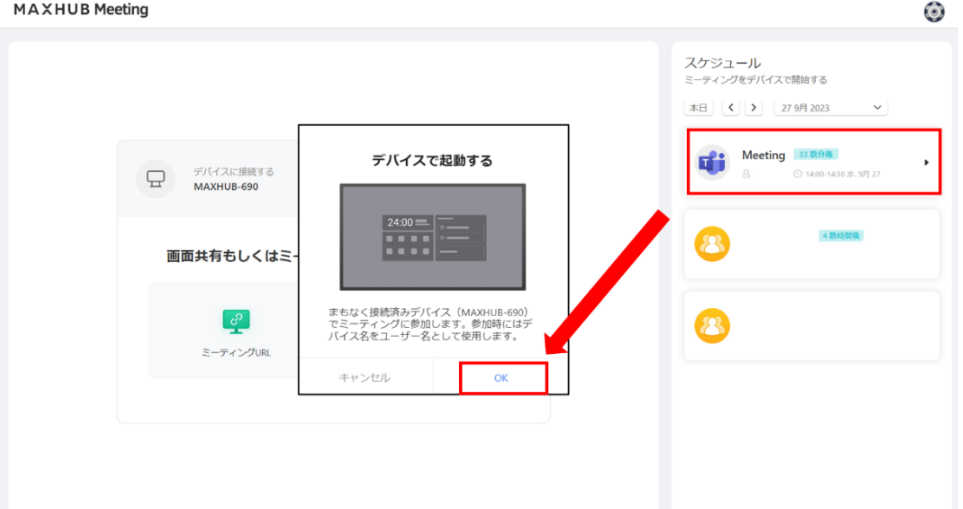

**備考**:「WEB 会議の予定」として MAXHUB Meeting に表示するには、

カレンダーアプリで予定を作成する時「場所」にミーティング URL の情報が入力されている必要がありま す。

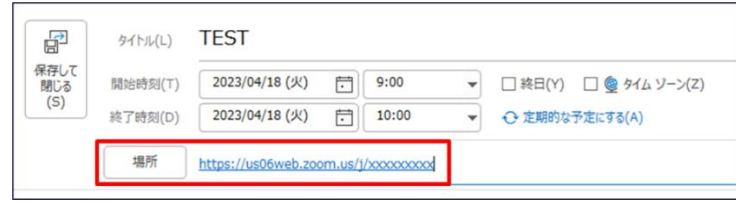

# **WEB 会議**

ホーム画面の WEB 会議アプリを起動すると、Zoom・ Teams・Google Meet・Webex のアプリで会議を開始できます。 Zoom はアカウント連携に対応しており、設定画面から事前に登録しておいたアカウントに紐づいて会議を開始できま す。

該当 WEB 会議アプリをインストール済みの場合は、クライアントアプリケーションが起動されます。

未インストールの場合、専用アプリケーションで会議が起動されます。

※Teams の会議参加時、パスワードが要求されない不具合が発生しております。(2024 年 1 月現在)

その場合、「会議に参加」をタップ後、エラーが発生しますので、その時点でパスワードを入力いただけます。 今後のアップデートで改善予定です。(クライアントアプリでは正常に動作します)

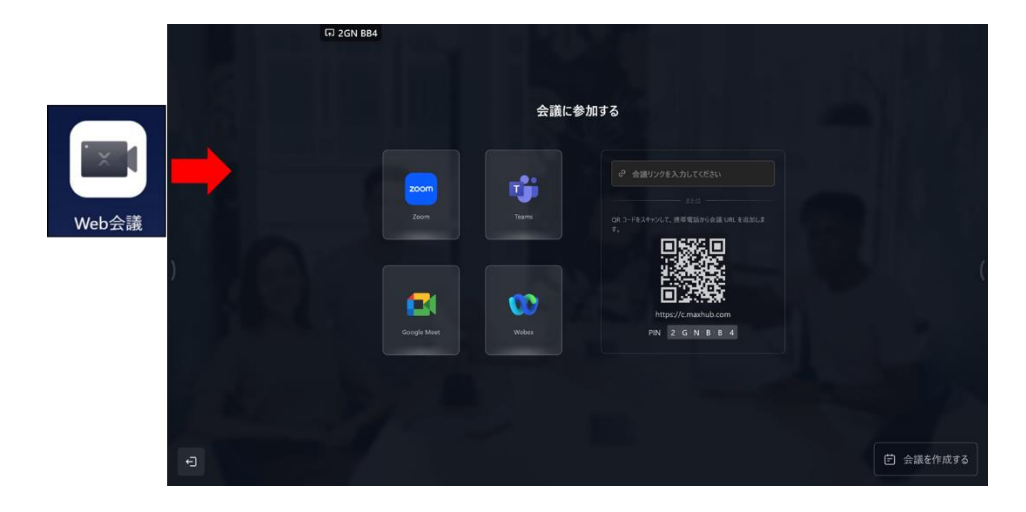

### **会議を作成する**

Zoom アカウントを連携させるとホストで会議を作成することができます。

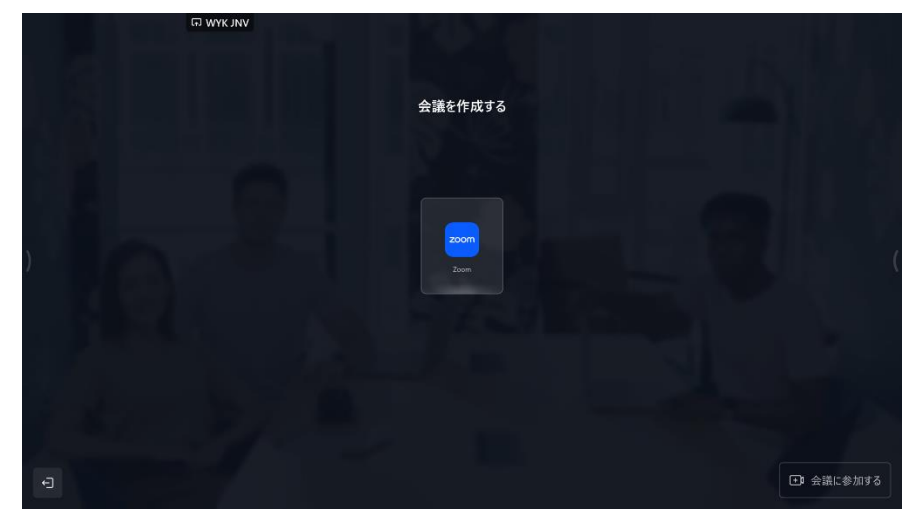

# **ホワイトボード機能**

本機のオリジナルアプリです。書く・消す等の基本的な機能の他にもさまざまな機能があります。

**備考**:一部機能の利用にはインターネット接続が必要です。

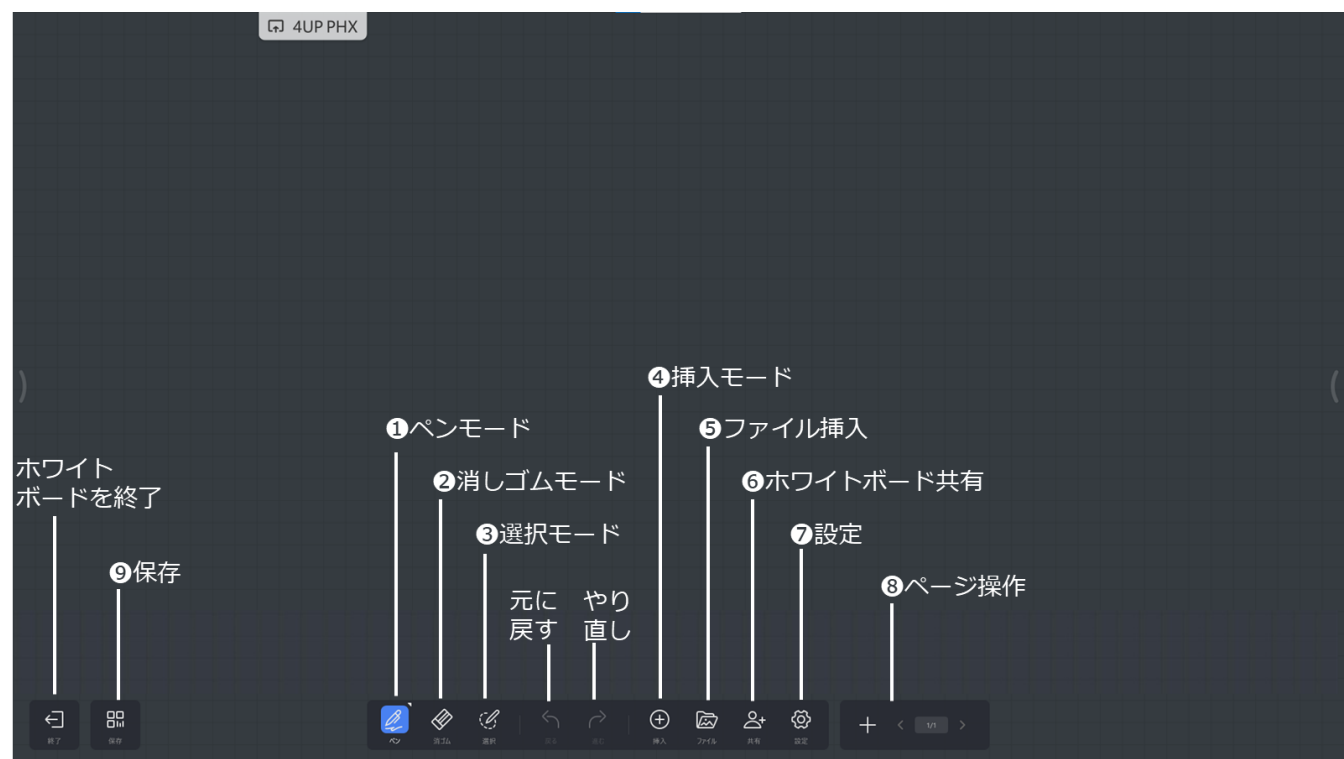

# **① ペンモード**

ペンの種類、太さ、色等を選択できます。

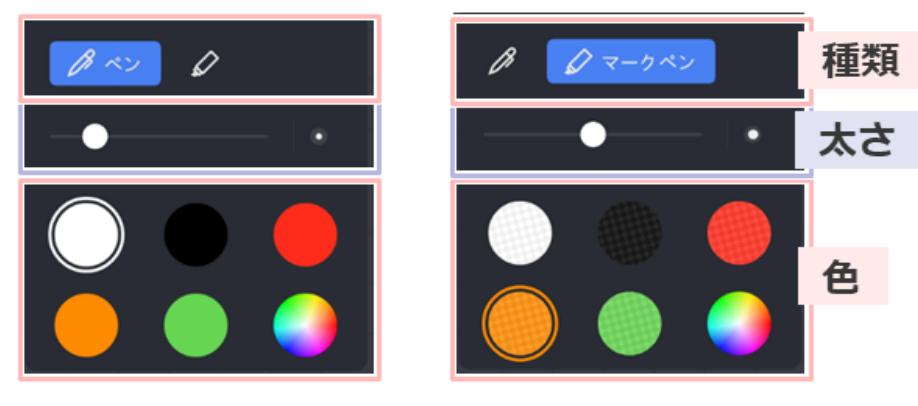

#### ・ **2 色モード**

ホワイトボードの設定で「2 色モード」を ON にすると、「細いペン先」と「太いペン先 or 指」のそれぞれに種類、太 さ、色を設定できます。

「設定」>「書き込みの設定」>「2 色モード」を ON

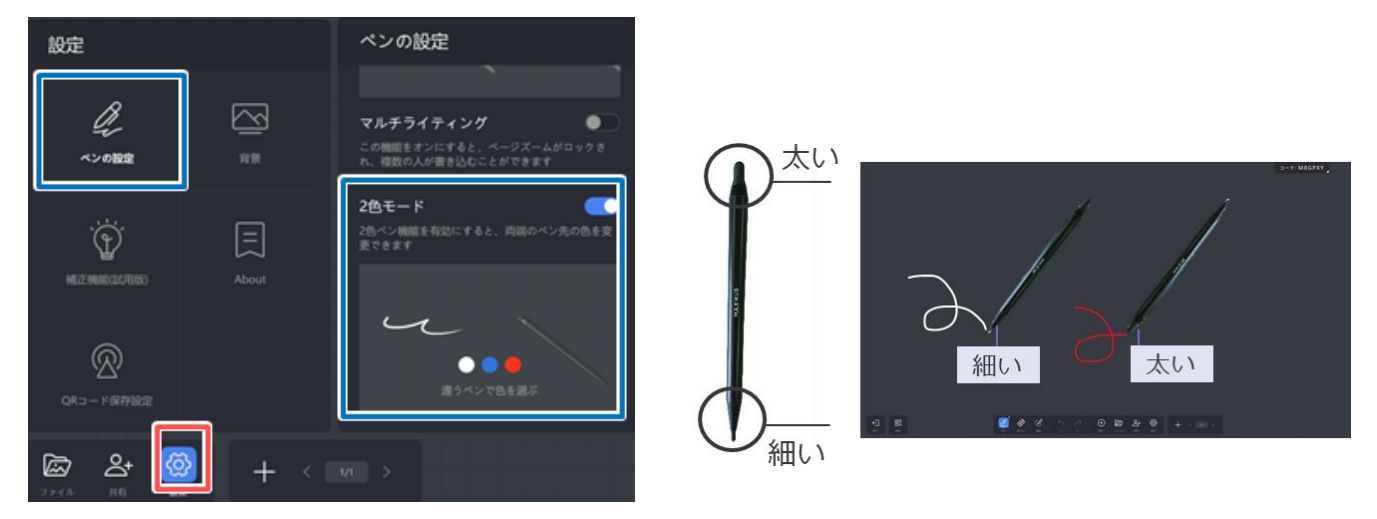

# **② 消しゴムモード**

消しゴムの大きさの変更、囲んだ部分の消去、ページの全消去ができます。

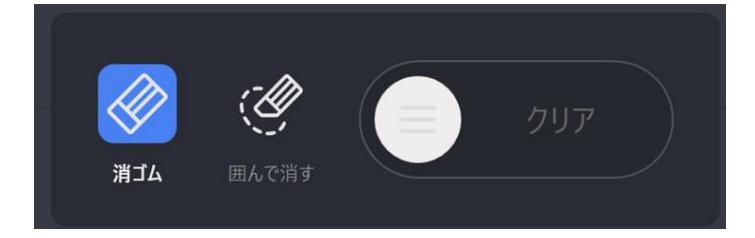

# **③ 選択モード**

選択部分の移動、色の変更、縮小拡大、コピー、削除ができます。

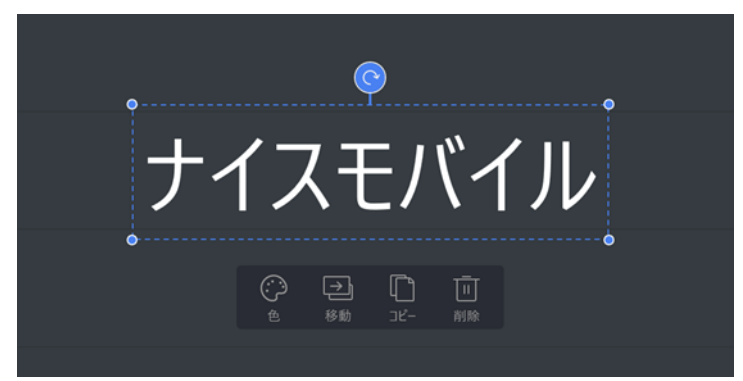

# **④ 挿入モード**

表、マインドマップ、メモ、図形を挿入できます。

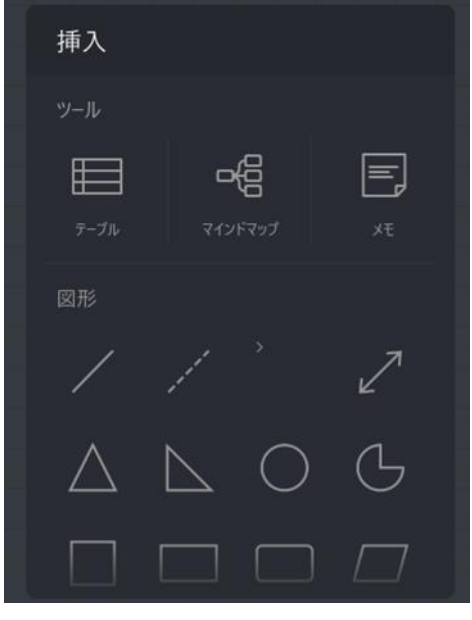

・ **メモ**

ホワイトボード上でメモを作成する方法と、端末(スマートフォンやタブレット)でメモを作成する方法があります。 **備考**:端末でメモを作成する場合、本機と端末のどちらもインターネット接続が必要になります。

# **ホワイトボード上でメモを作成する方法**

- 1) キーボードでテキストを入力するか、ペンで書きます。
- 2) 「ホワイトボードに貼付け」を選択し、ホワイトボードへ貼り付けます。

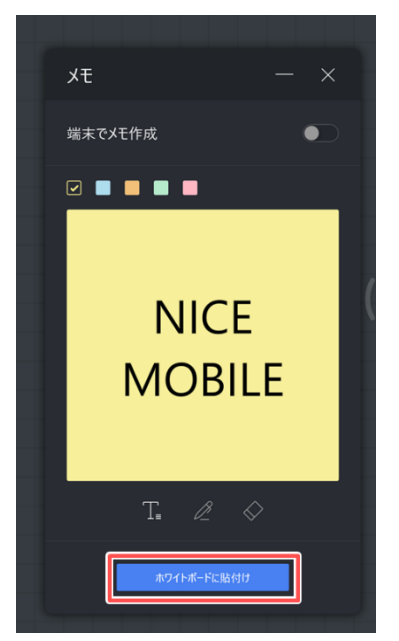

# **端末(スマートフォンやタブレット)でメモを作成する方法**

- 1) 「端末でメモ作成」を ON にして、QR コードを表示させます。
- 2) 端末で QR コードを読み込んでメモ送信用の WEB サイトを開きます。
- 3) テキストを入力後、送信ボタンを押してホワイトボードへ送信します。

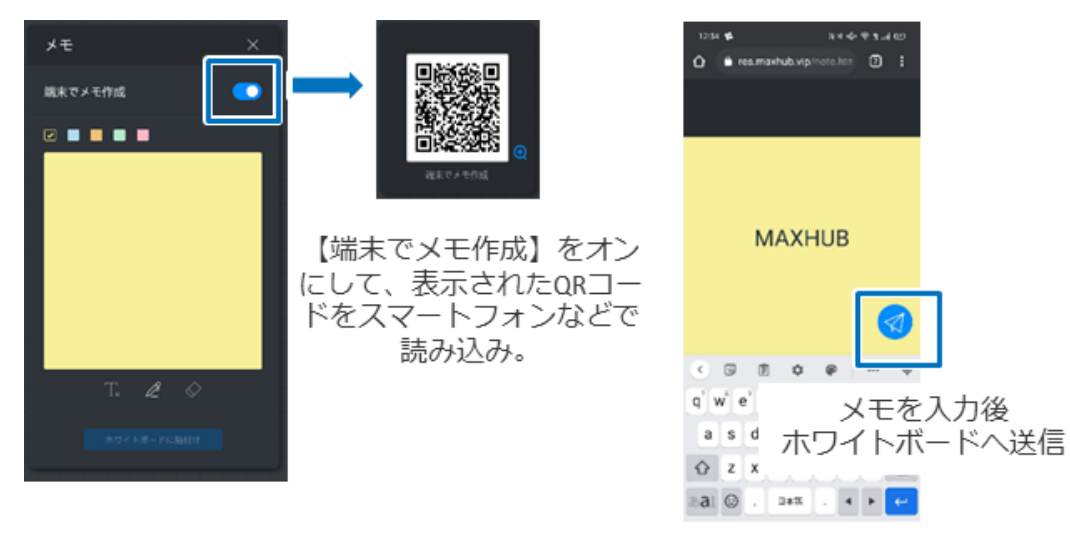

スマートフォン画面

# **PC の投影画面を挿入する方法**

- 1) PC の画面をワイヤレスドングルで画面投影させます。
- 2) 投影画面をタップし、下部に出現する切り取りアイコンをタップします。

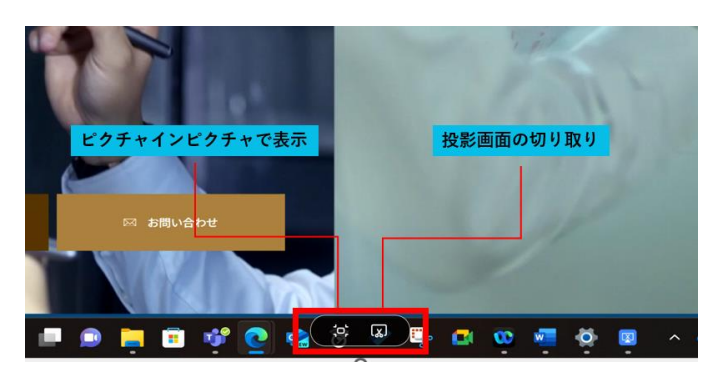

3) ホワイトボードが自動で起動し、切り取った PC 画面がホワイトボードに挿入されます。

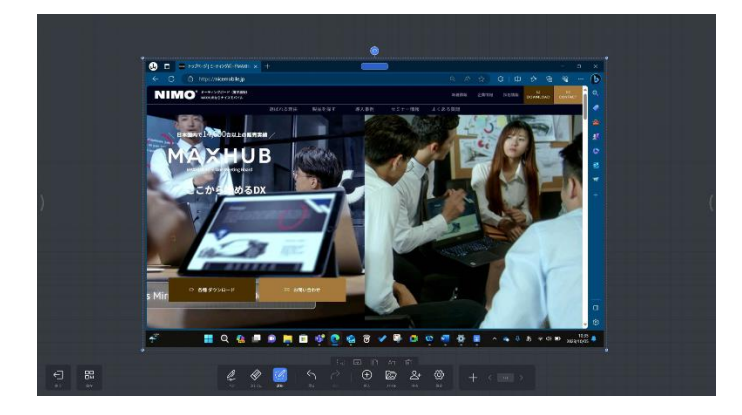

# **⑤ ファイル挿入**

ホワイトボードへ任意のファイルを挿入できます。

またファイル転送機能を使用することにより、端末(スマートフォンやタブレット)に保存されているファイルを本機の ホワイトボードに貼り付けることができます。

**備考 1**:ファイル転送機能を使用する場合、インターネット接続が必要になります。

**備考 2**;挿入に対応している拡張子

- ・ 画像ファイル:PNG/BMP/JPG/JPEG
- ・ 文書ファイル:PDF
- ・ 音声ファイル:MP3/WAV/WMA/ACC
- ・ 動画ファイル:WMV/AVI/MP4/3GP/MOV/MKV
- ・ その他(対応アプリがインストールされている場合のみ挿入できます):PPT/PPTX/DOC/DOCX/XDW

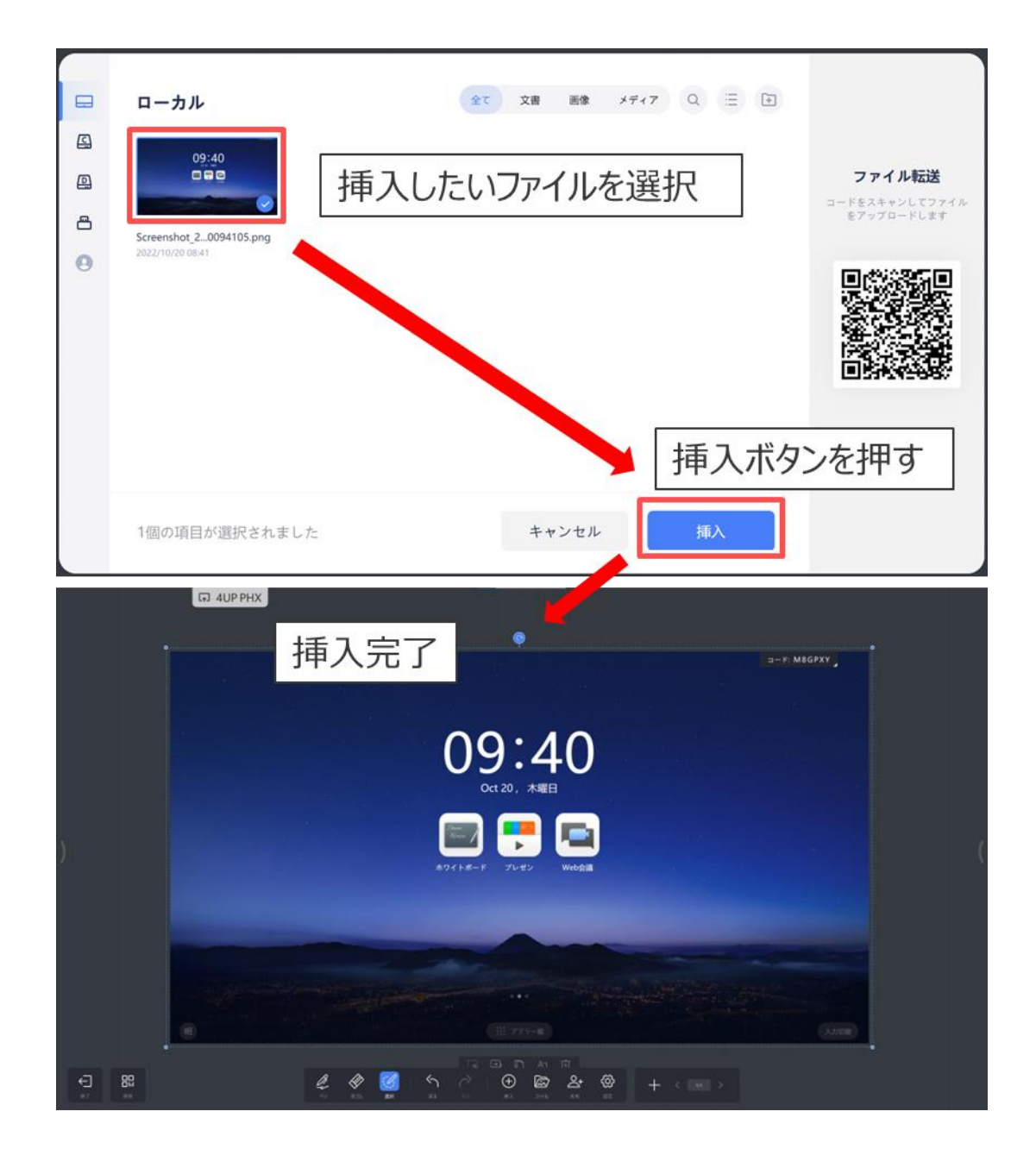

### **⑥ ホワイトボード共有**

MAXHUB 製品同士でホワイトボードの相互編集と音声通話ができます。 最大 4 台(本機含む)とホワイトボード共有ができます。 ホワイトボード共有終了後もそれぞれの MAXHUB 製品には編集したデータが残ります。 ホワイトボード共有の使用中は一部機能の利用が制限されますのでご了承ください。 (テキスト認識機能、スマートモード、元に戻す・先に進む等) **備考**:ホワイトボード共有機能を使用する場合、インターネット接続が必要になります。

# **ホワイトボード共有の使い方 … セッションを作成する場合**

- 1) 「共有」>「作成」を選択します。
- 2) ホワイトボード共有が開始したら、画面左上に表示される 8 桁の参加コードを参加者に共有してください。

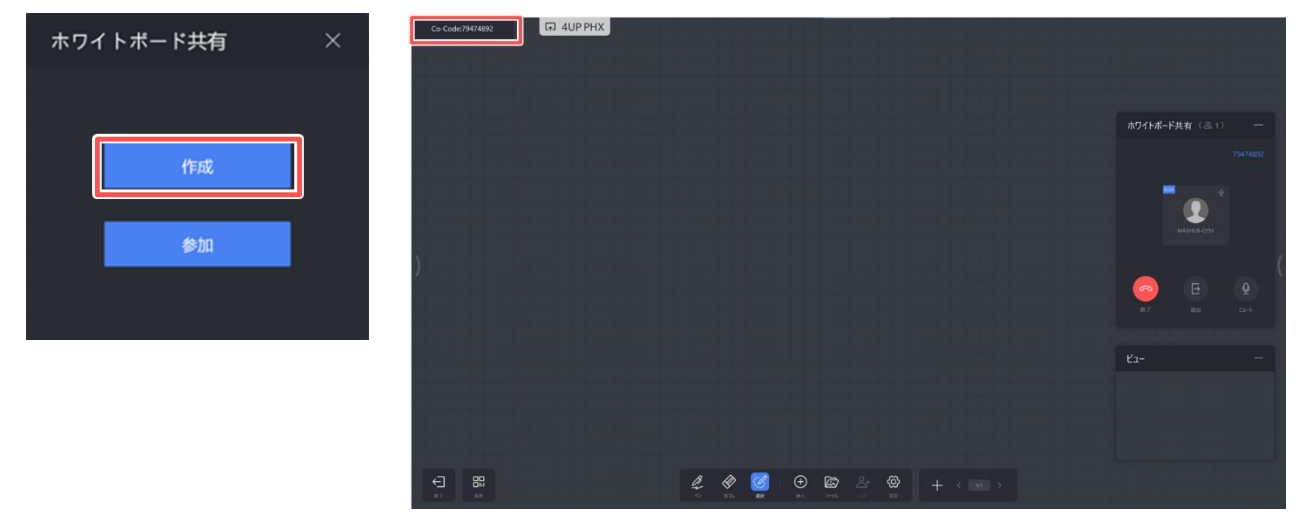

#### **ホワイトボード共有の使い方 … セッションに参加する場合**

- 1) 「共有」>「参加」を選択します
- 2) 8 桁の参加コードを入力し参加する

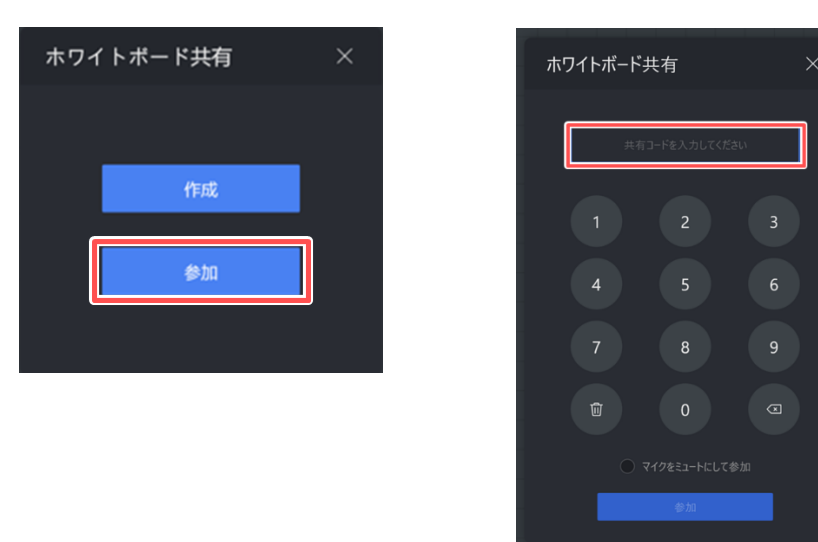

#### **⑦ 設定**

ペンや背景、QR コード保存に関する設定ができます

#### **■ ペンの設定**

- 筆ペンモード… ON にすると書いた文字が筆のように表示されます。
- ・ マルチライティング … ON にすると複数人での書き込みができます。(最大 20 人)
- ・ 2色モード … ON にするとペンの両端の色・太さを設定できます。

#### ■ 背景

・ ホワイトボードの背景・グリッドの変更、また任意の背景に変更できます。

#### ■ 補正機能

- ・ スマートモード … ON にすると書いた図形が自動で補正されます。
- ・ テキスト認識 … ON にすると書いた文字が自動で補正されます。

#### ■ QR コード保存設定

- ・ クラウドサーバー経由 … ON にするとホワイトボードの内容をインターネット経由で保存できます。 遠隔地からでも保存ができます。(**PNG** 形式で保存)
- ・ LAN 経由… ON にするとホワイトボードの内容を LAN 経由で保存できます。「同一ネットワーク内にある端末」も しくは「本機のホットスポットに接続している端末」で QR コードを読み込むと保存できます。(**PDF** 形式で保存)

#### **⑧ ページ操作**

ページに関する操作ができます。最大 20 ページまで追加できます。

# $+$   $\langle$  1/3  $\rangle$

+追加…ページを追加

<前…前のページを表示

1/3 …ページの一覧を表示

>次…次のページを表示

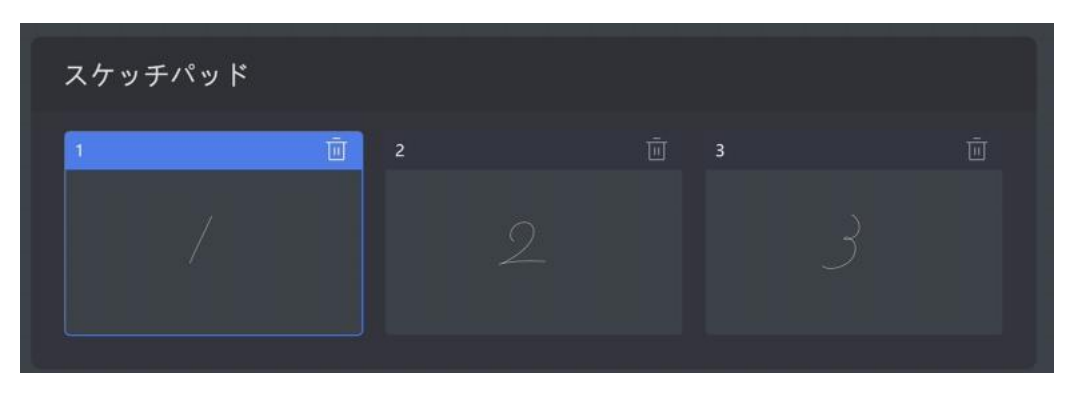

# **⑨ 保存**

編集した内容を保存・共有できます。複数の保存方法が選択できます。

#### **a) QR コード保存**

1) 「QR コードを取得」を選択し、QR コードを表示します。

2) スマートフォンやタブレット等で QR コードを読み込み、画面に従って書いた内容を保存します。

※「設定」>「QR コード保存設定」でクラウドサーバー経由(**PNG** 形式)もしくは LAN 経由(**PDF** 形式)の保存方法の選択ができます。

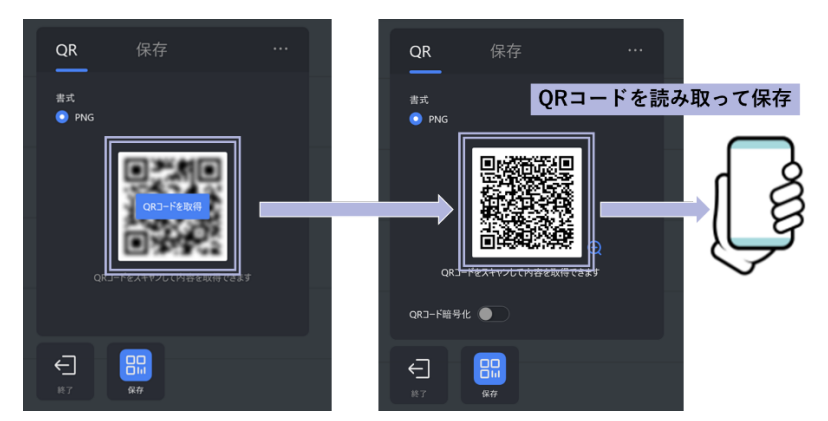

#### **b) 本機へ保存**

保存形式(MHB,PDF,JPG)と保存先を選択して、「保存」を選択します。USB メモリを本機に挿入している場合や、ク ラウドドライブと連携している場合は、それらも保存先として選択できます。

**備考**:「MHB」は MAXHUB のホワイトボード独自の保存形式です。「MHB」形式で保存した後、

次回「MHB」を開くと続きから編集できます。(ミーティングボードでファイルを開いた場合のみ)

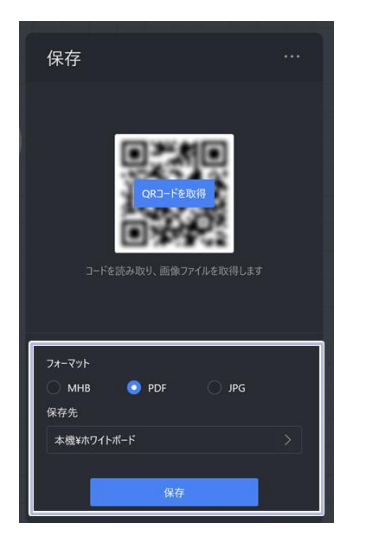

#### **c) メール送信**

本機の「設定」で登録したメールアドレスから内容を送信できます。(**PDF** 形式)

#### **d) 印刷**

印刷したいページを選択し、送信ボタンをクリックすると印刷できます。用紙サイズは A4 のみ対応しています。 **備考**:Windows で「既定のプリンター」として設定されているプリンターで印刷されます。

# <span id="page-53-0"></span>**プレゼンテーション**

本機に保存されているファイルの閲覧ができます。

またファイル転送機能を使用することにより、端末(スマートフォンやタブレット)に保存されているファイルを本機 に転送することができます。

**備考 1**:クラウドドライブは、「Google Drive」「OneDrive」に対応しています。

**備考 2**:ファイル転送機能を使用する場合、インターネット接続が必要になります。

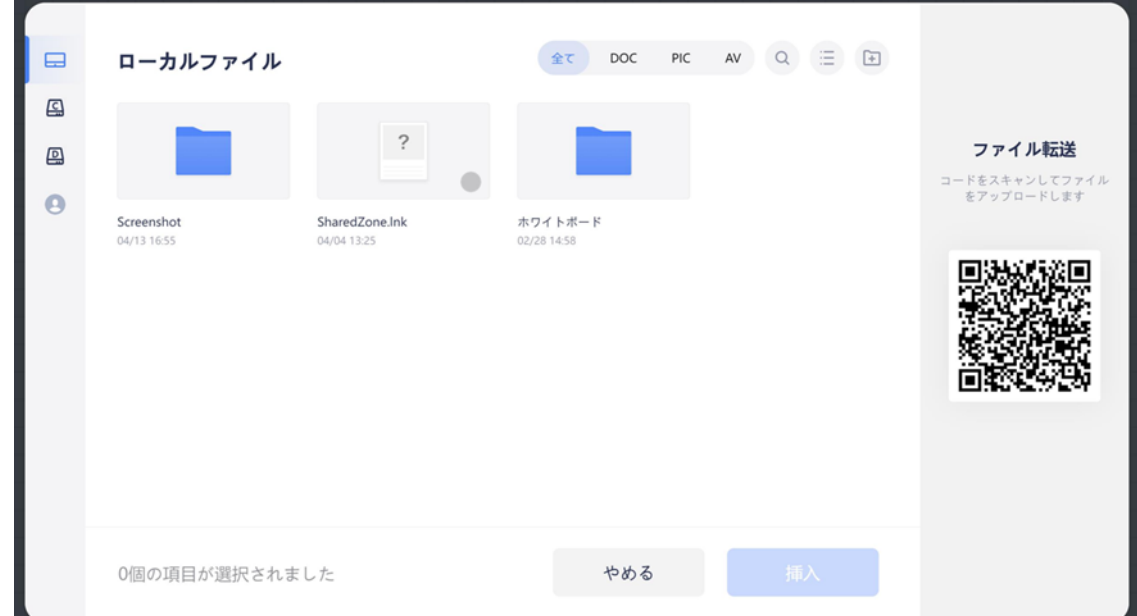

【ファイル転送の使い方】

- 1) スマートフォンで QR コードを読み込み、ファイル転送用のサイトへアクセスします。
- 2) ページ下部までスクロールし、送信したいファイルの種類を選択します。
	- ・ Picture:画像ファイル(JPG, PNG, SVG 等)
	- ・ Text:入力した文字を TXT ファイルとして転送します
	- ・ File:文書・メディアファイル(PDF, MP3, MP4, MHB 等)

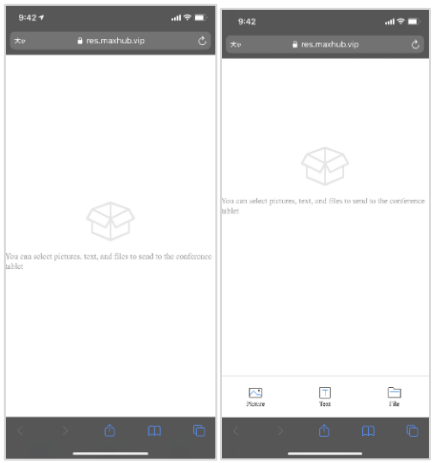

3) 送信したいファイルを選択し、本機へファイルを転送します。

# **MAXHUB**

4) 転送されたファイルは「一時的なクイックファイル」に一時的に保存されます。プレゼンテーションを閉じるか、 本機をシャットダウンすると「一時的な受信ファイル」は消去されます。

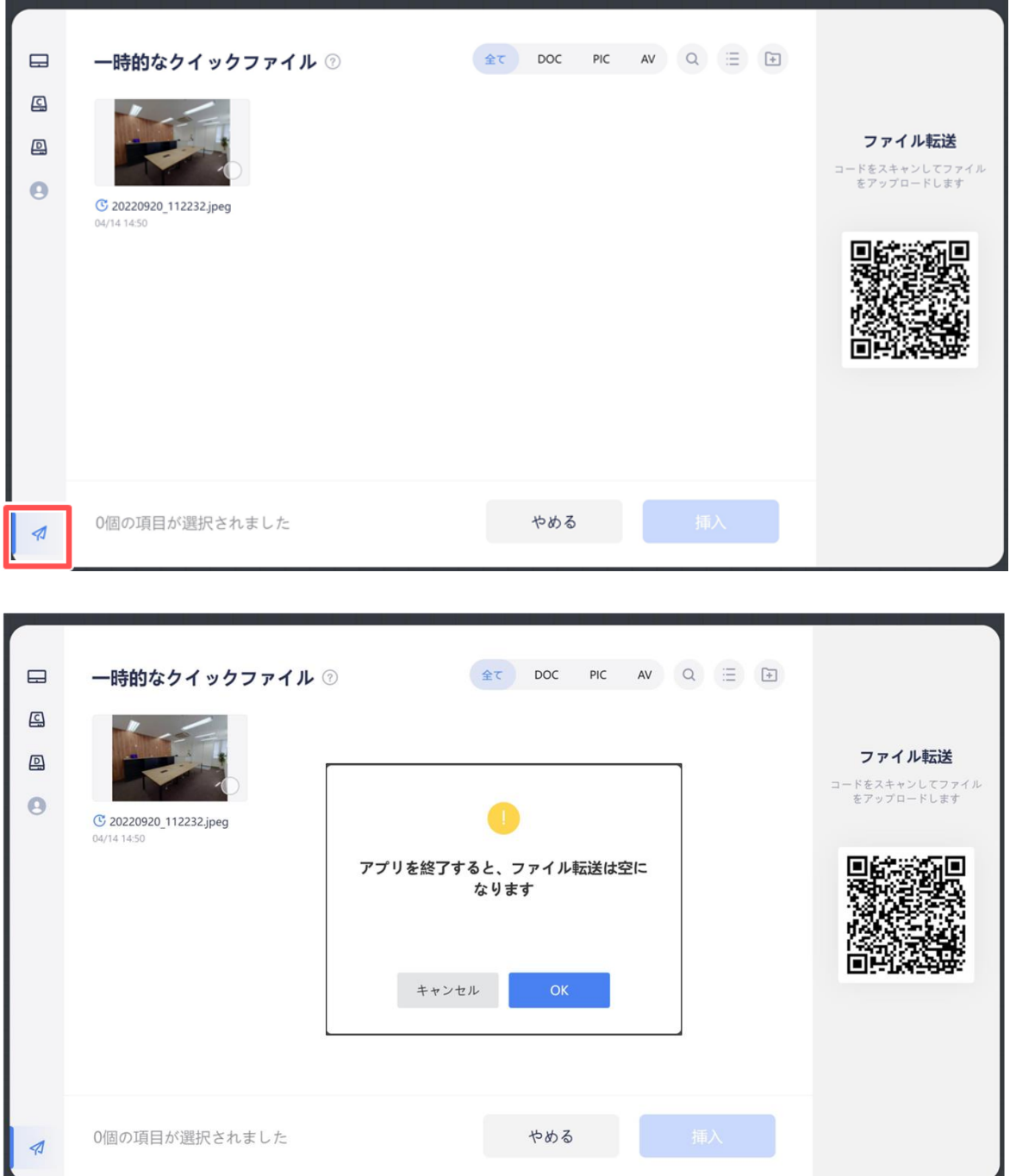

# **ヘルプセンター**

 $\times$ · 画面共有 ワイヤレスドングル ワイヤレスドングル MAXHUB Share Airplay Miracast Chromecast - ホワイトボード ▶ 会議を開始する ① 【初回利用時のみ】MAXHUBにドングルを挿入し、「ペアリングに成功しました。」ボップアップウィンドウが表示される<br>まで待ち、ドングルを抜いてください。  $\rightarrow -\bar{\psi}$ ② コンピュータにドングルを挿入します。ドングルのランプが白色に点灯したら、ドングルのボタンを押してください。USB<br>Type-Aポートにドングルを接続した場合は、CDドライブを開き「MAXHUB」を実行する必要があります。 ▶ 壁紙とホーム画面のレイアウト **> ウェルカムボード** → ネットワーク設定 ▶ マイクとカメラの設定

本機の使い方ガイドです。利用するにはインターネット接続が必要です。

# **サイドバーの説明**

一部アプリや設定をすぐに使用できます。本機の画面両端からいつでも表示できます。

Ŧ

 $\bf \Phi$ 

囟

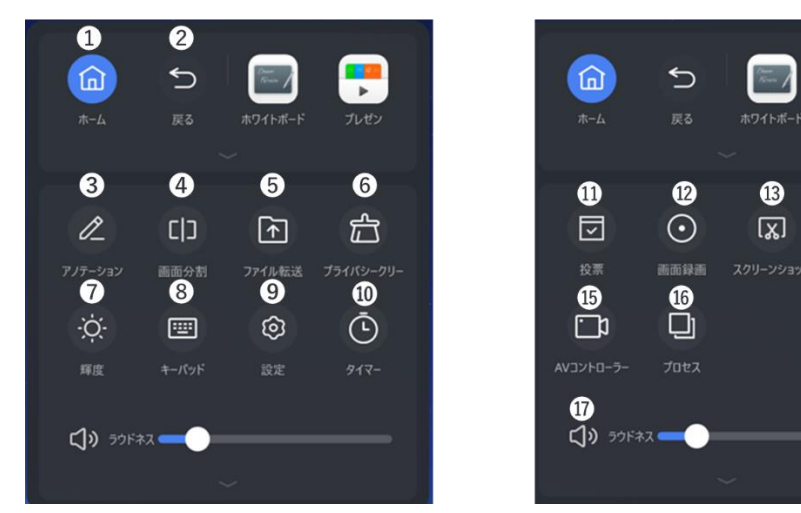

- ① ホーム:ホーム画面を表示します。
- ② 戻る:ひとつ前の操作に戻ります。
- ③ アノテーション:アノテーションを起動します。

本機の画面に表示・画面投影した内容にペンで書き込むことができます。

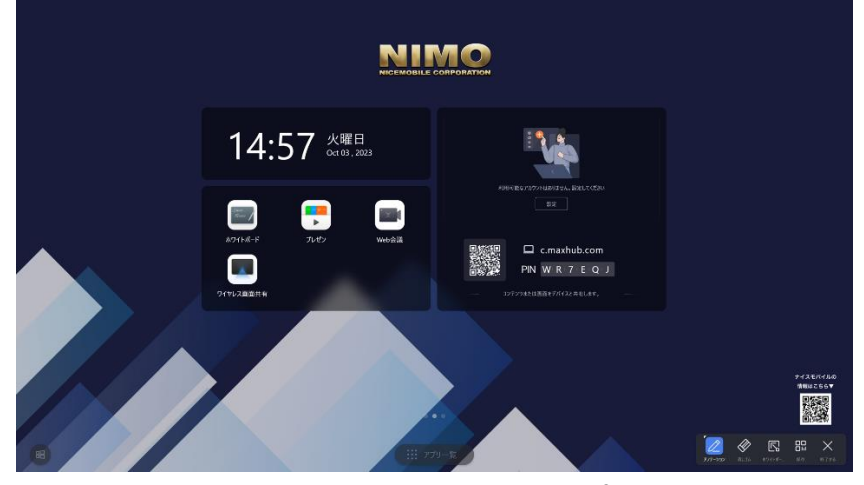

・ ペンモード: ペンの色を選択して内容に書き込みます。

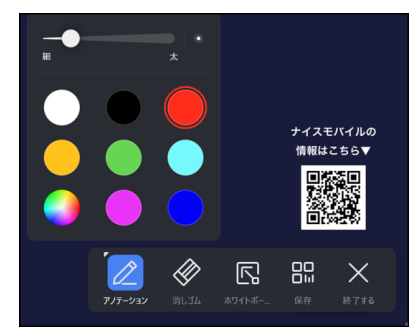

・ 消しゴムモード: 書き込んだものを消去します。

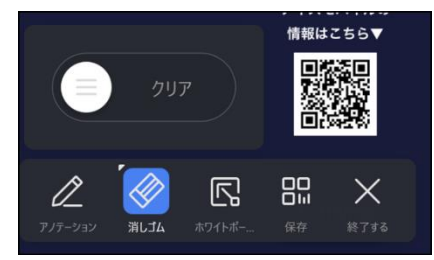

・ 共有: 書き込んだ画面を保存します。

・ ホワイトボードに貼り付け: 書き込んだ画像をホワイトボードに貼り付けます。

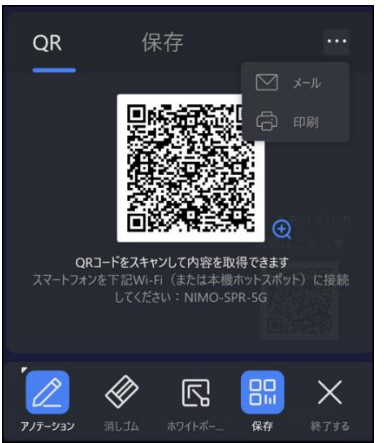

- 
- ・ 終了:アノテーションモードを終了します。
- ④ 画面分割:最大4つのアプリを画面上に分割して表示できます。

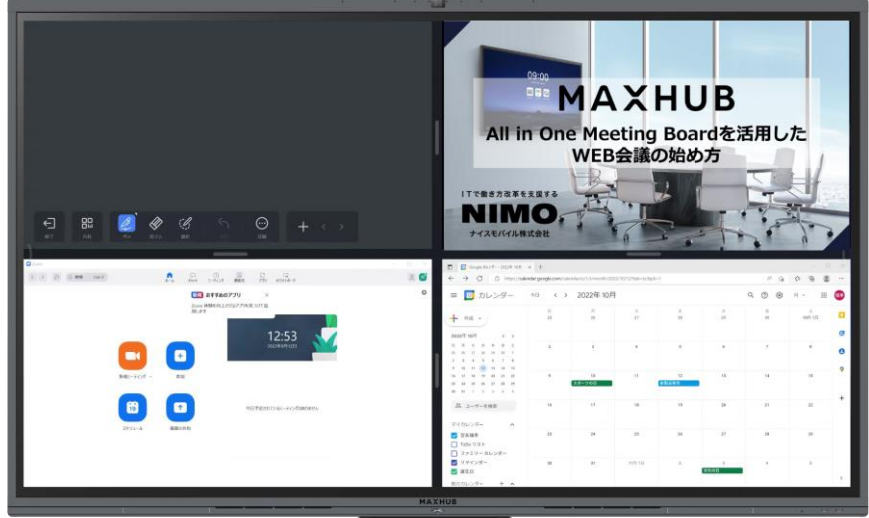

- ⑤ ファイル転送[:プレゼンテーション参](#page-53-0)照
- ⑥ プライバシークリーン:クラウドサービスのログアウト、ブラウザの履歴、一時ファイルの削除ができます。 下記のフォルダパスを除く直近で本機に保存されたファイルが対象です。 C:\Users\MAXHUB\AppData\

C:¥ProgramData¥

- ・適用ファイル形式
- ホワイトボード&文書:mhb/pdf/doc/docx/xls/xlsx/ppt/pptx/txt
- 動画:MP4/MOV/AVI/rmvb/mkv/wmv 音楽:mp3/m4a/wav/flac/MIDI/aac
- 画像:jpg/jpeg/png/gif/svg

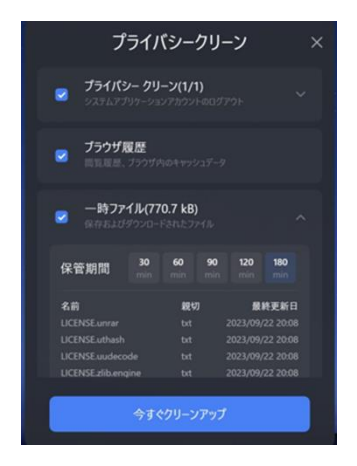

- ・プライバシークリーン:クラウドサービスの一括ログアウト
- ・ブラウザ履歴:閲覧履歴、ブラウザキャッシュ情報の削除
- ・一時ファイル:直近で保存されたファイルの削除 最大 3 時間前まで遡ってデータを削除できます。
- ⑦ 輝度:画面の明るさを調整できます。
- ⑧ キーパッド:Windows のタッチキーボードを表示します。
- ⑨ 設定:本機の設定画面を開きます。
- ⑩ タイマー:タイマーを起動します。

[計測開始]を選択すると、設定した時間でカウントダウンが始まります。最大 60 分 50 秒。

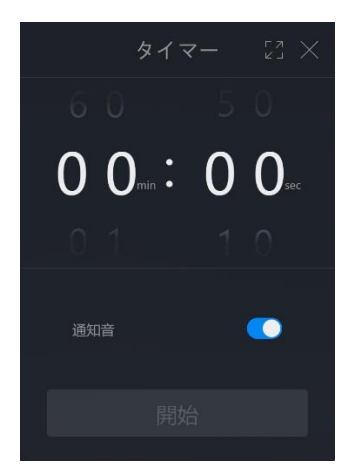

・通知音を ON にすると残り時間の3秒前からカウント音が鳴ります

【経過時間のカウント】

設定すると、タイムアウト後の時間を計測します

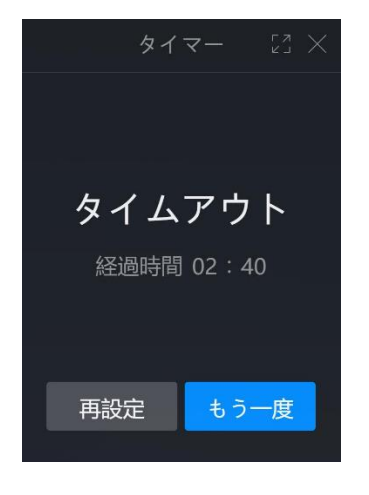

⑪ 投票…投票機能を起動する

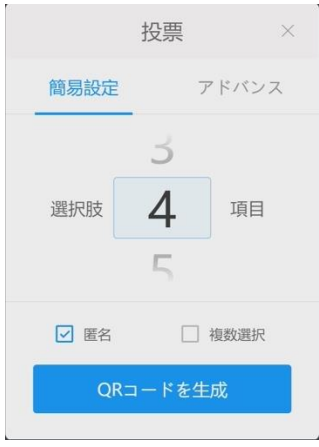

【投票項目を設定】

投票する項目を設定し、QR コードを表示します。

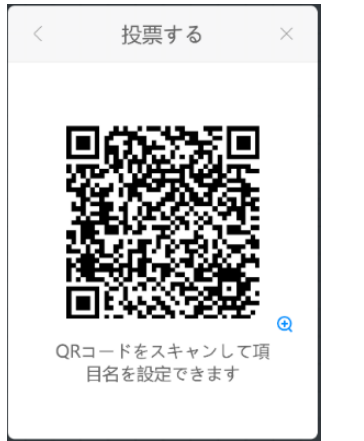

スマートフォンで QR コードを読み込むと設定画面が開くので、各項目を入力し、[Initiate a vote]を選択します。

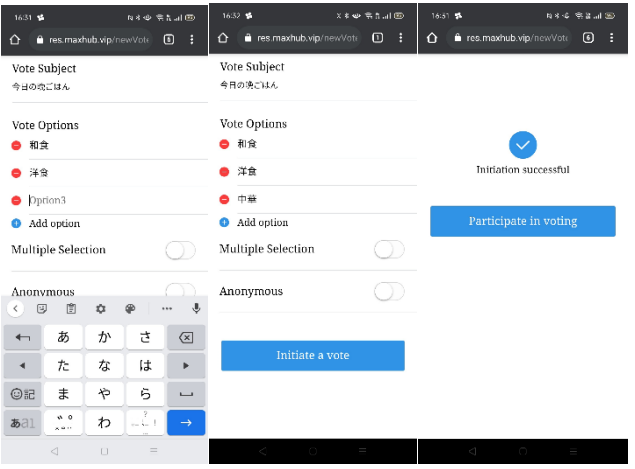

【投票する】

- 1) 「QR コードを生成」を選択し、QR コードを表示します。
- 2) スマートフォンで QR コードを読み込み、投票します。

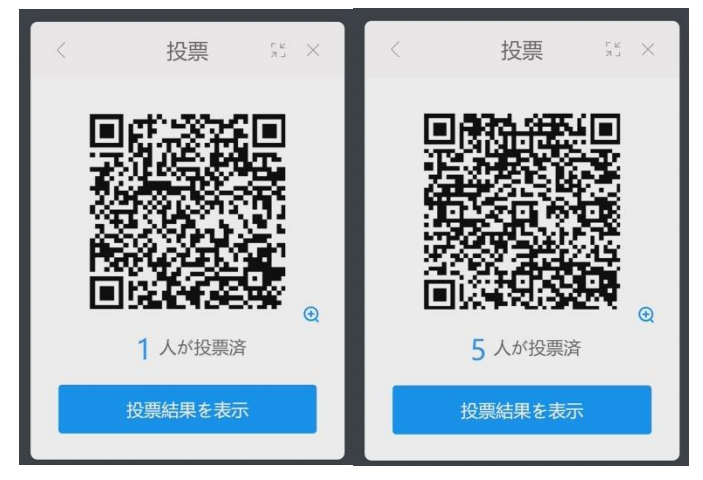

【投票結果を表示する】

[投票結果を表示]を選択し、結果を表示します。 ※結果の表示は円グラフと棒グラフを選択できます。

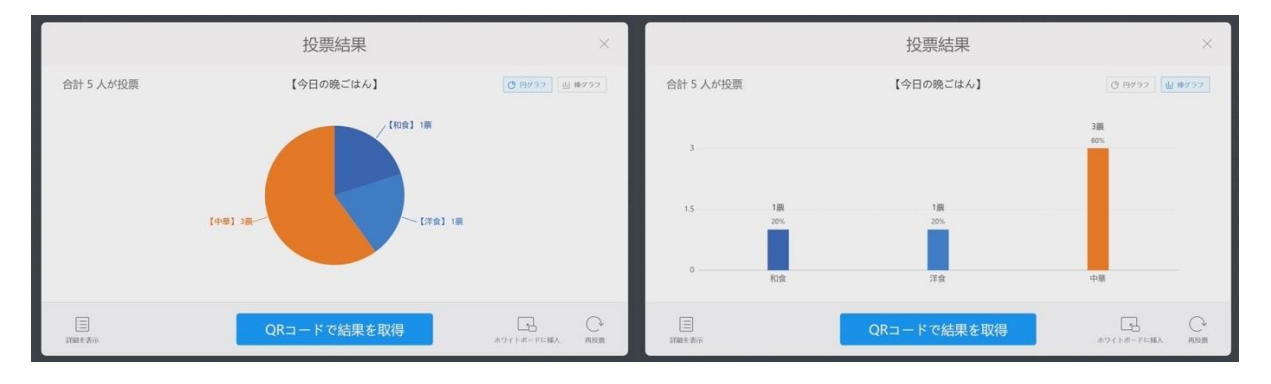

【ホワイトボードに挿入する】

[ホワイトボードに挿入]を選択し、結果のグラフをホワイトボードへ挿入します。

挿入したグラフは、切り取り、移動、コピー、削除ができます。

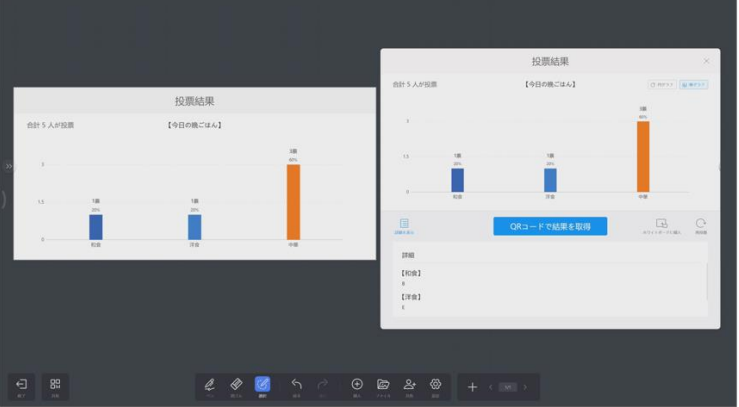

【投票結果を取得する】

- 1) 「QR コードで結果を取得」を選択し、QR コードを表示します。
- 2) スマートフォンで QR コードを読み込み、結果をスマートフォンの画面に表示します。

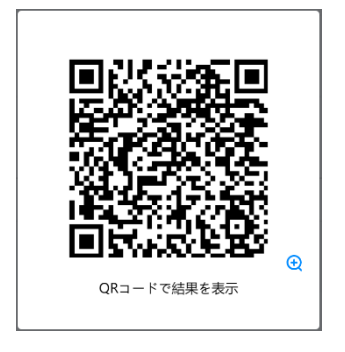

- ⑫ 画面録画:画面録画アプリを起動します。
- ⑬ スクリーンショット:画面のキャプチャーを撮ります。

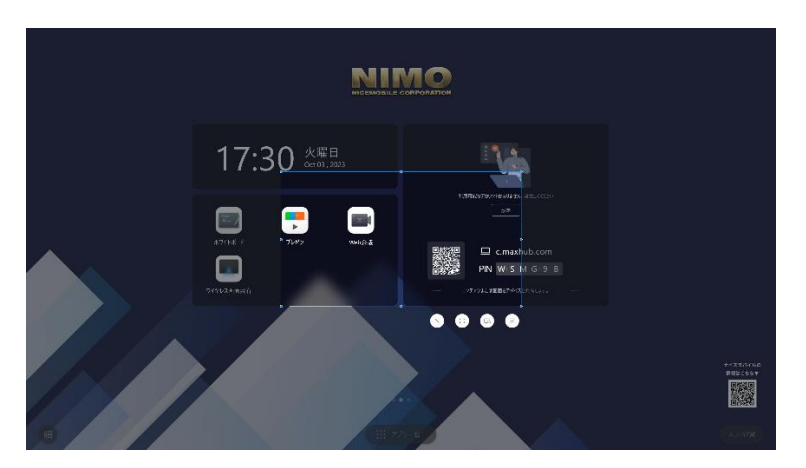

- … スクリーンショット機能を終了します。  $\times$
- … 選択範囲を全画面に拡大します。

 $\text{c}$ 

- $\widehat{\mathbb{F}}$ … スクリーンショットを撮影→ホワイトボードへ挿入します。
	- … スクリーンショットをミーティングボード本体へ保存します。
- カメラ:カメラを起動します
- AV コントローラー:WEB 議アプリでカメラが使用中でもカメラの制御が可能です。内蔵カメラのみに対応していま す。

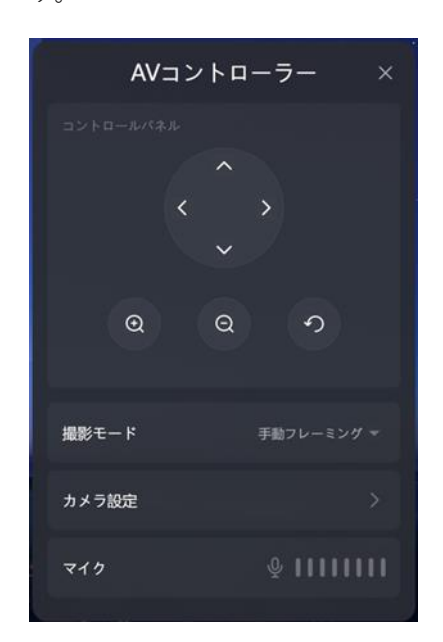

- プロセス:バックグラウンドで開いているアプリケーションを表示します。
- ラウドネス:本機の音量を調節できます。

# **その他の機能**

# **ミニ黒板機能**

画面下面(ボトム)から上方向へフリックすることでミニ黒板を起動できます。 他の機能を使用中でもミニ黒板機能を起動できます。

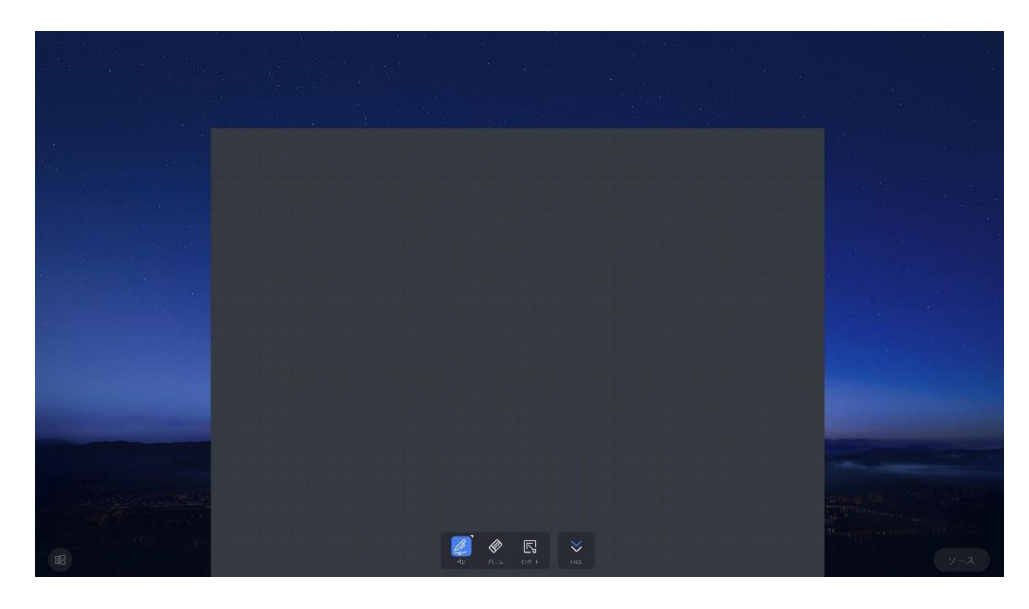

# **ウェルカムボード機能**

ホーム画面を右にスワイプすることでウェルカムボード機能を起動できます。

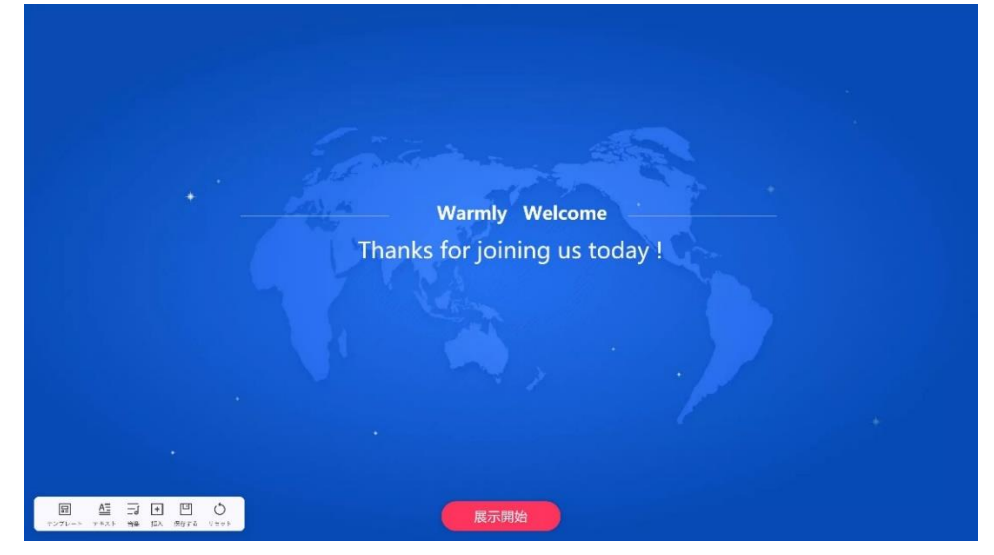

左下のメニューアイコンから編集できます。

- ・テンプレート…テンプレートを変更
- ・テキスト…表示されるメッセージを変更
- ・音楽…BGM の設定
- ・挿入…画像、テキスト、動画、ドキュメントの挿入
- ・save…設定した内容をテンプレートに保存
- ・リセット…変更した設定内容を削除し元の画面に戻す

# **システムアップグレード**

本機のソフトウェアに関する更新があると、システムアップデートアプリから更新できます。

#### **■ アップグレード時の注意事項**

- ・ アップデート中は本機の電源を絶対に OFF にしないでください。故障の原因となる場合があります。
- ・ アップデート前は本機に接続されている電源ケーブルと LAN ケーブル以外のケーブルや周辺機器は全て取り外して ください。
- ・ アップデート前は C ドライブに十分に空き容量があることを確認してください。(推奨:5GB 以上の空き容量)
- ・ 本機に他社製ウイルス対策ソフトがインストールされている場合は、アップデート前にウイルス対策ソフトをアンイ ンストールまたは停止してください。ウイルス対策ソフトの影響により、予期せぬ不具合が起きる場合があります。
- ・ アップデートにはネットワーク環境が必要です。
- ・ ネットワークに接続済でもネットワークエラーが起きる場合、 下記の URL を参考にシステムアップグレードの通信先の許可を行ってください。 [https://nicemobile.jp/wp/wp-content/uploads/2022/12/MAXHUB\\_communication\\_info.pdf](https://nicemobile.jp/wp/wp-content/uploads/2022/12/MAXHUB_communication_info.pdf)
- ・ アップデート中は本機をご利用いただけません。
- **アップグレード方法**
- 1) 「ホーム画面」>「アプリ一覧」>「システムアップグレード」 を選択

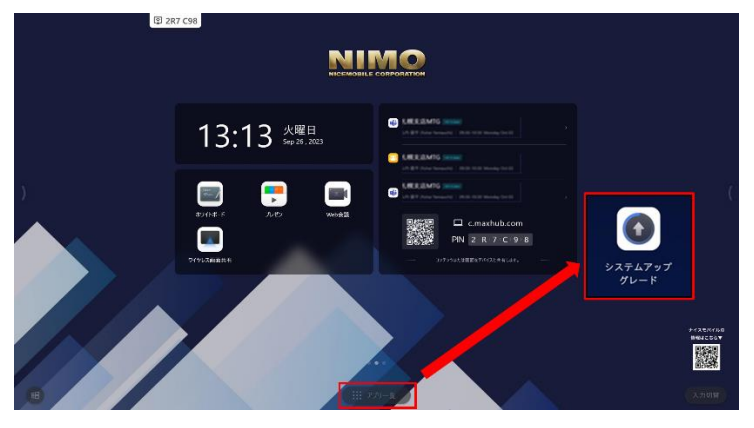

2) アップデートの準備が完了すると以下の表示になります。確認を押すとアッ

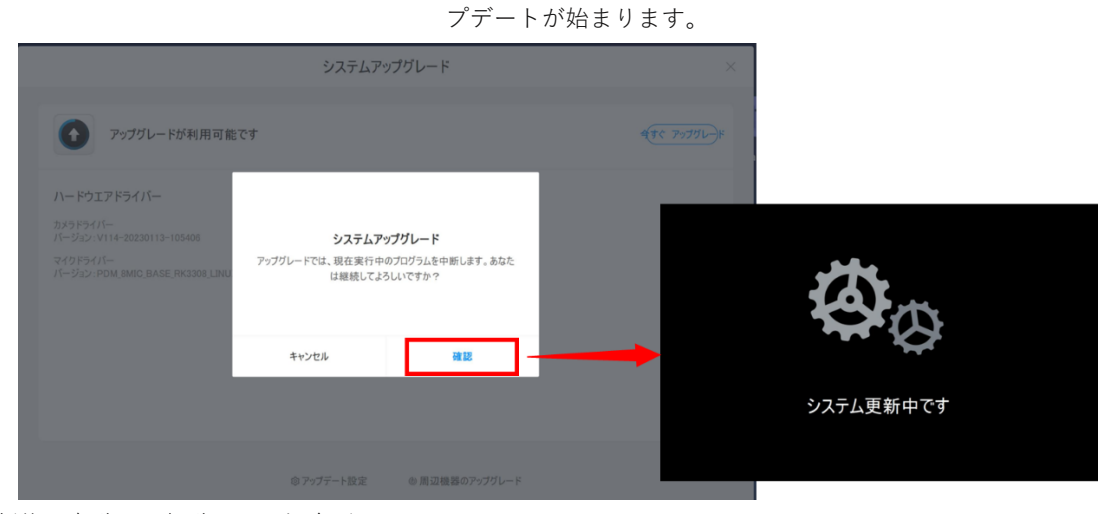

更新後、自動で再起動される場合があります。

# **設定について**

本機に関する様々な設定ができます。

"
■ アイコンをタッチして機能の ON/OFF ができます。

# **ネットワーク**

**備考:**ホットスポットの設定以外は Windows の設定と連動します。

■ 有線ネットワーク

有線接続に関する設定ができます。

■ 無線ネットワーク

無線接続に関する設定ができます。

■ ホットスポット

ホットスポットに関する設定ができます。

| 項目             | 機能                                |
|----------------|-----------------------------------|
| ホットスポット名       | ホットスポット名を設定できます。(半角英数字、25 文字以内)   |
| ホットスポットパスワード   | ホットスポットのパスワードを設定できます。             |
| ホットスポットシールドモード | ON にするとホットスポットに接続した端末のインターネット接続を制 |
|                | 限できます。                            |
| SSID を非表示にします  | ON にすると SSID を非表示にできます。           |

**備考**:ホットスポットの技術仕様

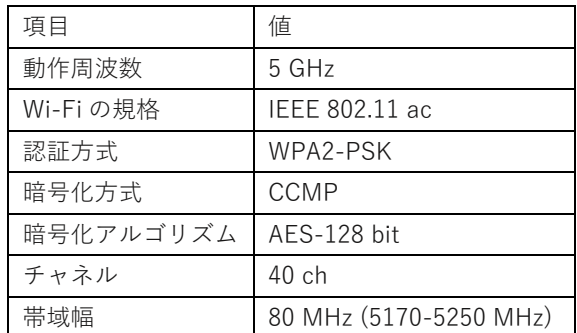

■ 周辺機器の設定

Bluetooth の接続設定ができます。

# **一般**

■ サウンドと明るさ

サウンドとディスプレイに関する設定ができます。

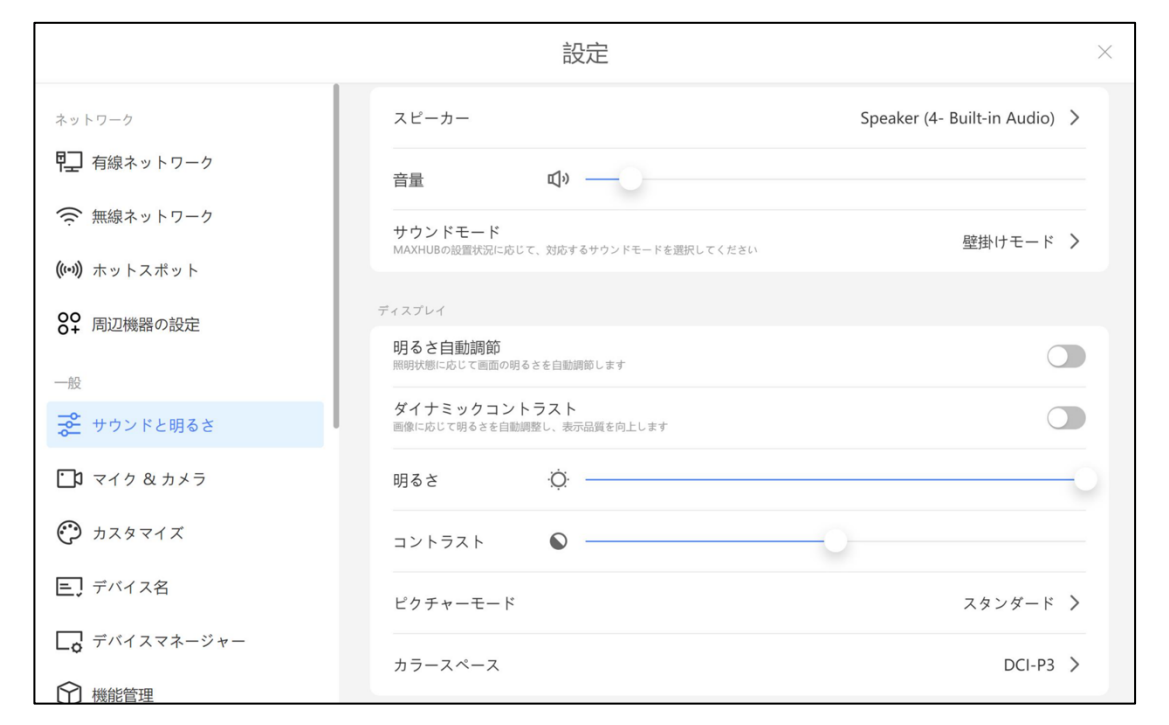

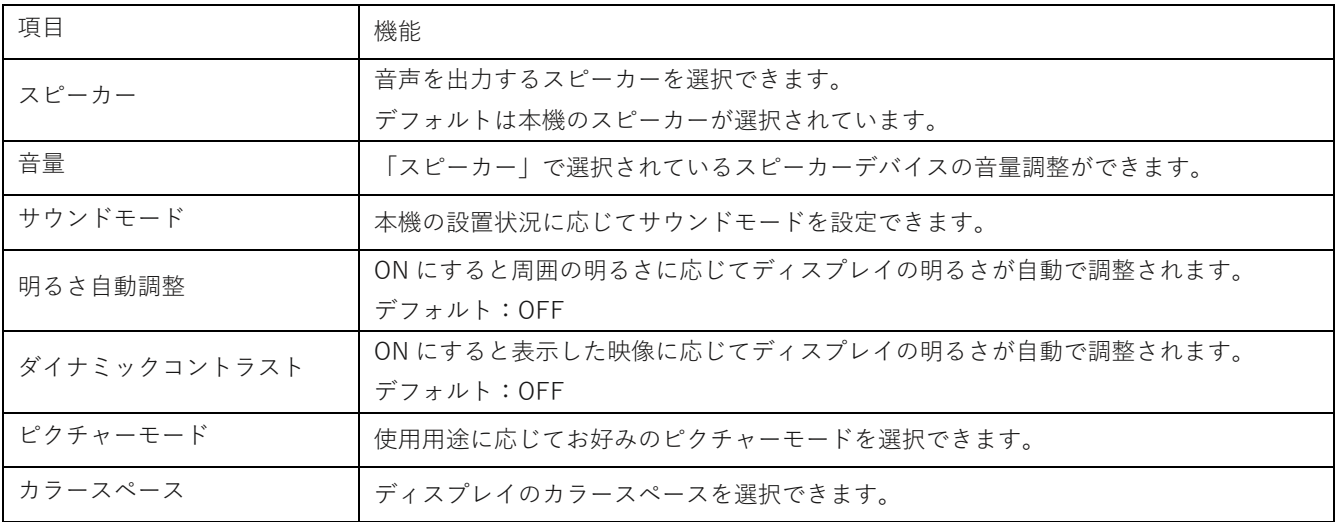

■ マイク&カメラ

マイクとカメラに関する設定ができます。

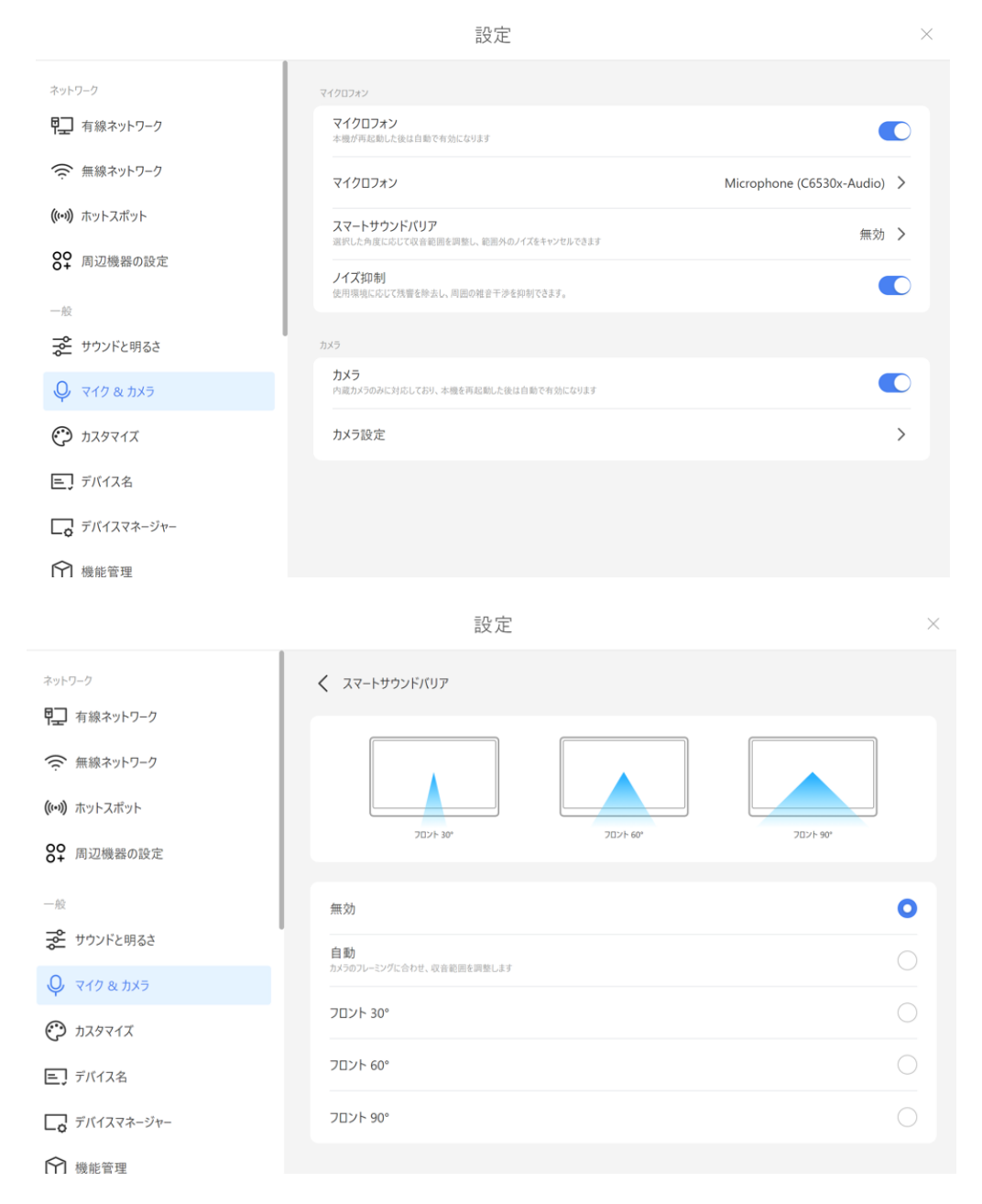

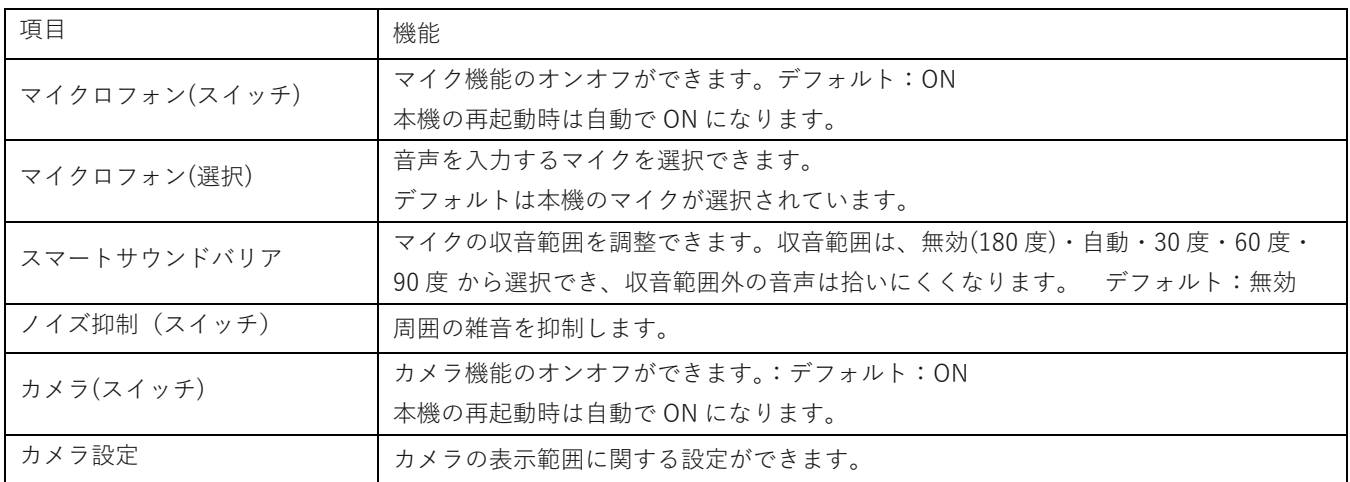

■ カスタマイズ

ホーム画面に関する設定とスクリーンセーバーの設定ができます。 プリセットのダウンロードにはインターネット接続が必要です。

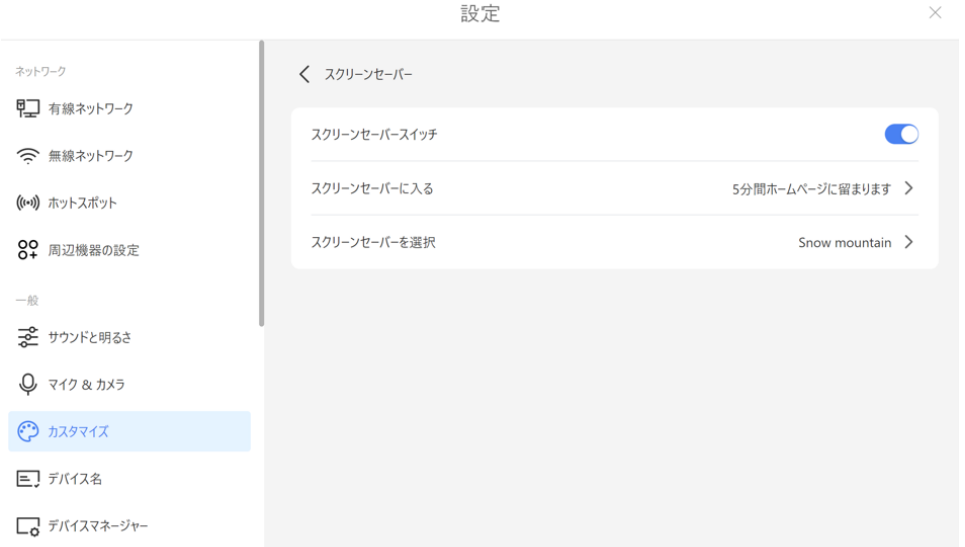

← 機能管理

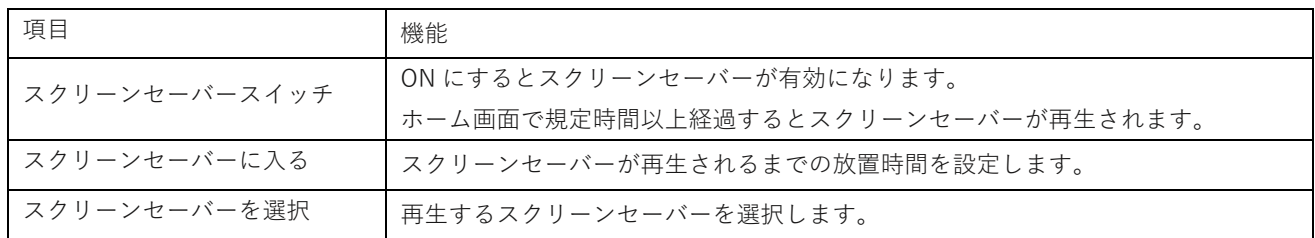

【スクリーンセーバーの利用方法】

スクリーンセーバーをプリセットから選択(ダウンロードが始まります)または、ローカルで動画、写真を選択すること ができます。

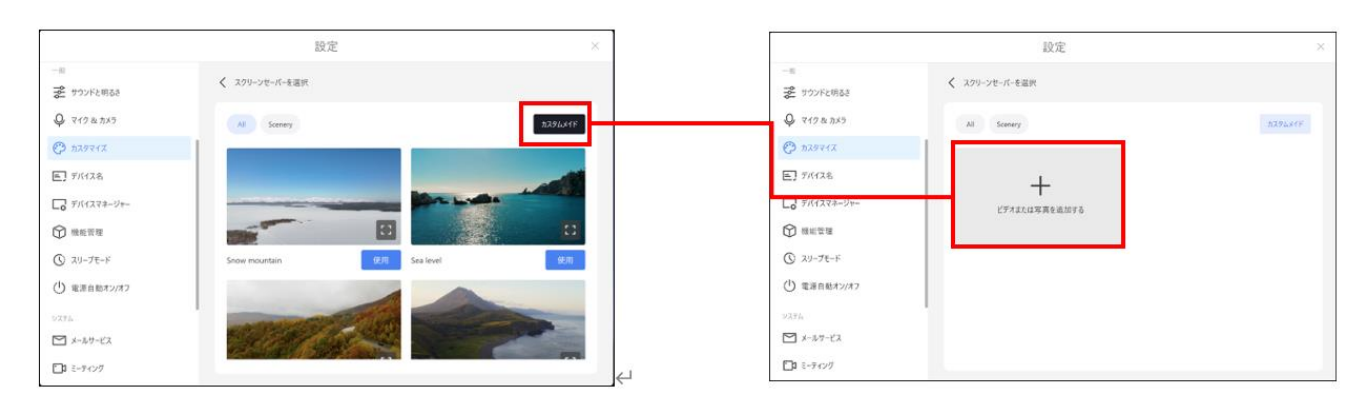

■ デバイス名

デバイス名 (Windows のコンピュータ名) を変更できます

■ デバイスマネージャー

本機のデバイスに関する設定ができます。

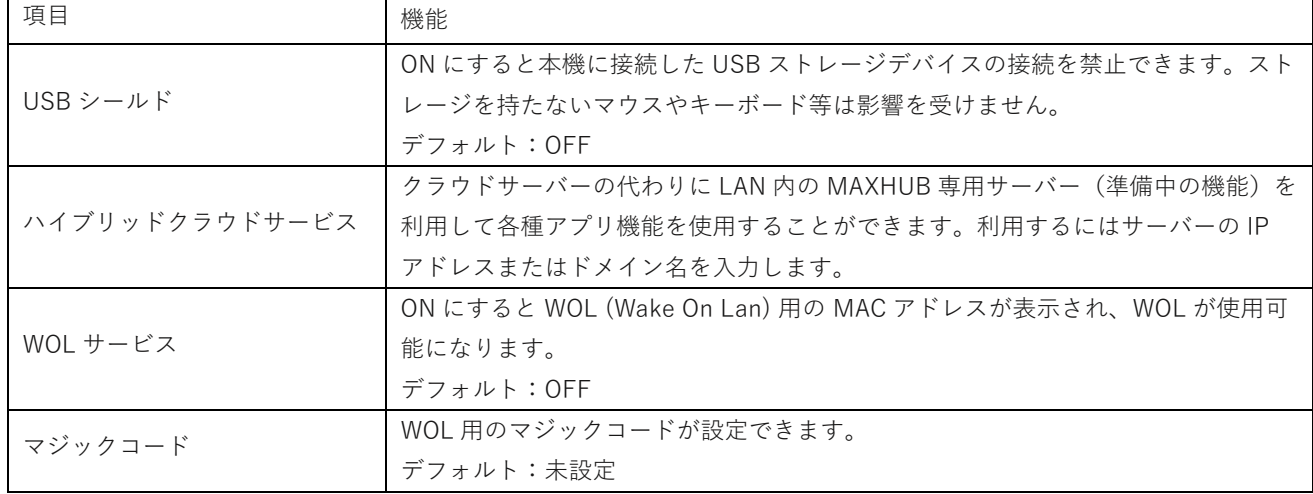

# ▪ 機能管理

本機のソフトウェアに関する設定ができます。

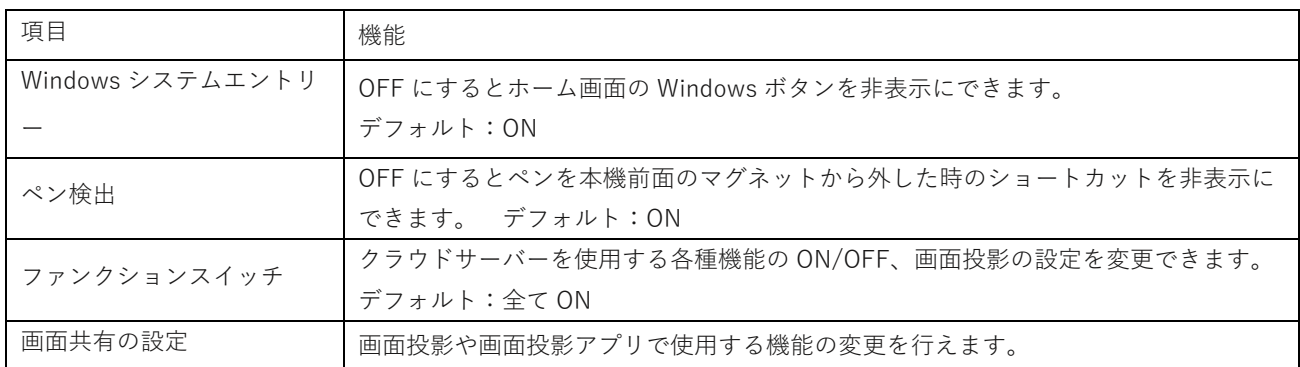

■ 画面共有の設定

画面投影時の設定に関する設定ができます。

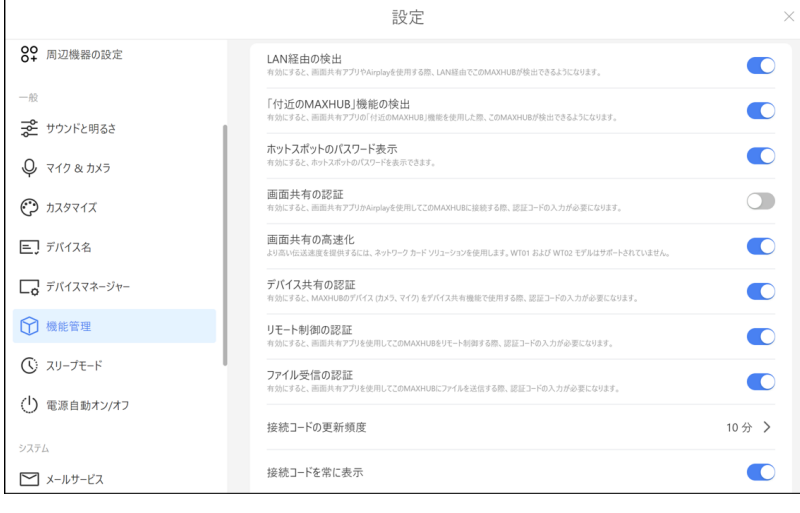

接続コードを常に表示 OFF にすると画面上部の画面投影接続コードを消すことができます。

▪ スリープモード

自動スリーブやスクリーンセーバーに関する設定ができます(Windows と連動)。

■ 電源自動オン/オフ設定

指定した時間・曜日に自動で電源をオン/オフできます。

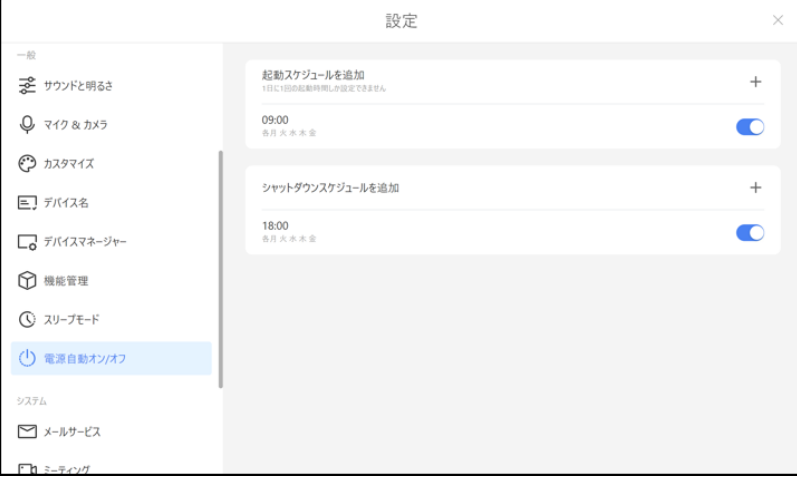

**システム**

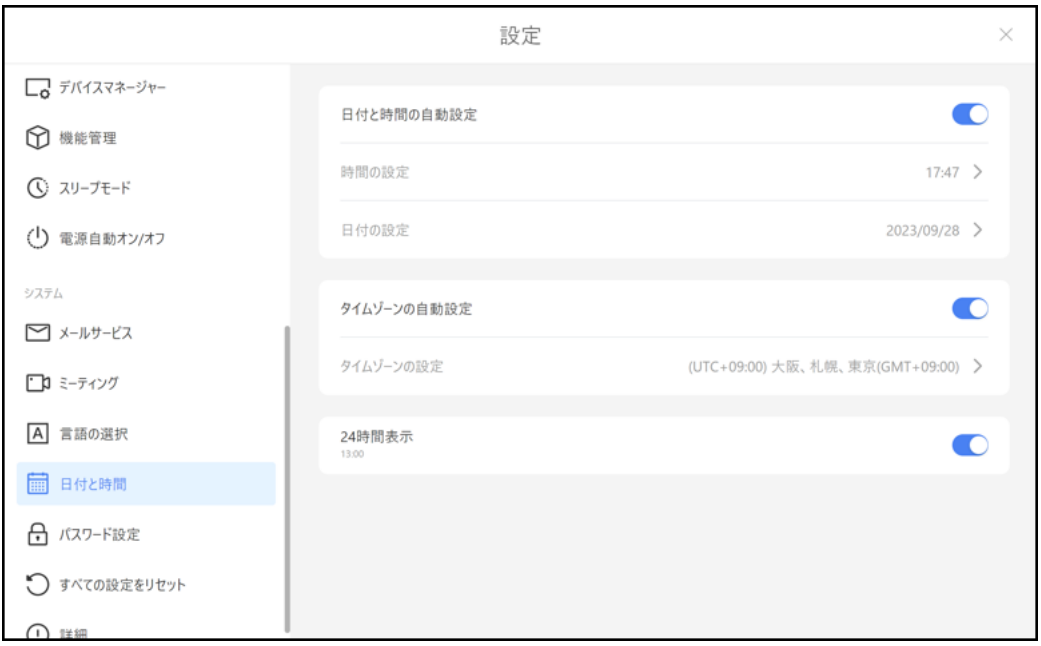

■ メールサービス

メールサービス(Outlook や Gmail 等)と連携して、 ホワイトボード機能で作成した資料を 連携したメールアカウントから送付可能です。

# **機能の使用にはメールサービスのアカウントが必要になります。**

**備考**:メールアカウントの設定でサードパーティ製のアプリとの連携が許可されていない場合、設定に失敗する場合があ りますのでご了承ください。(メールサービスのセキュリティについては、お客様社内の IT 管理者にご確認ください) **備考**:全てのメールサービスとの連携を保証するものではありませんのでご了承ください。

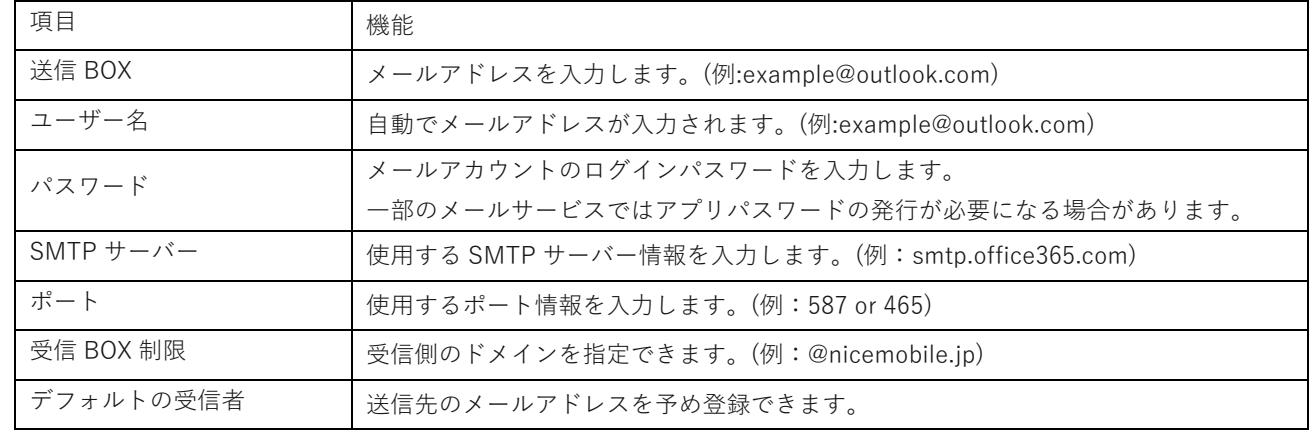

設定例:Outlook アカウント使用時

※Gmail の SMTP 利用には下記設定が必要になります。

1) Google アカウントメニューからアカウントページにアクセスします。

セキュリティ項目から「2段階認証プロセス」をクリック。

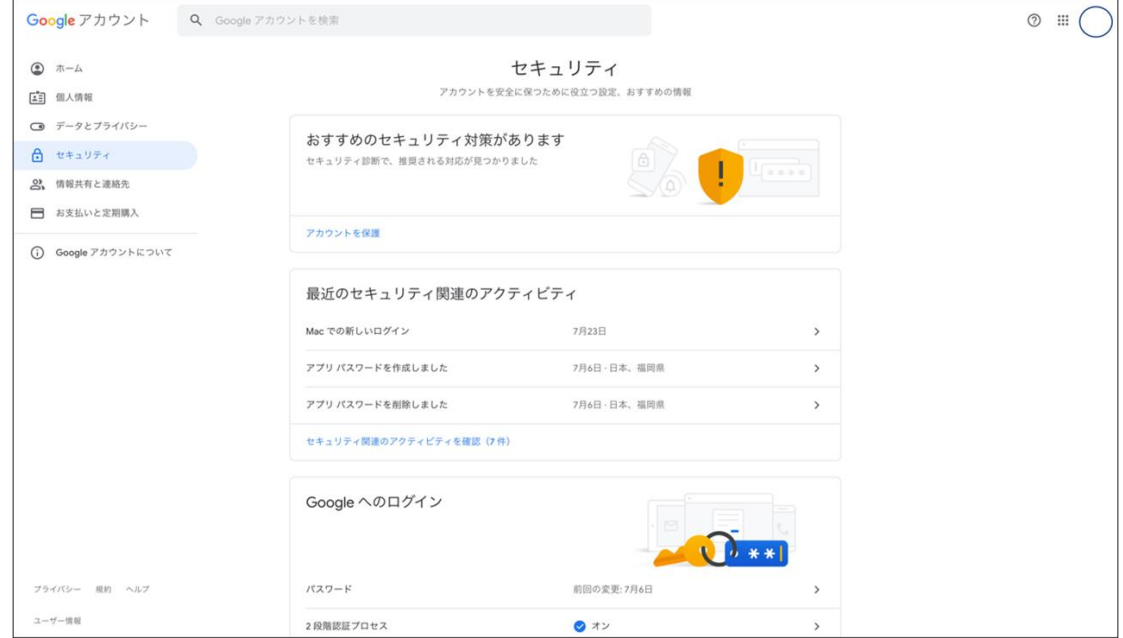

2) 「使ってみる」をクリック。

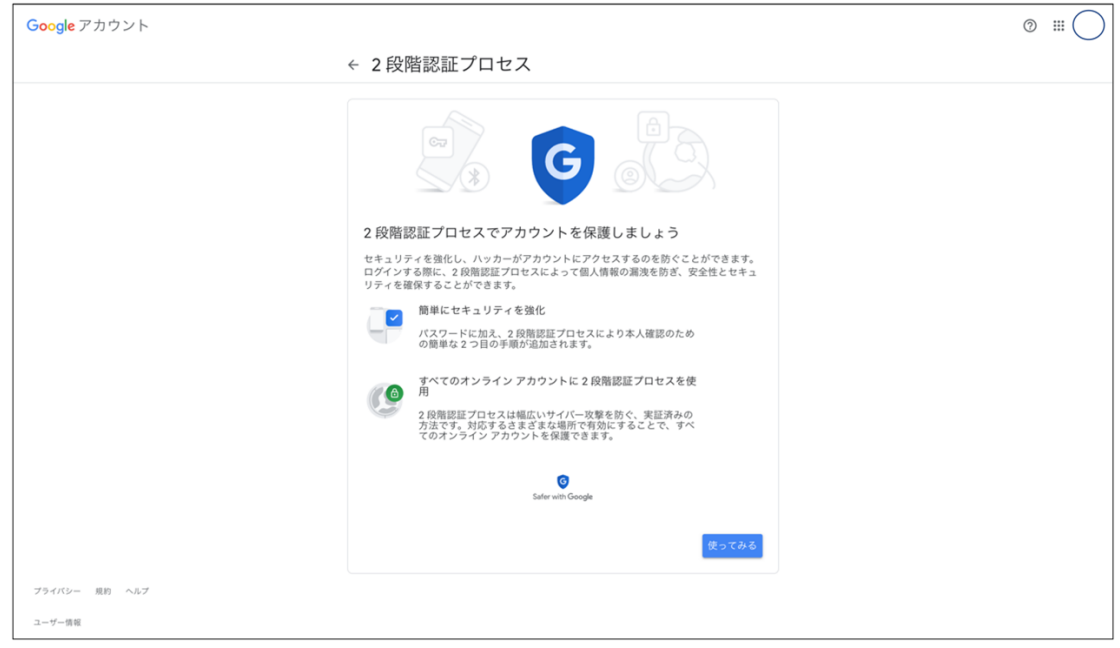
3) 認証用の電話番号を入力し、「送信」をクリック。

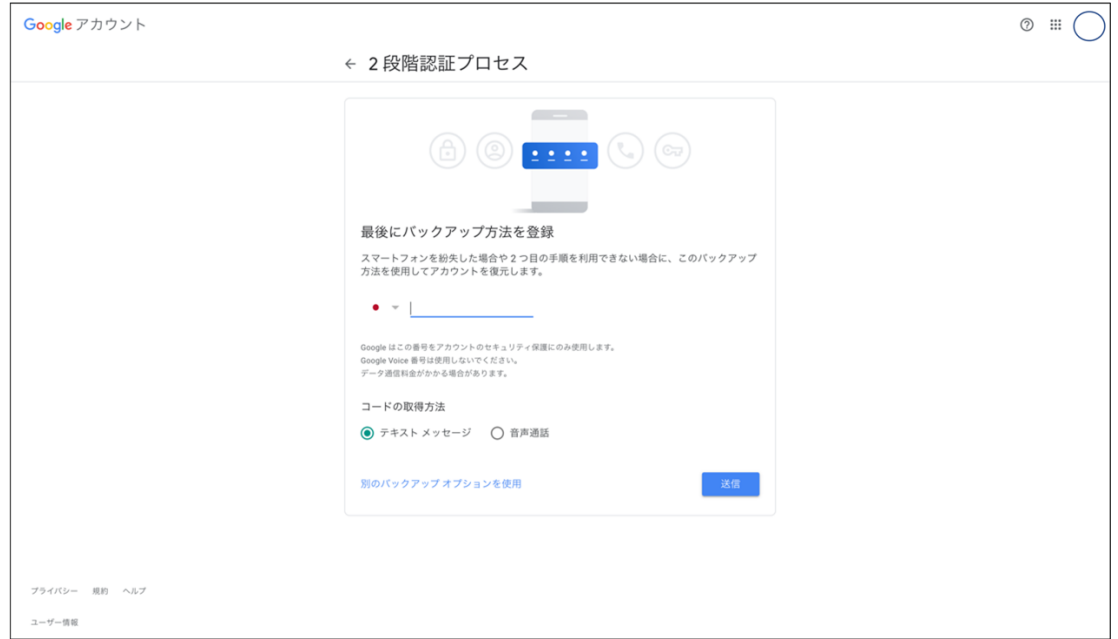

4) 入力した電話番号宛に届いたコードを入力してください。

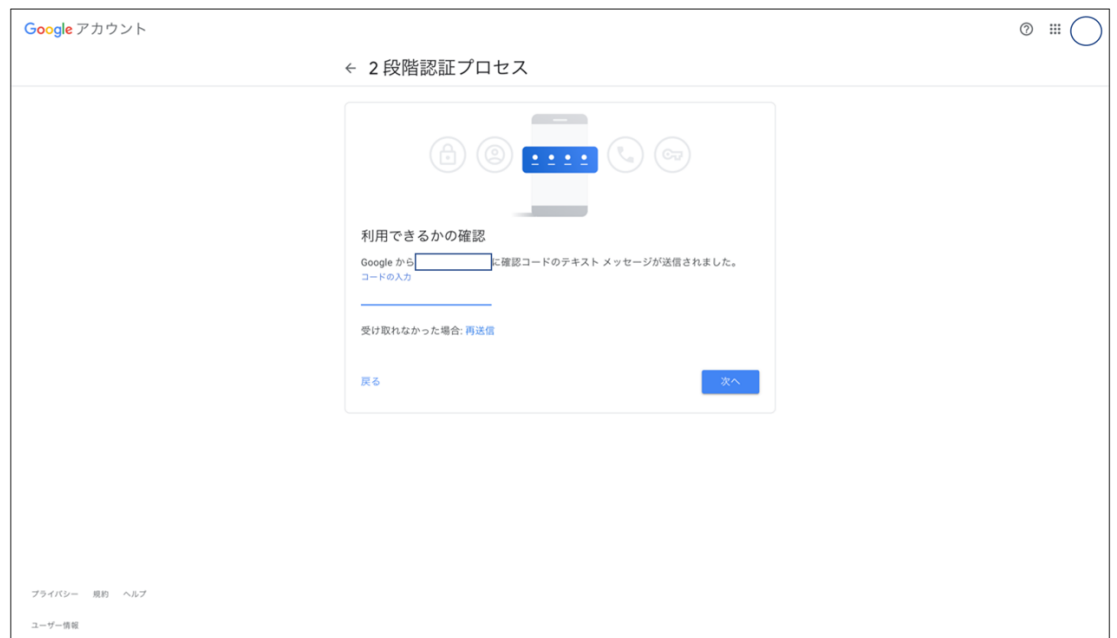

5) 「有効にする」をクリック。

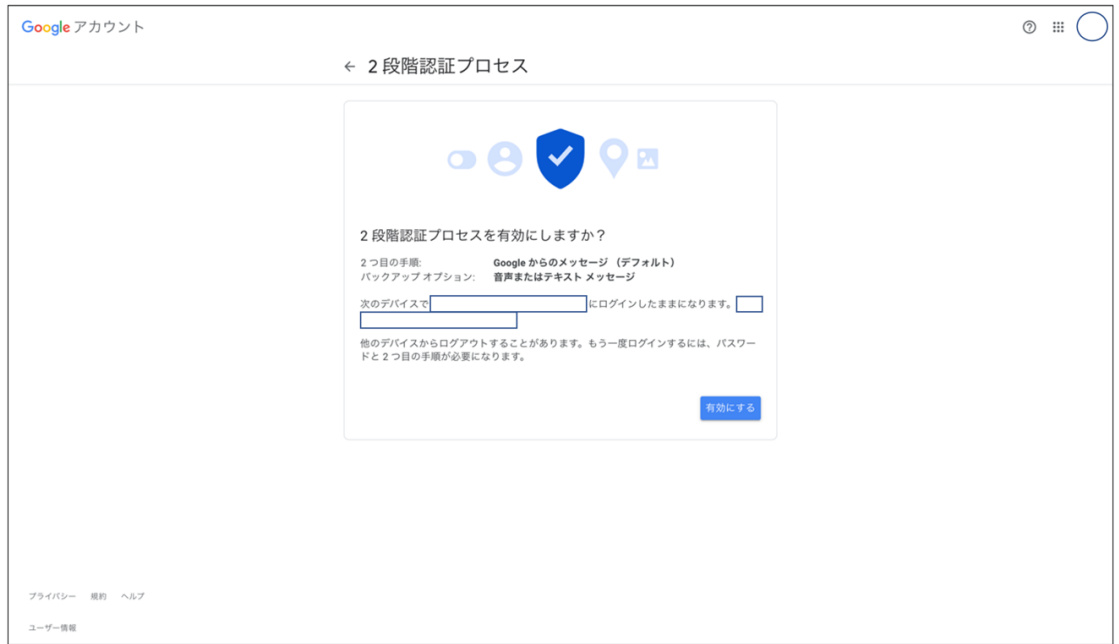

6) セキュリティ項目から「アプリパスワード」をクリック。

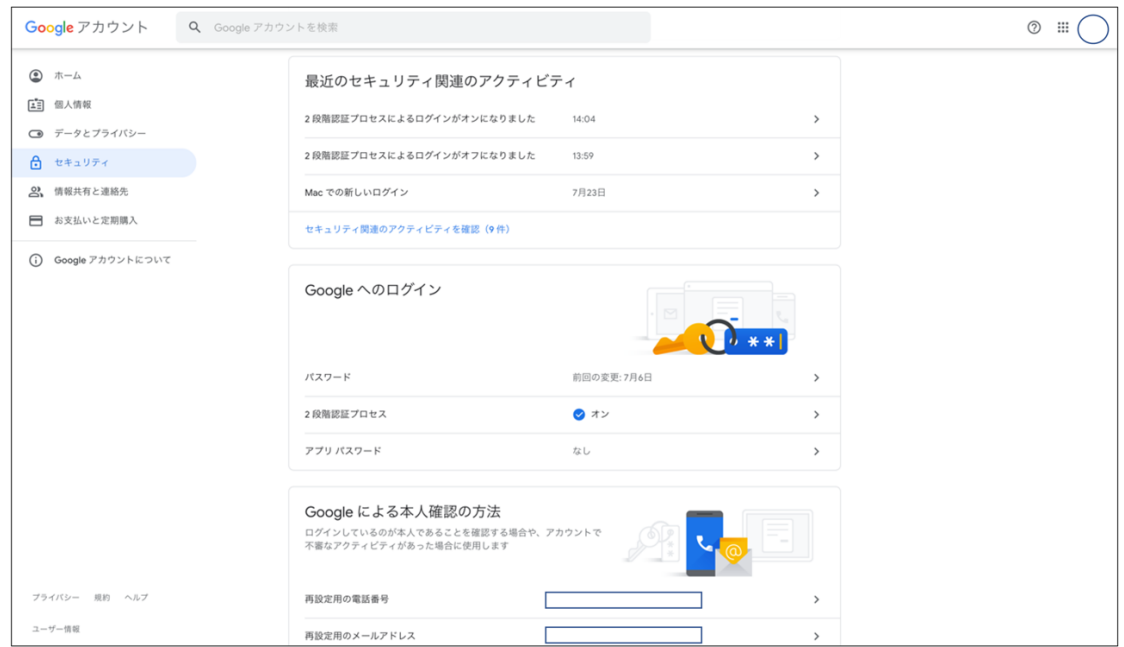

7) 「メール」「Windows パソコン」を選択し、「生成」をクリック。

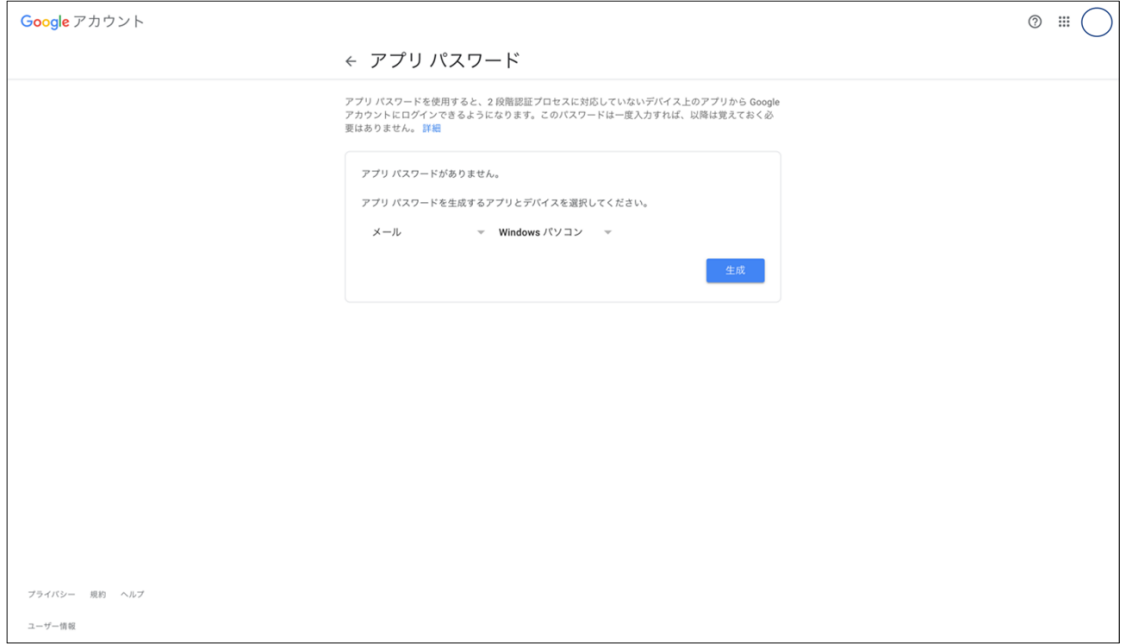

8) 生成されたパスワードを MAXHUB メールサービスの送信ボックスパスワード欄へ入力し設定完了です。

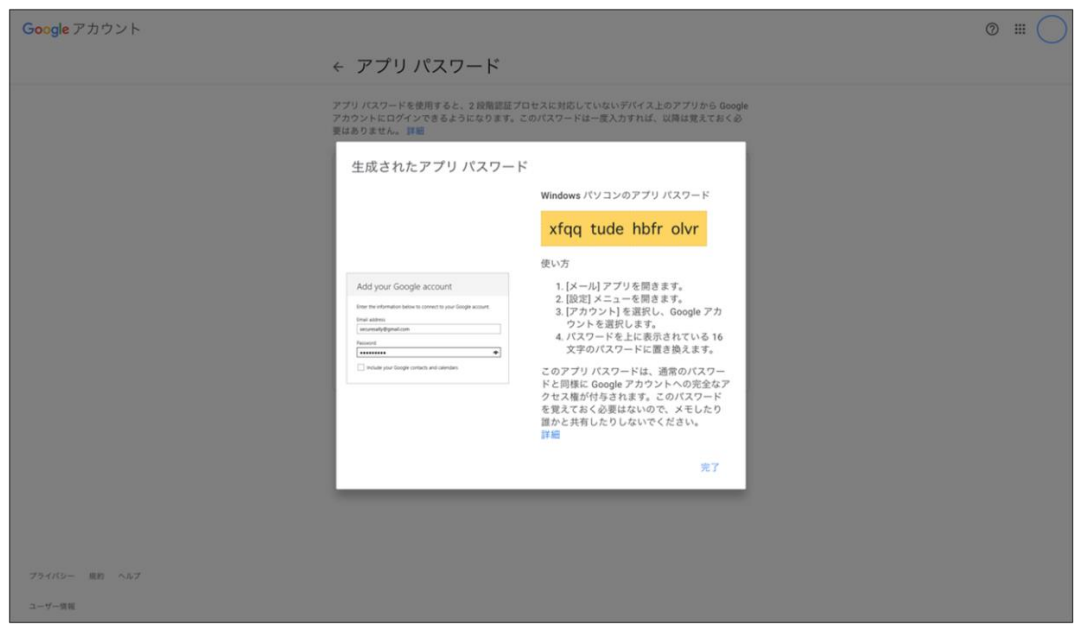

■ 言語の選択

使用言語を選択できます。Windows と連動します。

■ 日付と時間

日付と時刻の設定ができます。Windows と連動します。

■ パスワード設定

本機の設定画面にパスワードをかけることができます。半角英数字が使用できます。

アルファベットは大文字、小文字を区別して登録してください。

パスワード有効後にパスワード設定を解除した場合、再度有効にする際にもパスワードが必要になります。

#### **パスワードを失念した場合、工場出荷状態にリセットする必要がございますのでご注意ください。**

- すべての設定をリセット
- 

## ・ 設定のリセット: 本機 に関連する設定のみがリセットされます。保存されたデータは残ります。

再起動後、初期設定が開始します。

・ 工場出荷時の状態を復元:工場出荷時の状態に本機がリセットされます。

## 本機に保存されたデータや設定等は全て消えます。

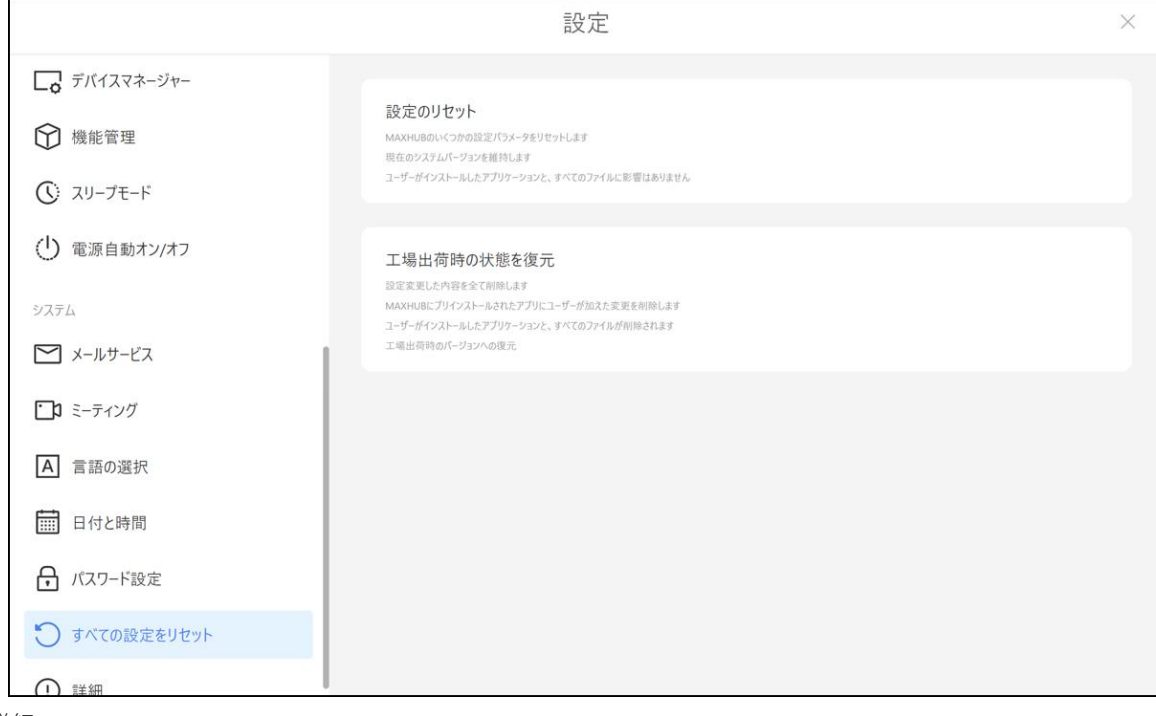

- 詳細
- 本機のシリアルナンバーやユーザー利用規約、ソフトウェアバージョン情報等が確認できます。

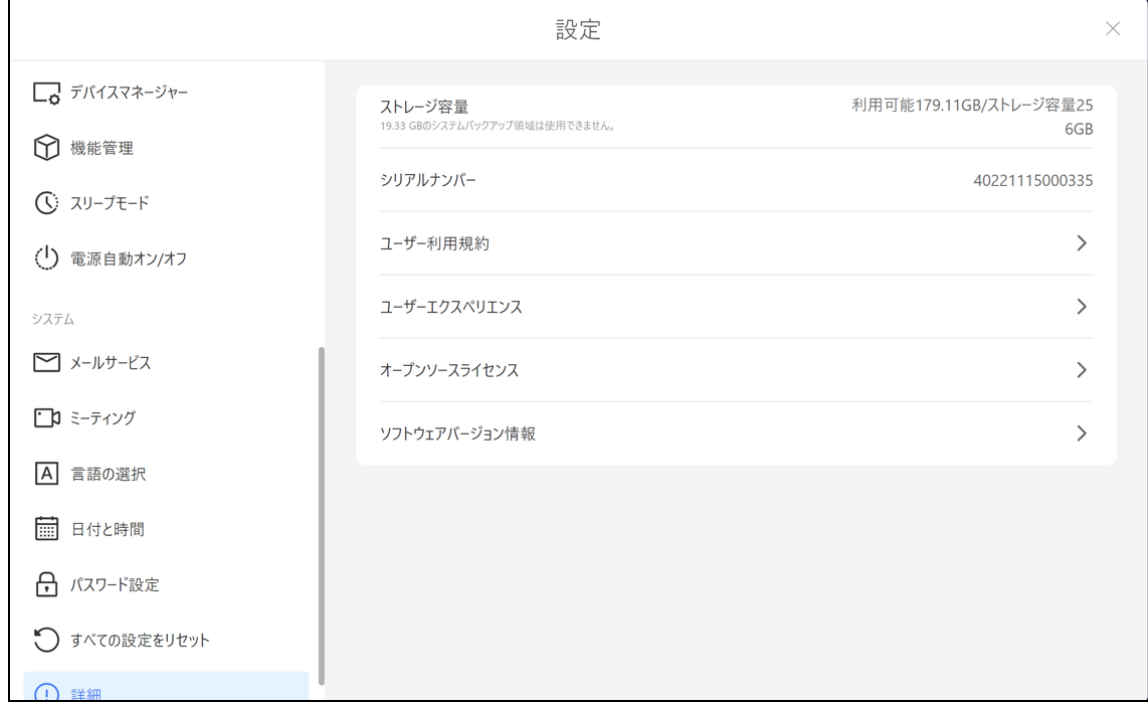

# **周辺機器接続方法**

**安全のため、接続する前にすべての電源コードを抜いてください。**

**① PC と接続する(PC から本機のカメラ&マイク&スピーカーを使用する方法)**

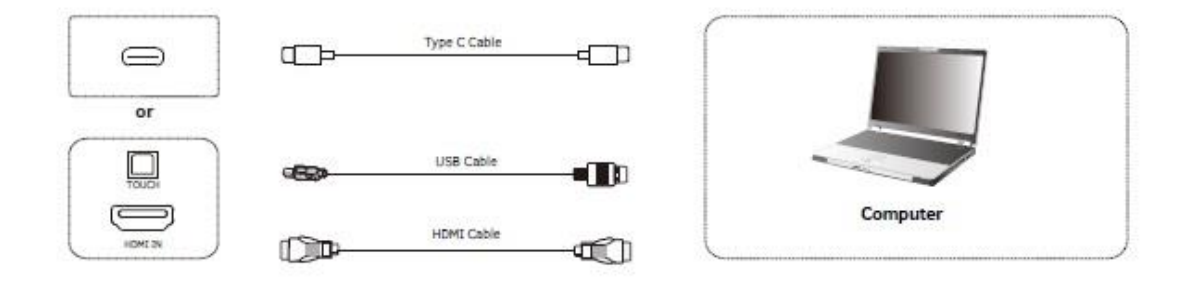

1) Type-C 端子を使用する場合:

"Type-C 端子の映像出力に対応した PC"と本機を"USB Type-C to C ケーブル(Alternate mode 対応)"で接続しま す。

HDMI ケーブル+USB ケーブルを使用する場合:

PC と本機を HDMI ケーブルと USB Type-A to B ケーブルで接続します。

- 2) 本機電源コードを接続して、AC スイッチをオンにします。
- 3) PC を起動。
- 4) 本機を起動。
- 5) 本機画面に PC の画面が投影され、本機のカメラ&マイク&スピーカーが PC から使用可能になります。

# **NOTE:**

## **推奨解像度 3840\*2160.**

## **PC 推奨スペック**:

HDD: 1GB 以上の空き容量、CPU: 2.0GHz 以上、メモリ: 1GB 以上、

インターフェース:HDMI OUT/ Audio-OUT/ USB、解像度サポート: 800\*600,1024\*768,1920\*1080,3840\*2160 etc

### **② LAN 接続**

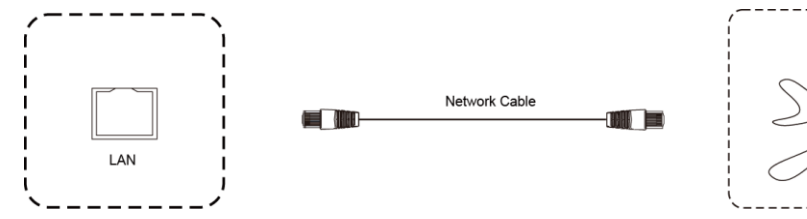

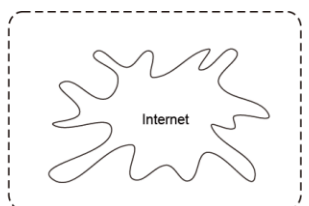

LAN ケーブルを使用してルーターと本機を接続します。

**③ 本機から外部機器へ映像出力 or 音声出力する場合**

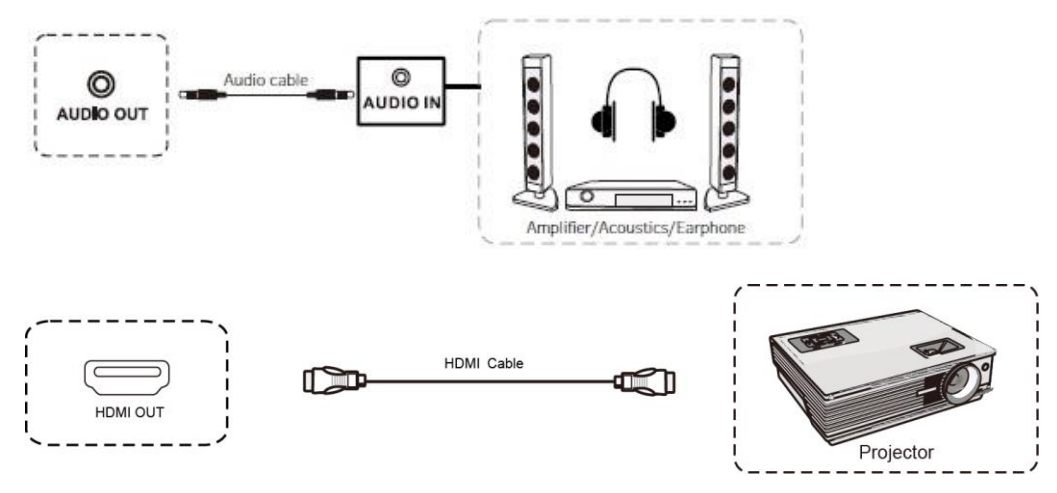

- 1) 映像出力をする場合:本機の HDMI OUT 端子に HDMI ケーブルを接続し外部機器と接続します。 音声出力をする場合:本機の ADUIO OUT 端子に 3.5mm オーディオケーブルを接続し外部機器と接続します。
- 2) 本機電源コードを接続して、AC スイッチをオンにします。
- 3) 外部機器を起動。
- 4) 本機を起動。
- 5) 外部機器へ出力されます。
- **④ 外部機器から本機へ映像入力する場合**

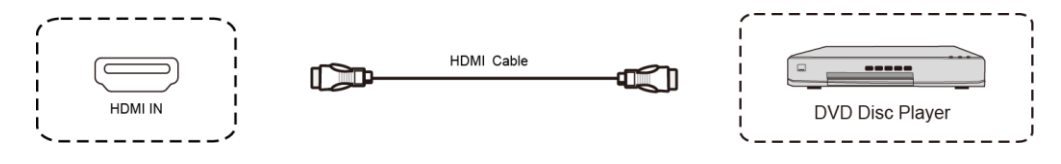

- 1) 本機の HDMI IN 端子に HDMI ケーブルを接続し外部機器と接続します。
- 2) 本機電源コードを接続して、AC スイッチをオンにします。
- 3) 外部機器を起動。
- 4) 本機を起動。
- 5) ホーム画面の入力ソースから"HDMI"を選択します。

**⑤ USB デバイス接続**

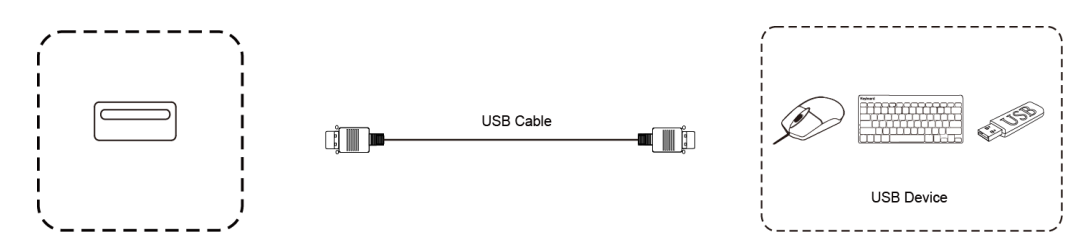

USB ケーブルを使用して本機と USB 対応機器を接続します。

### **⑥ RS232 接続**

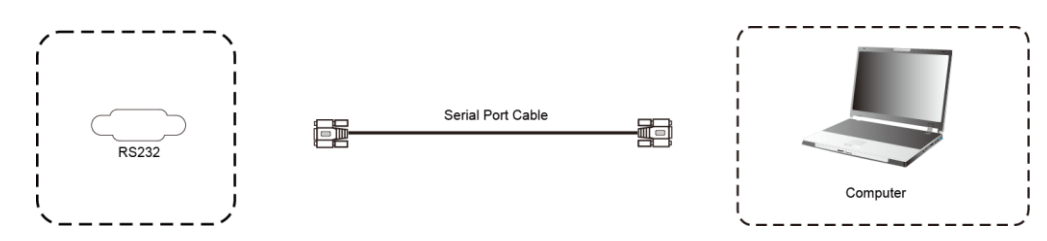

シリアルケーブルを使用して本機をコントロールできます。

例)電源オン/オフ、音量調整など

## **FAQ**

## 1. **スクリーンに霜が着く**

LCD スクリーン保護のため、強化ガラスを使用しています。機種によって強化ガラスと LCD の間にエアギャップがありま す。外気温との温度差により霜がつく場合がありますが、機能に影響はありません。

#### **2. スクリーンが汚れる**

清掃の際には、本機の電源コードを抜いてから、柔らかいきれいな布で軽く乾拭きしてください。 汚れがひどい場合は、水で十分に薄めた中性洗剤に布をひたして、よく絞ってから汚れを拭き取り、最後に乾いた布で拭いて ください。

#### **3. 音声が出ない**

本機のボリュームを確認してください。または、接続している機器のボリュームを確認してください。

#### **4. デュアルタッチペン以外で書けるのか**

指、付属品以外のタッチペン(ペン先の太さは 2 ㎜以上)でも書けます。最大 20 点までのマルチタッチに対応しています。

#### **5. 長時間使用時に機器が熱くなる**

業界標準に従って設計しています。異常発熱以外は問題ありません。健康にも影響はありません。

#### **6. 長時間使用の場合目に悪影響はないのか**

目の疲れはバックライトのちらつきが要因の一つと考えられます。周波数が 50 Hz 以下だと影響が大きいと言われています が、この製品は 60 Hz と 120 Hz を使用しているため、目の疲労は低減されます。 ※長時間のご使用は控えてください

#### **7. プリンターへ出力したい**

プリンターのドライバーをインストールすると、本機付属「ホワイトボード」に書き込んだ内容はプリンターにて印刷できま す。通常ホワイトボードに書き込んだ内容は白黒印刷されます。ホワイトボードにイメージファイルが挿入されている場合は カラー印刷できます。

# **重量とサイズ**

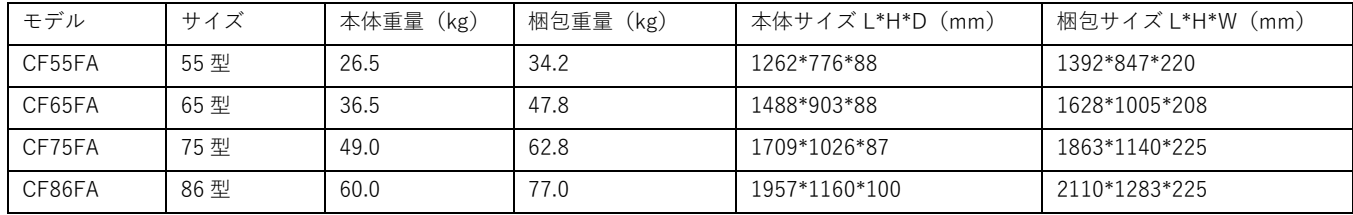

# **トラブルシューティング**

自動的にシャットダウンする

- 1) スリープモードになっていないか確認してください。
- 2) 入力信号があるか確認してください。 入力信号がなければ自動的に省エネモードに入ります。
- 3) 電源ケーブルを確認してください。

電源ランプが点灯しない

- 1) AC 電源正常か確認してください。
- 2) 電源スイッチがオンになっているか確認してください。

電源ランプが赤色のまま、起動しない

1) 電源スイッチを押しても電源が入らない場合、全てのケーブルを抜いて、15 分後再度電源を入れてみてください。

画面の色がおかしい

1) HDMI ケーブルがきちんと接続しているか、ケーブル自体に問題がないか確認してください。

画像は映るが音声が出ない

- 1) 本機の音声を調整してください。または接続している機器の音声を確認してください。
- 2) 接続している機器とオーディオケーブルがきちんと接続しているか確認してください。

タッチの位置がずれている

- 1) タッチペンあるいは指がスクリーンに対して、90 度になっているか確認してください。
- 2) スクリーン上に異物がないか確認してください。

タッチが効かない

- 1) 外付け PC を使用している場合、タッチケーブルがきちんと接続しているか確認してください。
- 2) ベゼルの内側を柔らかい布で拭き取ってください。

本機の一部機能で通信エラーが起こる

1) 下記の URL を参照に通信先の許可設定をしてください

[https://nicemobile.jp/wp/wp-content/uploads/2022/12/MAXHUB\\_communication\\_info.pdf](https://nicemobile.jp/wp/wp-content/uploads/2022/12/MAXHUB_communication_info.pdf)

**ユーザーサポートが必要な場合は、保証書に記載のある電話番号までお問い合わせください。**